# eppendorf

Register your instrument! www.eppendorf.com/myeppendorf

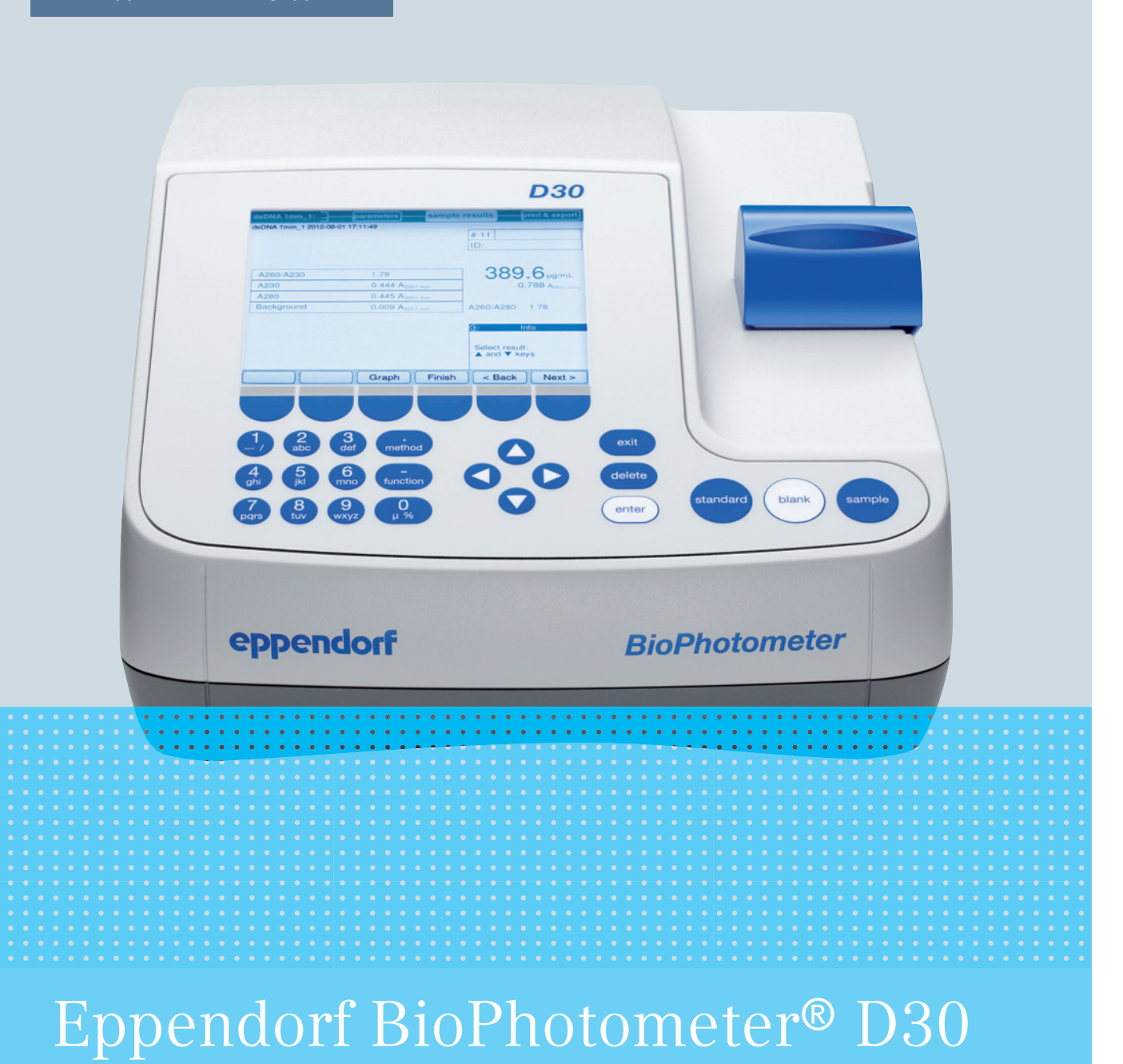

Bedienungsanleitung

Copyright © 2019 Eppendorf AG, Germany. All rights reserved, including graphics and images. No part of this publication may be reproduced without the prior permission of the copyright owner.

#### **Trademarks**

Cy® is a registered trademark of GE Healthcare UK Ltd., UK.

Eppendorf® and the Eppendorf Brand Design are registered trademarks of Eppendorf AG, Germany.

Eppendorf BioPhotometer®, Eppendorf μCuvette®, and UVette® are registered trademarks of Eppendorf AG, Germany.

Registered trademarks and protected trademarks are not marked in all cases with ® or ™ in this manual.

## Notice

The software of the BioPhotometer D30 contains open source software. License information is available under Functions > Info > Copyrights.

6133 900.053-05/032019

# Inhaltsverzeichnis

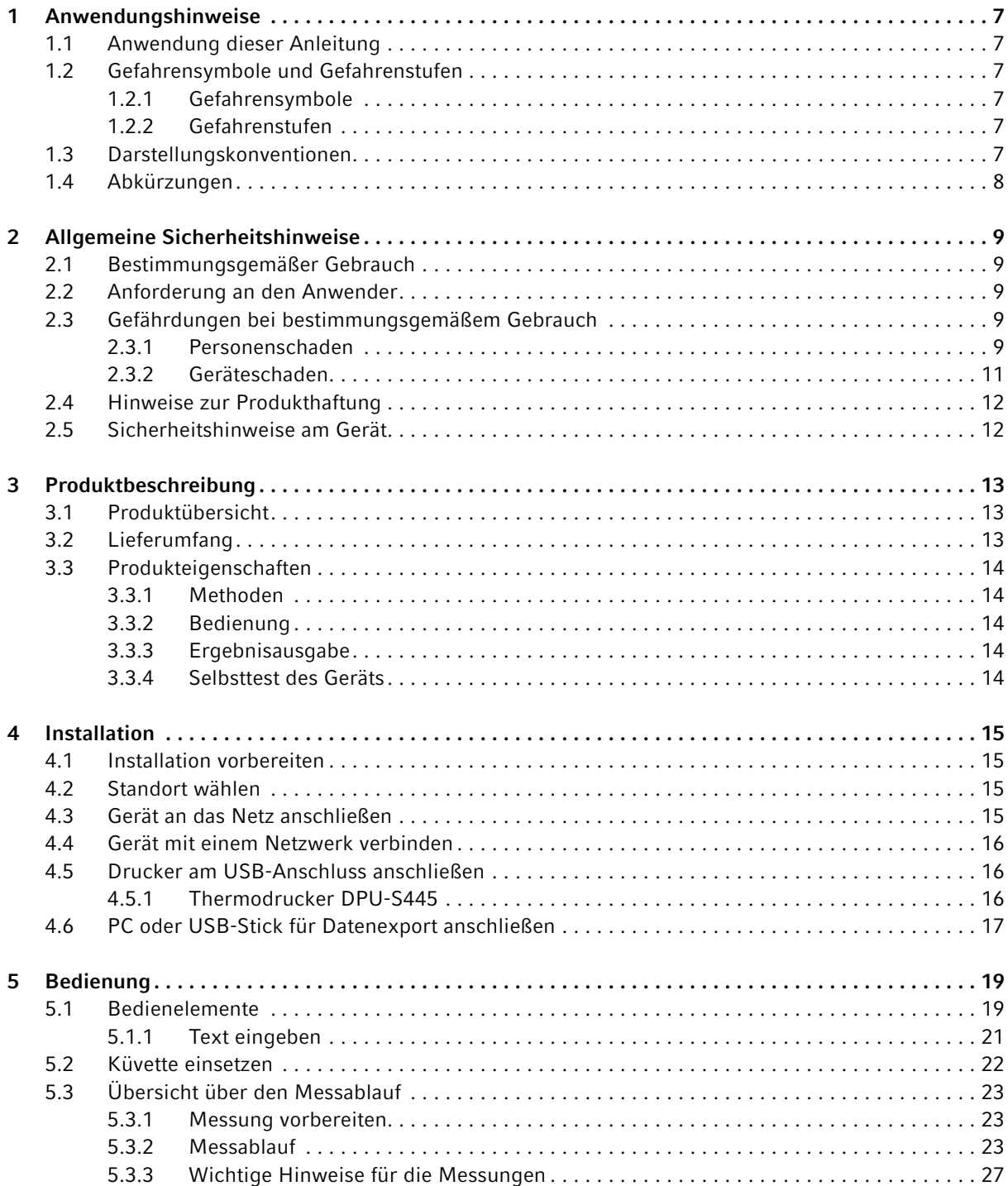

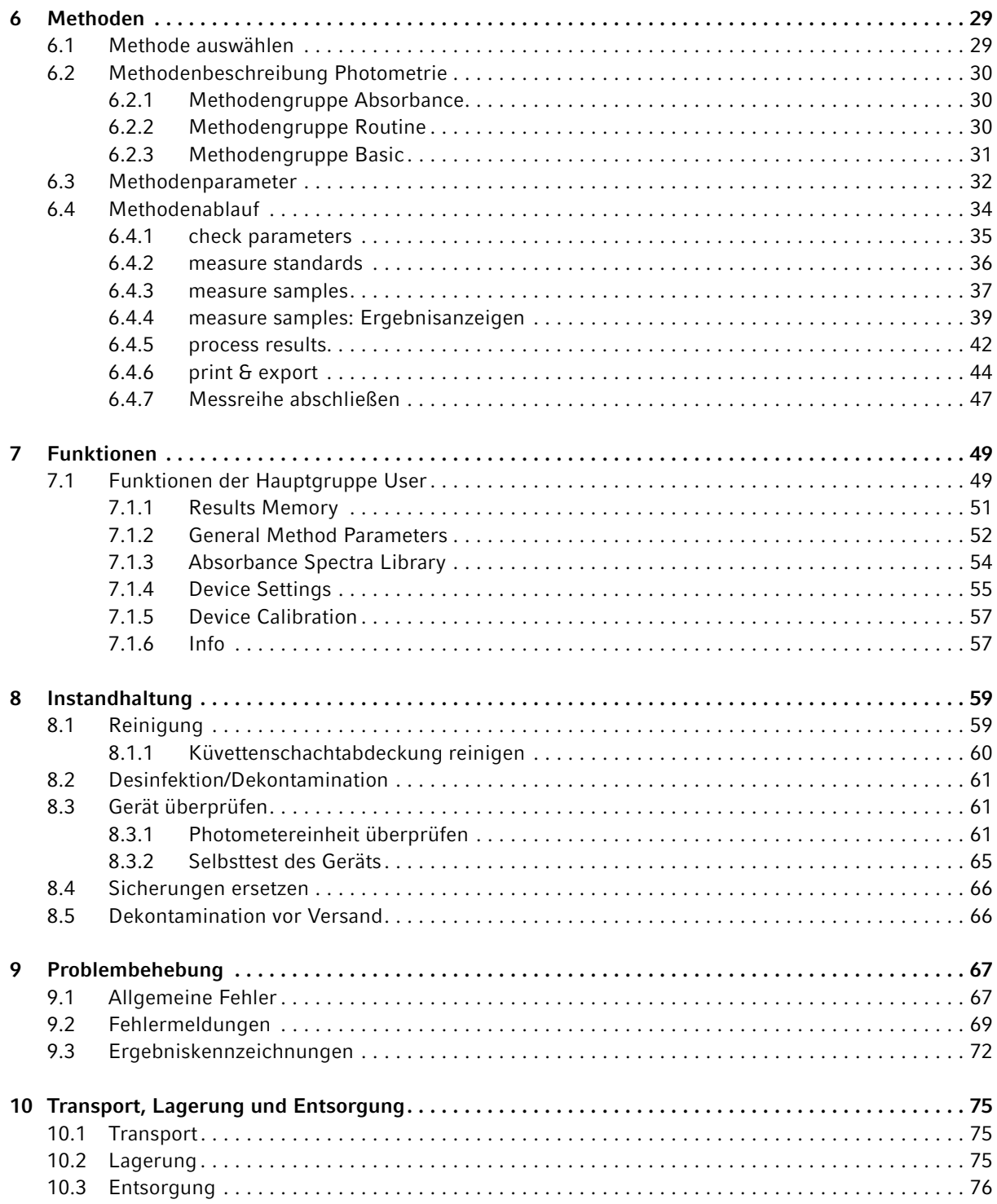

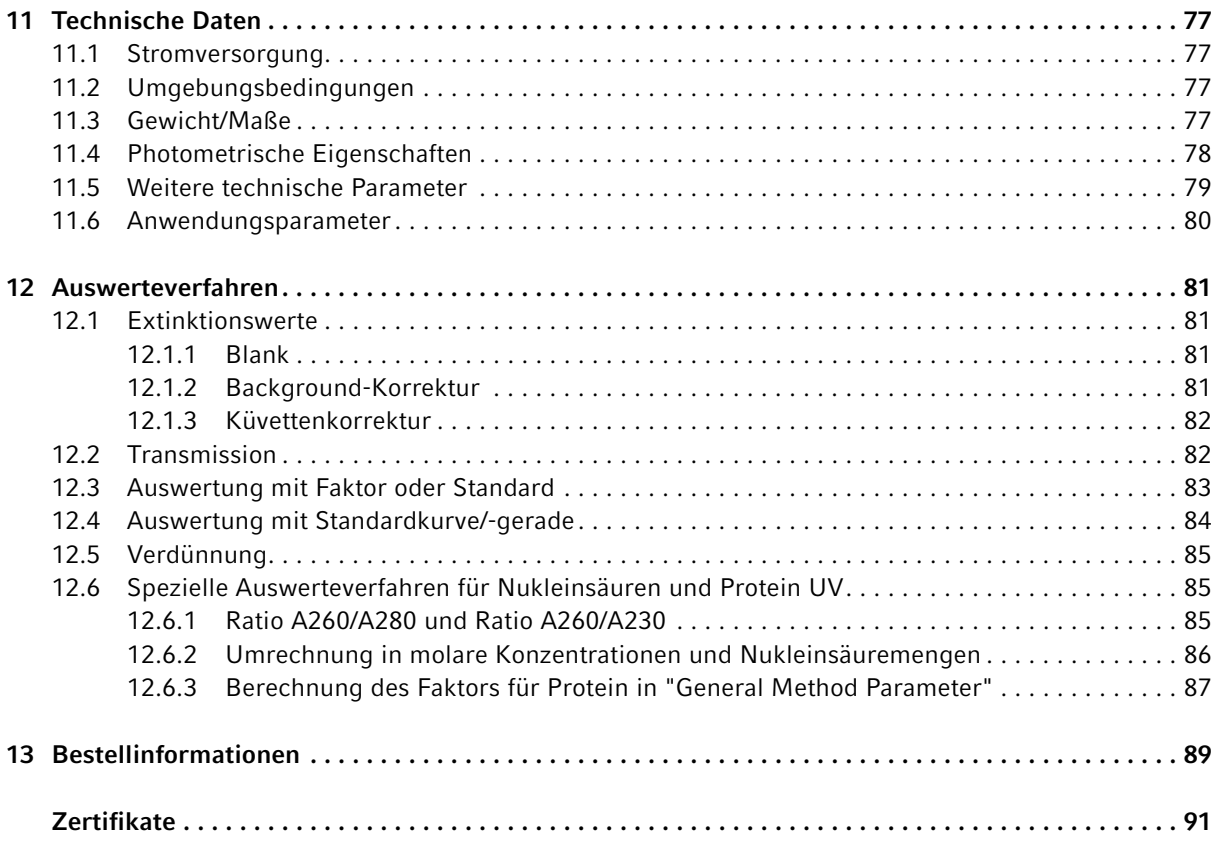

Inhaltsverzeichnis Eppendorf BioPhotometer® D30 Deutsch (DE)

## <span id="page-6-0"></span>1 Anwendungshinweise

# <span id="page-6-1"></span>1.1 Anwendung dieser Anleitung

- Lesen Sie diese Bedienungsanleitung vollständig, bevor Sie das Gerät das erste Mal in Betrieb nehmen. Beachten Sie ggf. die Gebrauchsanweisungen des Zubehörs.
- Diese Bedienungsanleitung ist Teil des Produkts. Bewahren Sie sie gut erreichbar auf.
- Fügen Sie diese Bedienungsanleitung bei Weitergabe des Geräts an Dritte bei.
- Die aktuelle Version der Bedienungsanleitung in den verfügbaren Sprachen finden Sie auf unserer Internetseite www.eppendorf.com/manuals.

# <span id="page-6-2"></span>1.2 Gefahrensymbole und Gefahrenstufen

## <span id="page-6-3"></span>1.2.1 Gefahrensymbole

Die Sicherheitshinweise in dieser Anleitung haben die folgenden Gefahrensymbole und Gefahrenstufen:

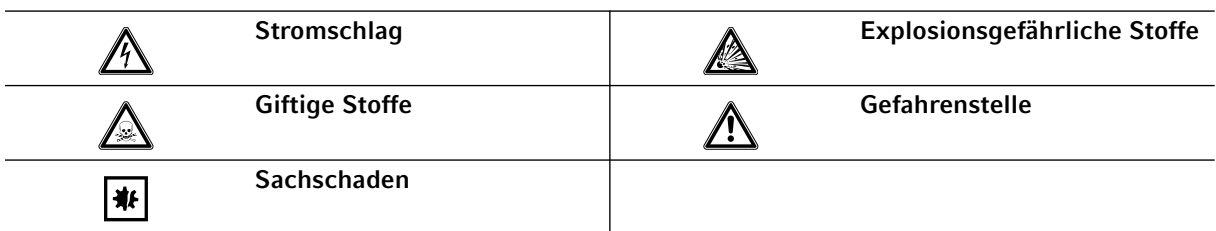

## <span id="page-6-4"></span>1.2.2 Gefahrenstufen

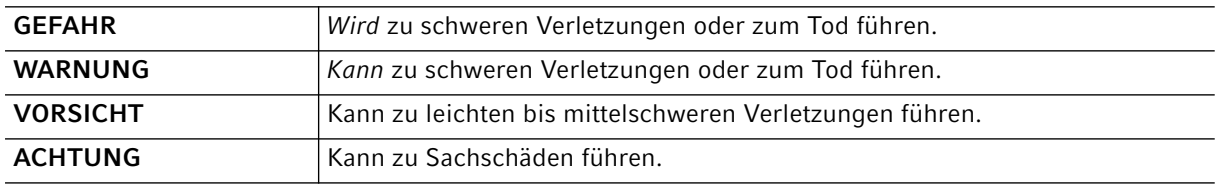

## <span id="page-6-5"></span>1.3 Darstellungskonventionen

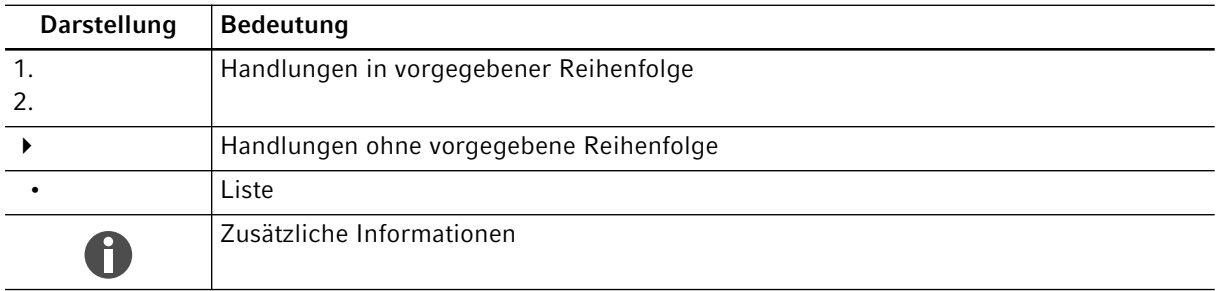

# <span id="page-7-0"></span>1.4 Abkürzungen

#### A

Absorbance – Extinktion

DNA

Deoxyribonucleic acid – Desoxyribonukleinsäure (DNS)

#### dsDNA

double stranded DNA – doppelsträngige DNS

M

mol/L (molar)

OD600 Optische Dichte bei der Wellenlänge 600 nm

RNA Ribonucleic acid – Ribonukleinsäure (RNS)

#### ssDNA

single stranded DNA – einzelsträngige DNS

### T

Transmission: Die als Transmission (T) bezeichnete Lichtdurchlässigkeit wird als Quotient aus I (aus der Küvette austretendes Licht) und  $I_0$  (in die Küvette eintretendes Licht) berechnet: T =  $I/I_0$ 

#### UV

Ultraviolette Strahlung

#### Vis

Visible light – sichtbares Licht

#### VK

Variationskoeffizient (Standardabweichung/Mittelwert), in Prozent

8

# <span id="page-8-0"></span>2 Allgemeine Sicherheitshinweise

# <span id="page-8-1"></span>2.1 Bestimmungsgemäßer Gebrauch

Einsatzgebiet des BioPhotometer D30 ist das Forschungslabor in Molekularbiologie, Biochemie und Zellbiologie. Das BioPhotometer D30 ist ausschließlich für die Verwendung in Innenräumen bestimmt. Die länderspezifischen Sicherheitsanforderungen für den Betrieb elektrischer Geräte im Laborbereich müssen eingehalten werden.

Das BioPhotometer D30 dient zur photometrischen Konzentrationsbestimmung von Biomolekülen in Flüssigkeiten sowie für Trübungsmessungen von mikrobiologischen Kulturen im Routinelabor.

Verwenden Sie ausschließlich Eppendorf-Zubehör oder von Eppendorf empfohlenes Zubehör.

# <span id="page-8-2"></span>2.2 Anforderung an den Anwender

Gerät und Zubehör dürfen nur von ausgebildetem Fachpersonal bedient werden.

Lesen Sie vor der Anwendung die Bedienungsanleitung und die Gebrauchsanweisung des Zubehörs sorgfältig und machen Sie sich mit der Arbeitsweise des Geräts vertraut.

## <span id="page-8-3"></span>2.3 Gefährdungen bei bestimmungsgemäßem Gebrauch

### <span id="page-8-4"></span>2.3.1 Personenschaden

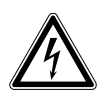

#### GEFAHR! Stromschlag durch eintretende Flüssigkeit.

- Schalten Sie das Gerät aus und trennen Sie es vom Stromnetz, bevor Sie mit der Reinigung oder Desinfektion beginnen.
- Lassen Sie keine Flüssigkeiten in das Gehäuseinnere gelangen.
- Führen Sie keine Sprühreinigung/Sprühdesinfektion am Gehäuse durch.
- Schließen Sie das Gerät nur innen und außen vollständig getrocknet wieder an das Stromnetz an.

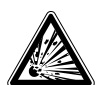

#### GEFAHR! Explosionsgefahr.

- Betreiben Sie das Gerät nicht in Räumen, in denen mit explosionsgefährlichen Stoffen gearbeitet wird.
- Bearbeiten Sie mit diesem Gerät keine explosiven oder heftig reagierenden Stoffe.
- Bearbeiten Sie mit diesem Gerät keine Stoffe, die eine explosive Atmosphäre erzeugen können.

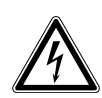

#### WARNUNG! Stromschlag durch Schäden am Gerät oder Netzkabel.

- Schalten Sie das Gerät nur ein, wenn Gerät und Netzkabel unbeschädigt sind.
- Nehmen Sie nur Geräte in Betrieb, die fachgerecht installiert oder instand gesetzt wurden.
- Trennen Sie das Gerät im Gefahrenfall von der Netzspannung. Ziehen Sie den Netzstecker aus dem Gerät oder der Steckdose. Verwenden Sie die vorgesehene Trennvorrichtung (z. B. Notschalter im Labor).

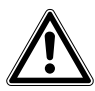

#### WARNUNG! Schaden durch UV-Strahlung.

Mikroliterküvetten wie z.B. Hellma® TrayCell (oder Mikroliterküvetten ähnlicher Bauart) leiten die Strahlung der Lichtquelle innerhalb der Küvette um, sodass die Strahlung der Lichtquelle bei nicht geschlossenem Deckel nach oben austreten kann.

 Vergewissern Sie sich vor dem Start einer Messung, dass der Deckel auf der Mikroliterküvette aufliegt.

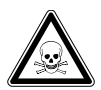

#### WARNUNG! Gesundheitsschädigung durch giftige, radioaktive oder aggressive Chemikalien sowie durch infektiöse Flüssigkeiten und pathogene Keime.

- Beachten Sie die nationalen Bestimmungen zum Umgang mit diesen Substanzen, die biologische Sicherheitsstufe Ihres Labors sowie die Sicherheitsdatenblätter und Gebrauchshinweise der Hersteller.
- Tragen Sie Ihre persönliche Schutzausrüstung.
- Entnehmen Sie umfassende Vorschriften zum Umgang mit Keimen oder biologischem Material der Risikogruppe II oder höher dem "Laboratory Biosafety Manual" (Quelle: World Health Organization, Laboratory Biosafety Manual, in der jeweils aktuell gültigen Fassung).

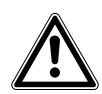

#### WARNUNG! Gesundheitsgefahr durch kontaminiertes Gerät und Zubehör.

Dekontaminieren Sie Gerät und Zubehör, vor dem Lagern oder Versenden.

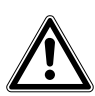

#### VORSICHT! Sicherheitsmängel durch falsche Zubehör- und Ersatzteile.

Zubehör- und Ersatzteile, die nicht von Eppendorf empfohlen sind, beeinträchtigen die Sicherheit, Funktion und Präzision des Geräts. Für Schäden, die durch nicht empfohlene Zubehör- und Ersatzteile oder unsachgemäßen Gebrauch verursacht werden, wird jede Gewährleistung und Haftung durch Eppendorf ausgeschlossen.

 Verwenden Sie ausschließlich von Eppendorf empfohlenes Zubehör und Original-Ersatzteile.

## <span id="page-10-0"></span>2.3.2 Geräteschaden

# ACHTUNG! Schäden durch aggressive Chemikalien.

- Verwenden Sie am Gerät und Zubehör keine aggressiven Chemikalien wie z. B. starke und schwache Basen, starke Säuren, Aceton, Formaldehyd, halogenierte Kohlenwasserstoffe oder Phenol.
- Reinigen Sie das Gerät bei Verunreinigungen durch aggressive Chemikalien umgehend mit einem milden Reinigungsmittel.

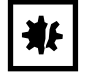

豪

#### ACHTUNG! Geräteschaden durch Begasung mit aggressiven Chemikalien.

Führen Sie am Gerät keine Desinfektion durch Begasung durch.

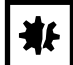

#### ACHTUNG! Korrosion durch aggressive Reinigungs- und Desinfektionsmittel.

- Verwenden Sie weder ätzende Reinigungsmittel noch aggressive Lösungs- oder schleifende Poliermittel.
- Inkubieren Sie das Zubehör nicht längere Zeit in aggressiven Reinigungs- oder Desinfektionsmitteln.

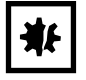

#### ACHTUNG! Schäden an elektronischen Bauteilen durch Kondensatbildung.

Nach dem Transport des Geräts von einer kühlen in eine wärmere Umgebung kann sich im Gerät Kondensat bilden.

 Warten Sie nach dem Aufstellen des Geräts mindestens 3 h. Schließen Sie das Gerät erst danach an das Stromnetz an.

#### ACHTUNG! Beeinträchtigung der Funktion durch mechanische Schäden.

 Stellen Sie nach einer mechanischen Beschädigung des Gerätes durch eine Überprüfung sicher, dass die Mess- und Auswertefunktionen des Gerätes korrekt ablaufen.

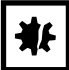

#### ACHTUNG! Schäden durch Überhitzung.

- ▶ Stellen Sie das Gerät nicht in der Nähe von Wärmequellen (z.B. Heizung, Trockenschrank) auf.
- Setzen Sie das Gerät keiner direkten Sonneneinstrahlung aus.
- Gewährleisten Sie eine ungehinderte Luftzirkulation. Halten Sie um alle Lüftungsschlitze einen Abstand von mindestens 5 cm frei.

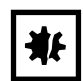

#### ACHTUNG! Sachschäden durch falsche Anwendung.

- Setzen Sie das Produkt nur für den in der Bedienungsanleitung beschriebenen bestimmungsgemäßen Gebrauch ein.
- Achten Sie auf eine ausreichende Materialbeständigkeit bei der Anwendung von chemischen Substanzen.
- Wenden Sie sich in Zweifelsfällen an den Hersteller dieses Produktes.

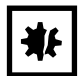

#### ACHTUNG! Schäden durch unsachgemäße Verpackung.

Die Eppendorf AG haftet nicht für Schäden durch unsachgemäße Verpackung.

Lagern und transportieren Sie das Gerät nur in der Originalverpackung.

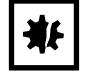

## ACHTUNG! Schäden durch unsachgemäße Reinigung des Küvettenschachts.

- Reinigen Sie den Küvettenschacht nur mit einem feuchten Wattestäbchen .
- Lassen Sie keine Flüssigkeit in den Küvettenschacht gelangen.
- Fassen Sie nicht mit dem Finger in den Küvettenschacht.

## <span id="page-11-0"></span>2.4 Hinweise zur Produkthaftung

In den folgenden Fällen kann der vorgesehene Schutz des Geräts beeinträchtigt sein. Die Haftung für entstehende Sach- und Personenschäden geht dann auf den Betreiber über:

- Das Gerät wird nicht entsprechend der Bedienungsanleitung benutzt.
- Das Gerät wird außerhalb des bestimmungsgemäßen Gebrauchs eingesetzt.
- Das Gerät wird mit Zubehör oder Verbrauchsartikeln verwendet, die nicht von der Eppendorf AG empfohlen werden.
- Das Gerät wird von Personen, die nicht von der Eppendorf AG autorisiert wurden, gewartet oder instand gesetzt.
- Am Gerät werden vom Anwender unautorisiert Änderungen vorgenommen.

## <span id="page-11-1"></span>2.5 Sicherheitshinweise am Gerät

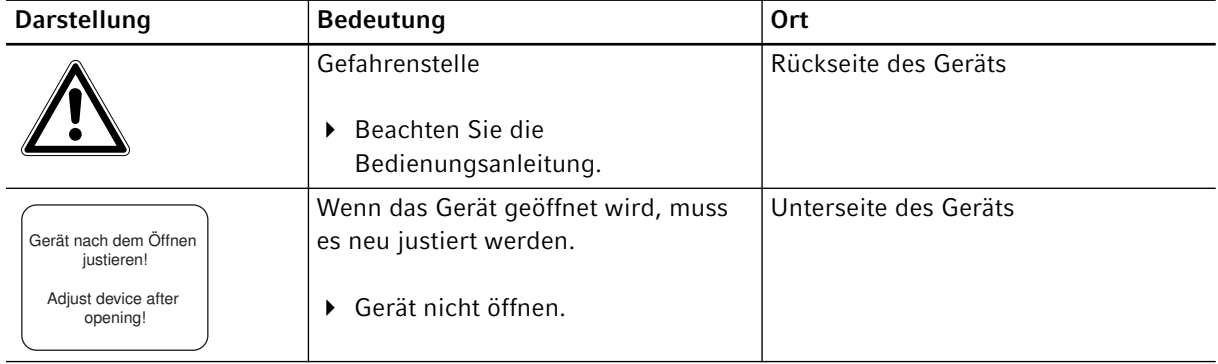

12

# <span id="page-12-0"></span>3 Produktbeschreibung

# <span id="page-12-1"></span>3.1 Produktübersicht

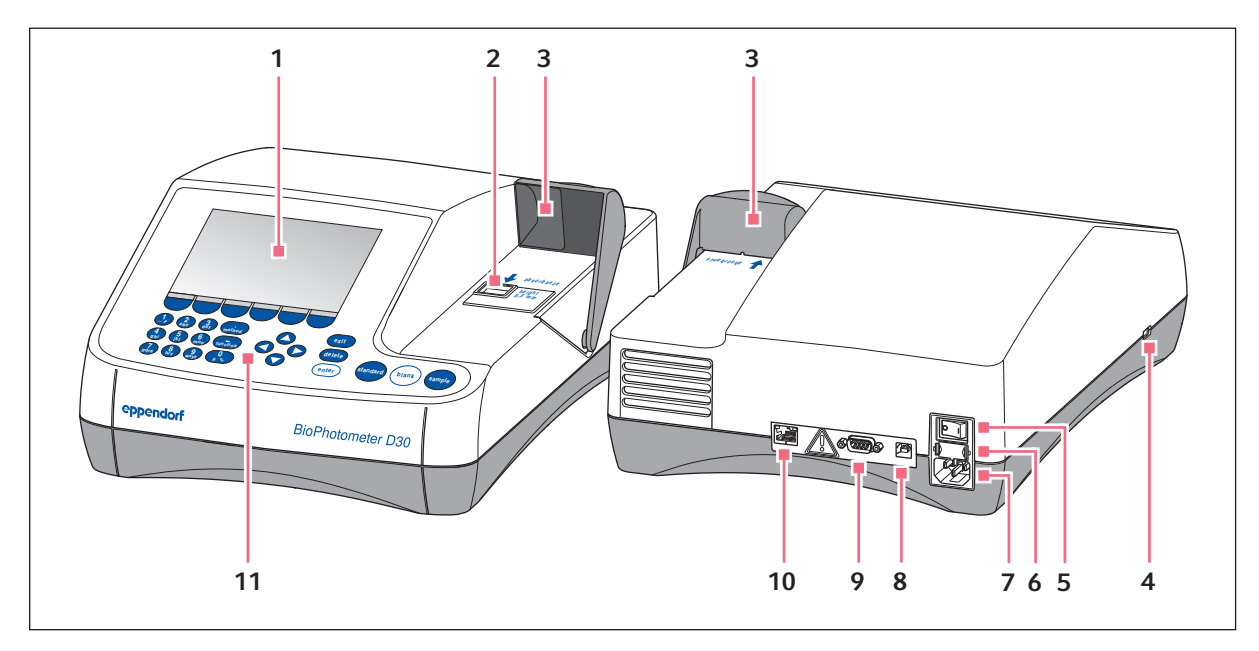

Abb. 3-1: BioPhotometer D30: Vorder- und Rückansicht

- 1 Display
- 2 Küvettenschacht
- 3 Küvettenschachtabdeckung
- 4 USB-Anschluss für USB-Stick und Drucker
- 5 Netzschalter
- 6 Sicherungshalter
- 7 Netzanschluss
- 8 USB-Anschluss für PC
- 9 Anschluss RS-232-Drucker
- 10 Anschlussbuchse Ethernet
- 11 Bedienelemente

Das Typenschild befindet sich an der Geräteunterseite links hinten.

## <span id="page-12-2"></span>3.2 Lieferumfang

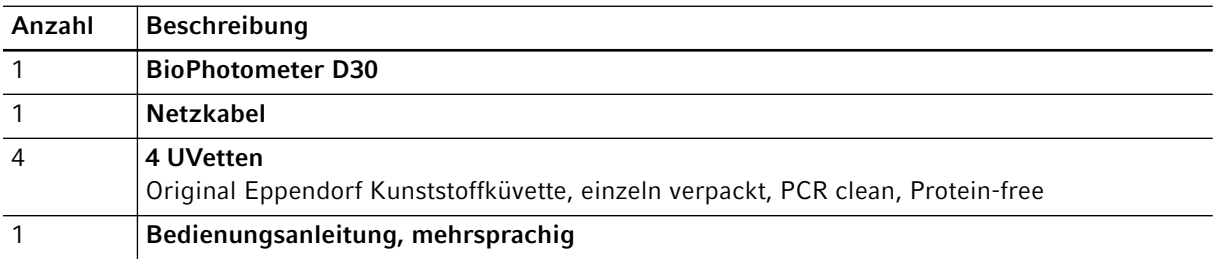

# <span id="page-13-0"></span>3.3 Produkteigenschaften

Das BioPhotometer D30 ist ein UV-VIS-Photometer für die Messung von Flüssigkeiten in Küvetten. Da die Messdaten bei festen Wellenlängen erhoben werden, eignet sich das Gerät besonders für Routineanwendungen im molekularbiologischen, biotechnologischen, biochemischen und zellbiologischen Bereich in Forschung und Entwicklung.

## <span id="page-13-1"></span>3.3.1 Methoden

Vorprogrammierte Methoden und Methoden-Templates

- Konzentrationsbestimmung von Nukleinsäuren und Proteinen
- Bestimmung der Bakteriendichte durch Trübungsmessung: Methode OD 600
- Methoden-Templates für unterschiedliche Mess- und Auswerteverfahren:
	- schnelle Extinktionsmessungen
	- Auswertungen mit Faktor, Standard und Standardkurve
- Eigene Methoden können auf Basis der vorprogrammierten Methoden und Templates erstellt werden.
- Methoden für schnelle, einfache Extinktions- und Transmissionsmessungen ohne weitere Auswertung: Methodengruppe *Absorbance*.

## <span id="page-13-2"></span>3.3.2 Bedienung

Die vorprogrammierten Methoden und Templates sind in übersichtlichen Gruppen zusammengefasst, aus denen Sie schnell Ihre gewünschte Methode auswählen können. Nach Methodenaufruf werden Sie in übersichtlichen Schritten durch den Messablauf geführt. Eine Hilfebox im Display gibt Ihnen bei Bedarf Hinweise. Die 3 Messtasten (standard, blank, sample) ermöglichen den schnellen, direkten Start einer Messung.

## <span id="page-13-3"></span>3.3.3 Ergebnisausgabe

Das BioPhotometer D30 gibt die Ergebnisse über die Geräteanzeige oder über einen bei Eppendorf erhältlichen Drucker aus. Über den USB-Anschluss können Sie Ergebnisdaten aus dem Gerät auf einen USB-Stick, einen Drucker oder direkt auf einen PC übertragen. Wenn das Gerät mit einem Netzwerk verbunden ist, können die Ergebnisse auf einem Netzwerkdrucker ausgedruckt oder per E-Mail verschickt werden. Es ist nicht möglich die Ergebnisse auf einem Netzlaufwerk zu speichern.

## <span id="page-13-4"></span>3.3.4 Selbsttest des Geräts

Direkt nach dem Einschalten überprüft das Gerät selbsttätig die Funktion der Photometereinheit. Um das Gerät umfassender zu prüfen, rufen Sie die Funktion Device calibration auf (siehe Selbsttest des Geräts auf [S. 65\)](#page-64-0).

# <span id="page-14-0"></span>4 Installation

## <span id="page-14-1"></span>4.1 Installation vorbereiten

- Heben Sie den Transportkarton und das Verpackungsmaterial für einen späteren sicheren Transport oder für eine Lagerung auf.
- Kontrollieren Sie anhand der Angaben zum Lieferumfang die Vollständigkeit der Lieferung [\(siehe](#page-12-2)  [Lieferumfang auf S. 13\)](#page-12-2).
- Prüfen Sie alle Teile auf eventuelle Transportbeschädigungen.

## <span id="page-14-2"></span>4.2 Standort wählen

Wählen Sie den Standort für das BioPhotometer D30 nach folgenden Kriterien:

- 2 Steckdosen mit Schutzleiter für das BioPhotometer D30 und für den Drucker.
- Fester Labortisch mit waagerechter Arbeitsplatte. Platzbedarf des Gerätes: 50 cm (mit Drucker: 75 cm) Breite, 50 cm Tiefe.
- Temperatur: 15 °C bis 35 °C.
- Vermeiden Sie Temperaturschwankungen (z. B. durch geöffnete Fenster).
- Vermeiden Sie direktes Sonnenlicht.
- Luftfeuchtigkeit: 25 % bis 70 % relative Feuchtigkeit.

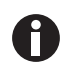

Achten Sie darauf, dass keine Gegenstände unter dem Gerät liegen (z. B. lose Blätter, Hefte), die die Luftzufuhr behindern können.

# <span id="page-14-3"></span>4.3 Gerät an das Netz anschließen

- 1. Stellen Sie das BioPhotometer D30 auf eine geeignete Arbeitsfläche.
- 2. Überzeugen Sie sich, dass Netzspannung und Netzfrequenz mit den Angaben auf dem Typenschild übereinstimmen.
- 3. Verbinden Sie das Gerät mit dem Stromnetz und schalten Sie es mit dem Netzschalter ein.
- 4. Entfernen Sie die Schutzfolie vom Display.

## <span id="page-15-0"></span>4.4 Gerät mit einem Netzwerk verbinden

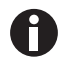

16

Die Verbindung des Geräts mit einem Netzwerk ist optional. Sie können das Gerät auch ohne Netzwerkverbindung betreiben. Informationen zu Netzwerkeinstellungen (siehe [Device Settings auf S. 55\)](#page-54-0)

Voraussetzung Ethernet-Kabel (RJ45)

- 1. Verbinden Sie das Ethernet-Kabel mit der Anschlussbuchse des Netzwerks.
- 2. Verbinden Sie das Ethernet-Kabel mit der Anschlussbuchse Ethernet 10 (siehe Produktübersicht auf [S. 13\)](#page-12-1).

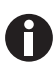

#### Netzwerkdrucker

Ein Netzwerkdrucker wird unter folgenden Voraussetzungen automatisch vom Gerät erkannt:

- Drucker befindet sich im gleichen Netzwerksegment wie das Gerät.
- Drucker unterstützt das Zeroconf-Protokoll.
- Drucker ist PostScript-fähig.

## <span id="page-15-1"></span>4.5 Drucker am USB-Anschluss anschließen

## <span id="page-15-2"></span>4.5.1 Thermodrucker DPU-S445

Voraussetzung

Auf dem Gerät ist die Software-Version 3.4.4.0 oder höher installiert.

In den Druckereinstellungen ist der Thermodrucker DPU-S445 ausgewählt (siehe [Device Settings auf S. 55\)](#page-54-0).

Schließen Sie den Thermodrucker DPU-S445 an den USB-Anschluss für Drucker an.

- 1. Verbinden Sie das Druckerkabel mit dem USB-Anschluss für Drucker 4 (siehe Produktübersicht auf [S. 13\)](#page-12-1).
- 2. Verbinden Sie das Druckerkabel mit dem Drucker.
- 3. Schließen Sie den Drucker über das mitgelieferte Steckernetzteil und Netzkabel (Zubehör des Druckers) an das Stromnetz an und schalten Sie ihn ein.

Hinweise zum Drucker finden Sie in der Bedienungsanleitung des Druckers.

## <span id="page-16-0"></span>4.6 PC oder USB-Stick für Datenexport anschließen

Sie können einen USB-Stick, FAT-32-formatiert, an den USB-Anschluss 4 anschließen [\(siehe](#page-12-1)  [Produktübersicht auf S. 13\)](#page-12-1).

Alternativ können Sie das Gerät für den Datenexport über ein USB-Kabel direkt mit einem PC verbinden:

Voraussetzung

- PC mit Windows, Version XP, SP2 oder höhere Version.
- USB-Kabel mit je einem Stecker Typ A und Typ B.
- ▶ Verbinden Sie das Gerät mit dem PC über das USB-Kabel am USB-Anschluss 8 (siehe Produktübersicht [auf S. 13\)](#page-12-1).

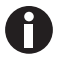

- Sie benötigen keine spezielle PC-Software für die Datenübertragung: Übertragene Datenpakete werden vom PC wie ein USB-Stick als Wechseldatenträger erkannt. Um die Daten sichtbar zu machen, müssen Sie das angemeldete Datenpaket nur öffnen.
- Die Übertragung von Daten auf den USB-Stick oder an den PC starten Sie nach Abschluss der Messreihe im Methodenschritt print & export (siehe [print & export auf S. 44\)](#page-43-0).

Installation Eppendorf BioPhotometer® D30 Deutsch (DE)

18

# <span id="page-18-0"></span>5 Bedienung<br>5.1 Bedienelen

# <span id="page-18-1"></span>**Bedienelemente**

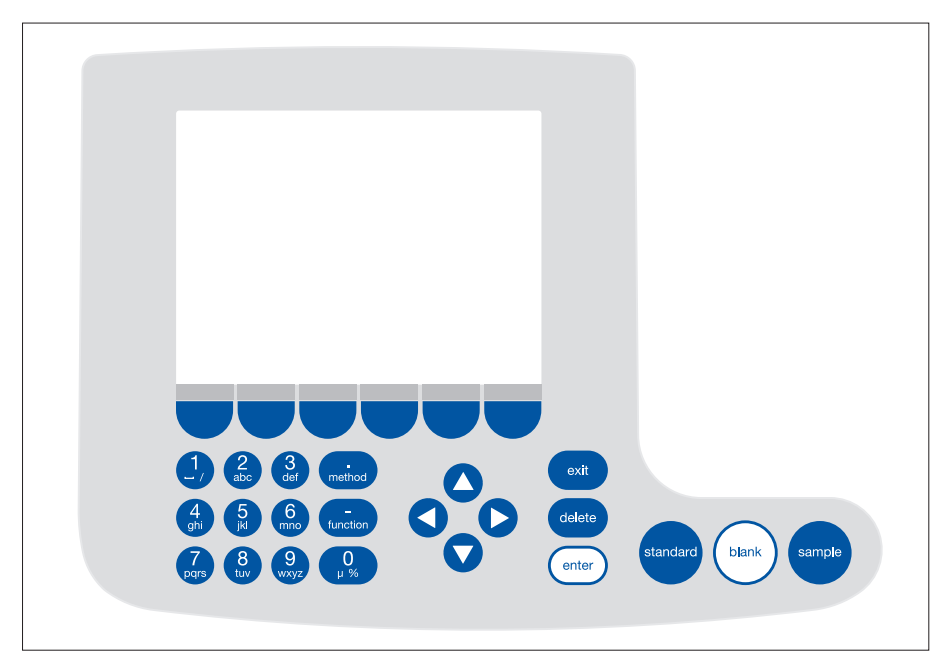

Abb. 5-1: Bedienelemente des BioPhotometer D30

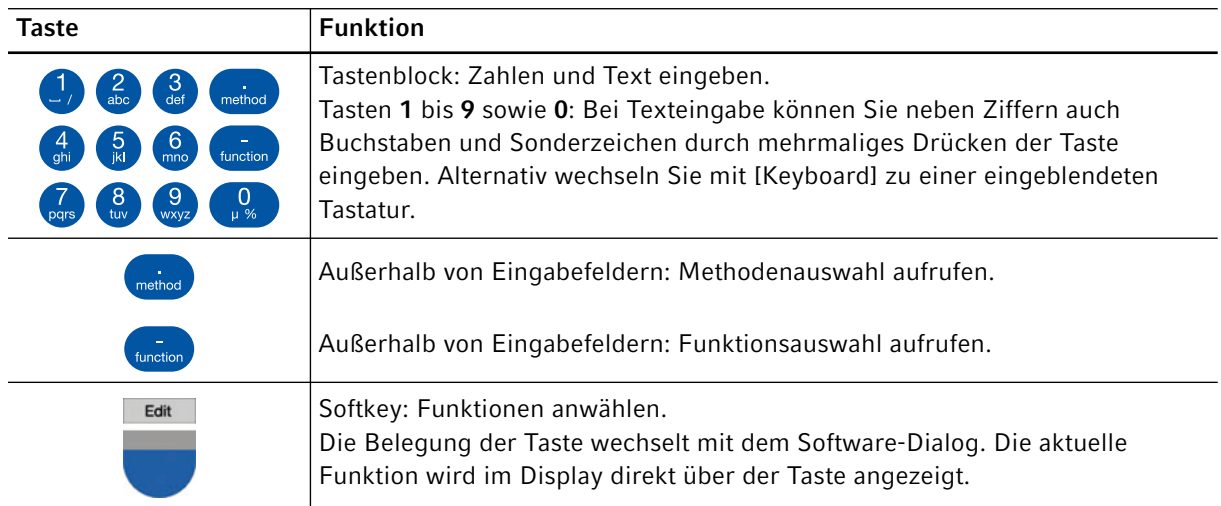

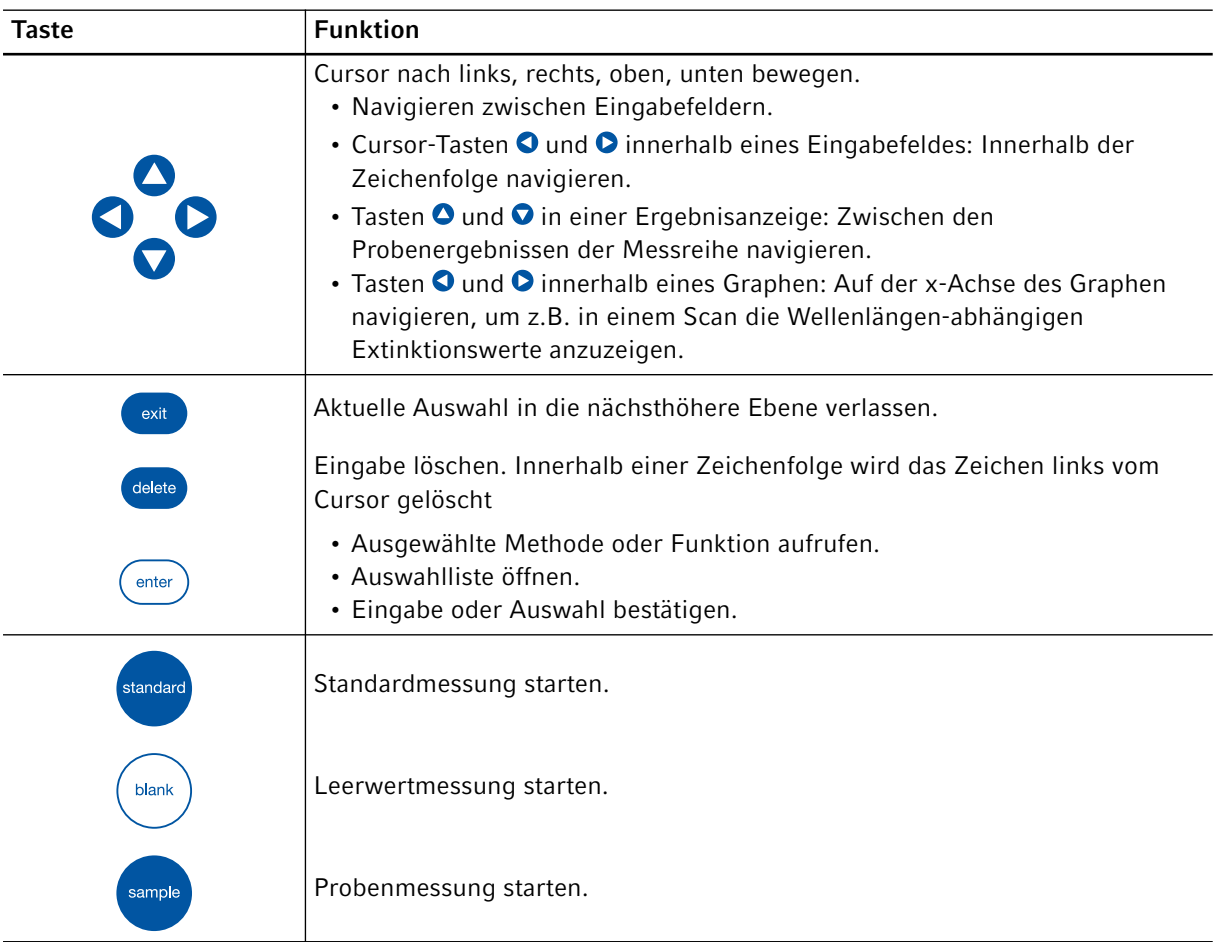

## <span id="page-20-0"></span>5.1.1 Text eingeben

Texte können Sie bei der Vergabe von Methodennamen und Ergebniseinheiten eingeben. Einschränkung: Für Methodennamen sind nur Ziffern und Buchstaben sowie der Unterstrich "\_" erlaubt.

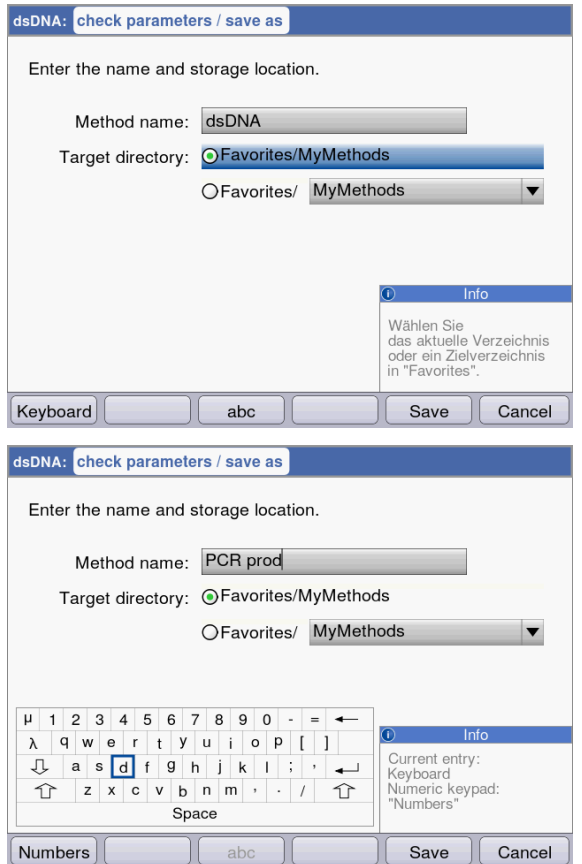

Eingabe über den Tastenblock:

Mit den Cursor-Tasten  $\bullet$  und  $\bullet$  navigieren Sie im Eingabefeld und können einzelne Positionen im Namen verändern.

Softkeys:

- [Keyboard]: Tastatur einblenden.
- [abc]: Wechsel zwischen Groß- und Kleinbuchstaben bei Eingabe über den Tastenblock.
- [Save]: Eingegebenen Text speichern.
- [Cancel]: Texteingabe abbrechen.

Eingabe über eingeblendete Tastatur: Mit den Cursor-Tasten wählen Sie die eingeblendeten Zeichen aus und bestätigen jeweils mit der Taste enter. Wie bei einer PC-Tastatur können Sie mit der "Shift"- bzw. der Feststelltaste für die nächstfolgende bzw. für alle folgenden Eingaben zwischen Groß- und Kleinschreibung wechseln. Softkeys:

- [Numbers]: Zur Eingabe über den Tastenblock wechseln.
- [Save]: Eingegebenen Text speichern.
- [Cancel]: Texteingabe abbrechen.

## <span id="page-21-0"></span>5.2 Küvette einsetzen

In die Küvettenaufnahme können Sie handelsübliche Rechteckküvetten aus Glas oder Kunststoff einsetzen:

- $\cdot$  Außenmaße: 12,5 mm  $\times$  12,5 mm
- Lichtweghöhe: 8,5 mm über dem Küvettenboden
- Gesamthöhe: mindestens 36 mm

Die Küvetten müssen bei der jeweiligen Messwellenlänge optisch transparent sein. Für Messungen im UV-Bereich bietet Eppendorf mit der UVette eine Kunststoffküvette an, die bei Wellenlängen ab 220 nm transparent und damit auch für die Messung von Nukleinsäuren geeignet ist.

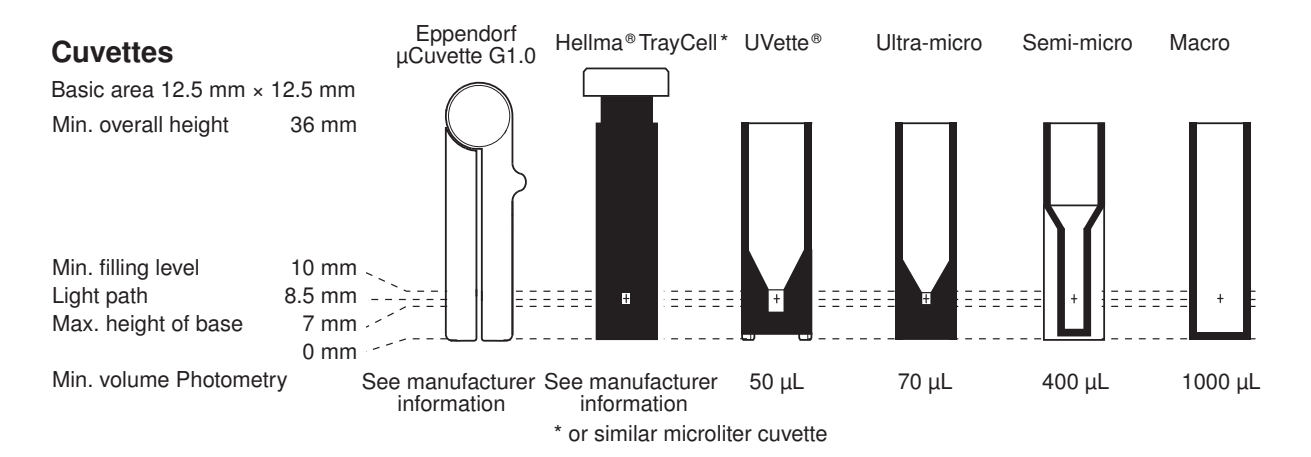

Voraussetzung

- Küvette ist frei von Verschmutzung durch Staub oder Fingerabdrücke und frei von Kratzern.
- Küvettenschacht ist frei von Partikeln, Staub und Flüssigkeit.
- Messvolumen in der Küvette ist ausreichend. Minimales Messvolumen beachten.
- Messlösung ist frei von Partikeln und Blasen.
- Küvettentemperatur und die Küvettentemperierung sind oberhalb der Temperatur des Taupunktes, der für die Umgebungsbedingungen (Feuchte und Temperatur) gilt.

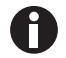

Die Richtung des Lichtwegs ist mit einem Pfeil auf dem Gehäuse gekennzeichnet.

- 1. Positionieren Sie die Küvette so, dass das optische Fenster der Küvette in Richtung des Lichtwegs zeigt.
- 2. Drücken Sie die Küvette beim Einsetzen gegen einen leichten Widerstand ganz nach unten.

22

# <span id="page-22-0"></span>5.3 Übersicht über den Messablauf

## <span id="page-22-1"></span>5.3.1 Messung vorbereiten

1. Schalten Sie das Gerät und gegebenenfalls den Drucker ein.

Das Gerät führt einen Selbsttest durch (Dauer ca. 1 Minute) und zeigt die Methodenauswahl an.

- 2. Stellen Sie die Küvetten für die Messungen bereit (siehe [Küvette einsetzen auf S. 22\)](#page-21-0).
- 3. Stellen Sie die Messlösungen für die Messungen der Leerwerte, ggf. der Standards und der Proben bereit.
- 4. Öffnen Sie die Abdeckung des Küvettenschachts. Während der Messungen kann die Abdeckung geöffnet bleiben.

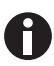

Messlösungen für Standards und Proben mit geringeren Extinktionen als 0,05 A sollten nicht eingesetzt werden. Die Nachweisgrenze des Geräts liegt zwar wesentlich niedriger, jedoch ist der Einfluss von Störungen aus den Messlösungen (z.B. Partikel, Blasen, Trübungen) auf die Zuverlässigkeit des Ergebnisses bei diesen geringen Extinktionen sehr groß. Weitere Informationen wie z. B. den Userguide Nr. 013 finden Sie auf unserer Internetseite www.eppendorf.com.

## <span id="page-22-2"></span>5.3.2 Messablauf 5.3.2.1 Methode auswählen

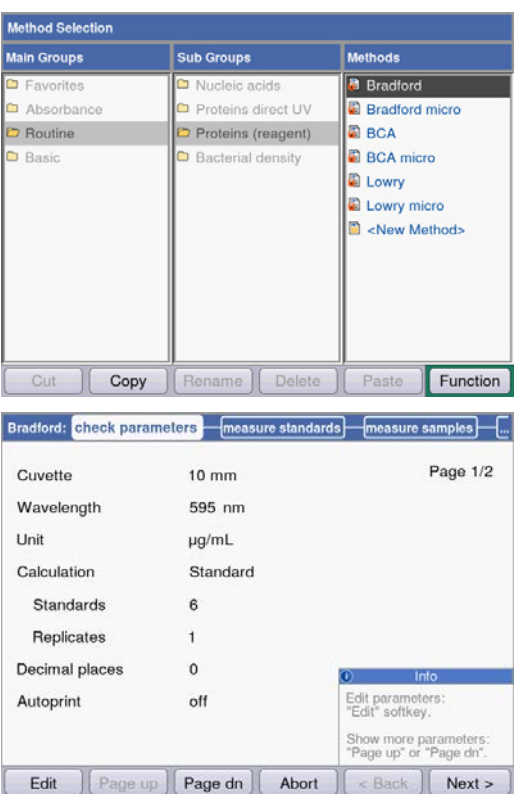

 Wählen Sie mit den Cursor-Tasten die gewünschte Methode und rufen Sie die Methode mit der Taste enter auf.

Eine Übersicht und detaillierte Beschreibung der Methoden finden sie im nächsten Kapitel [\(siehe](#page-28-0)  [Methoden auf S. 29\)](#page-28-0).

Wizard: Der Wizard am oberen Rand der Anzeige führt Sie schrittweise durch den Methodenablauf. Hilfebox: Bei jedem Schritt des Ablaufs erhalten Sie unten rechts in der Anzeige Hilfetexte. Softkeys: Mit den Softkeys [< Back] und [Next >] bewegen Sie sich im Wizard einen Methodenschritt vor oder zurück.

# 5.3.2.2 Parameter prüfen

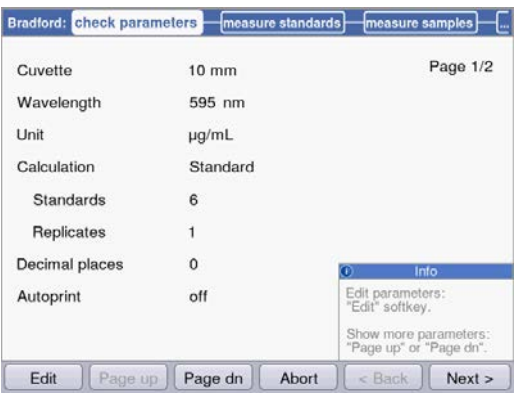

5.3.2.3 Blank und Standards messen

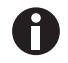

Bei Auswertung ohne Standards (z.B. DNA-Messungen) entfällt dieser Methodenschritt.

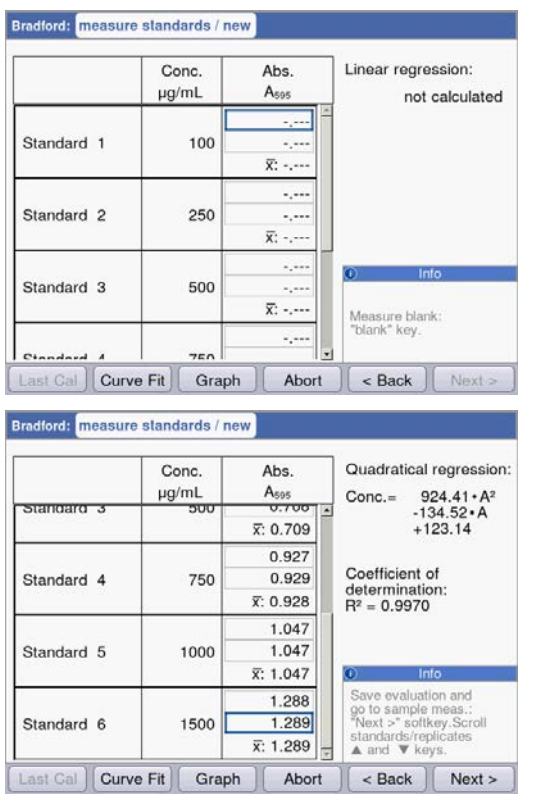

1. Messen Sie zunächst einen Leerwert (Taste blank).

 Überprüfen Sie die Parametereinstellung. Mit den Softkeys [Page dn] und [Page up] rufen Sie die Seiten der Parameterliste auf. Mit [Edit] ändern

und speichern Sie Parameter.

2. Messen Sie der Reihe nach alle Standards (Taste standard).

In der Anzeige ist jeweils der nächste zu messende Standard markiert. Mit den Softkeys [Graph] bzw. [Table] können Sie die Ergebnisansicht wechseln.

 Mit [Next] akzeptieren Sie die aus den Standardergebnissen errechnete Auswertung.

## 5.3.2.4 Proben messen

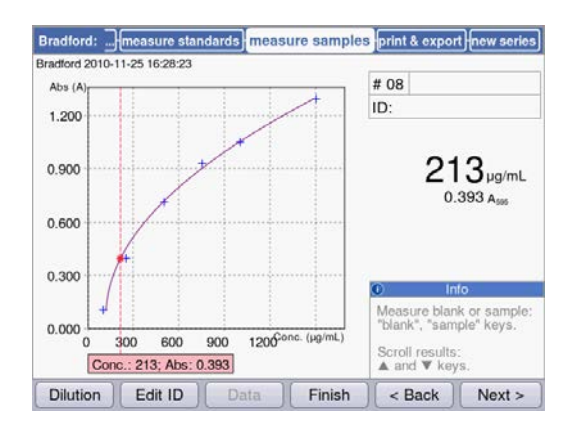

## 5.3.2.5 Methode abschließen

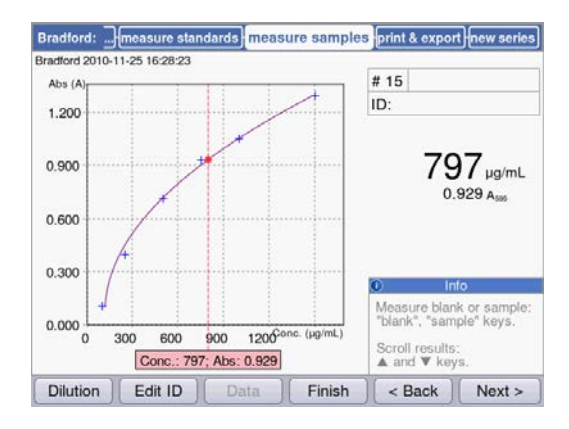

## 5.3.2.6 Optional: Ergebnisse nachbearbeiten

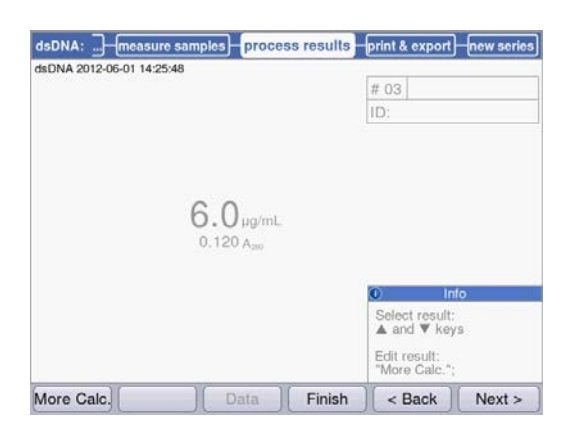

▶ Mit der Taste sample messen Sie der Reihe nach Ihre Proben.

Leerwertergebnisse bleiben für eine Messreihe gespeichert. Eine neue Leerwertmessung ist aber jederzeit möglich.(In der hier gezeigten Abbildung eines Messablaufs mit Auswertung über Standardkurve wird zusätzlich zum Probenergebnis der Graph der Standardauswertung angezeigt.)

- 1. Drücken Sie [Finish], um die Messreihe zu beenden und zur Methodenauswahl zurückzukehren.
- 2. Schalten Sie nach Abschluss aller Messungen das Gerät aus und schließen Sie die Küvettenschachtabdeckung, um den Küvettenschacht vor Verschmutzung zu schützen.

Bei den Methoden der Methodengruppe *Nucleic acids* können Sie im Methodenschritt process results Ergebnisse nachbearbeiten.

 $\triangleright$  Wählen Sie mit den Cursor-Tasten  $\bigcirc$  und  $\bigcirc$ gezielt Ergebnisse der Messreihe für die Nachbearbeitung aus.

Softkey More Calc.: Konzentrationsergebnisse in molare Konzentrationen oder in Nukleinsäuremengen (Masseneinheit oder Moleinheit) umrechnen.

## 5.3.2.7 Drucken und exportieren

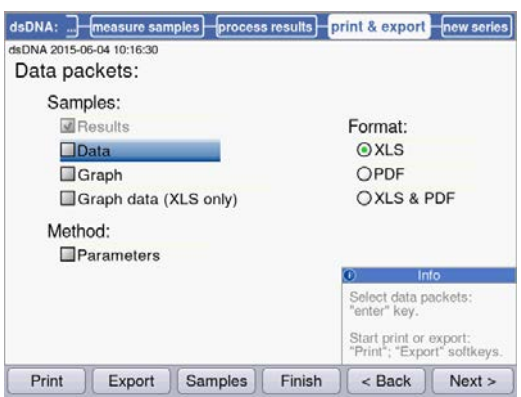

- 1. Stellen Sie Datenpakete für alle oder für ausgewählte Proben zusammen.
- 2. Drucken Sie die Daten aus, speichern Sie sie auf einem USB-Stick, übertragen Sie sie über ein USB-Kabel an einen PC oder exportieren Sie sie per E-Mail.

## <span id="page-26-0"></span>5.3.3 Wichtige Hinweise für die Messungen

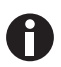

Beachten Sie bei jeder Messung:

- Bei Kunststoffküvetten: Wie viele Messungen nacheinander können in der Küvette zuverlässig durchgeführt werden?
- Messen Sie vor Proben- oder Standardmessungen den Leerwert der Küvette, um neben dem Reagenzleerwert auch den Küvettenleerwert zu kompensieren.
- Leerwertergebnisse bleiben für eine Messreihe gespeichert, eine neue Leerwertmessung ist aber jederzeit auch zwischen Probenmessungen möglich.
- Die angezeigten Extinktionswerte entsprechen immer den direkt gemessenen Werten. Verdünnungs- oder Küvettenfaktor sowie Background-Extinktionen werden erst für die anschließende Ergebnisberechnung einbezogen (siehe [Extinktionswerte auf S. 81\)](#page-80-1).
- Die Dauer vom Start einer Messung bis zur Anzeige eines Messergebnisses beträgt typischerweise ca. 2 bis 3 Sekunden. Wenn (bei hohen Extinktionswerten) wenig Licht auf den Empfänger gelangt, kann die Messzeit automatisch auf bis zu 9 Sekunden verlängert werden, um die Präzision der Messung zu erhöhen.
- Achten Sie darauf, dass die gemessenen Extinktionswerte die Obergrenze des photometrischen Messbereichs nicht überschreiten. Verwerfen Sie in diesem Fall das Messergebnis. Die Obergrenze des photometrischen Messbereichs ist nicht nur von der Wellenlänge (siehe [Photometrische Eigenschaften auf S. 78\)](#page-77-0), sondern auch vom Küvettenleerwert abhängig. Ultramikroküvetten mit kleiner Blende wie TrayCell (Hellma) können einen Küvettenleerwert bis ca. A = 1 besitzen. Um diesen Betrag wird der verfügbare photometrische Messbereich reduziert. Den Küvettenleerwert können Sie abschätzen, wenn Sie die mit demineralisiertem Wasser gefüllte Küvette als Probe gegen den leeren Küvettenschacht als Blank messen. Der Küvettenleerwert der Eppendorf μCuvette G1.0 ist zu vernachlässigen (nahe A = 0).
- Entfernen Sie nach der Messung die Messlösung vollständig, bevor Sie die nächste Messlösung einfüllen, um Verschleppung zu minimieren. Wenn aufgrund von hohen Konzentrationsunterschieden Verschleppung von einer Probe zur nächsten Probe zu erwarten ist, spülen Sie die Küvette zwischen den Messungen.
- Bei Temperaturunterschieden zwischen Lampe und Umgebung kann photometrische Drift auftreten. Bringen Sie daher ein Gerät, das aus einer kälteren Umgebung kommt, zunächst auf Umgebungstemperatur.

Vermeiden Sie schnelle Temperaturwechsel. Führen Sie bei längeren Messreihen oder bei Messungen nach einem längeren Zeitraum eine neue Leerwertmessung durch.

Bedienung Eppendorf BioPhotometer® D30 Deutsch (DE)

28

# <span id="page-28-1"></span><span id="page-28-0"></span>6 Methoden 6.1 Methode auswählen

Methoden und Methoden-Templates sind bereits mit Auslieferung vorprogrammiert. Die Methoden sind in Haupt- und Untergruppen geordnet.

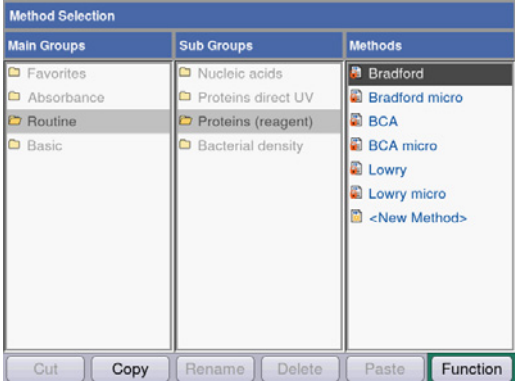

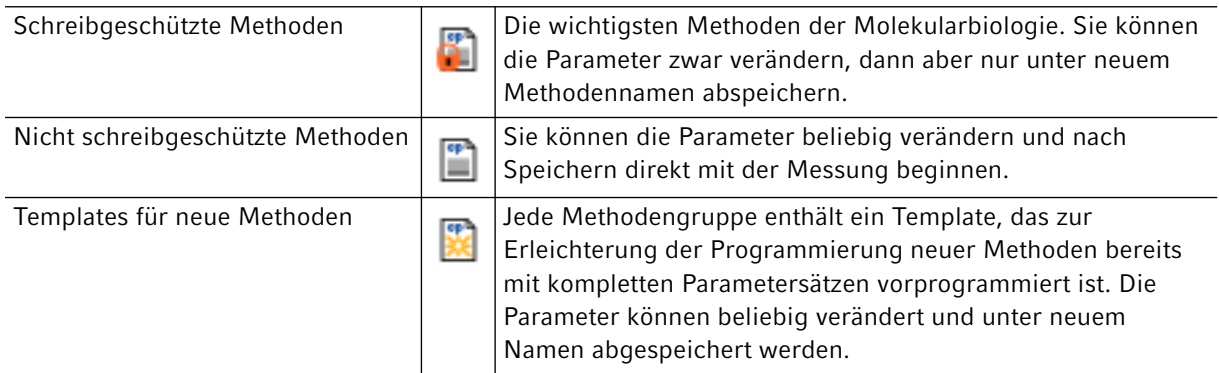

Um eine Methode aufzurufen, wählen Sie mit den Cursor-Tasten zunächst die Hauptgruppe, Untergruppe und die Methode aus. Bestätigen Sie jeweils mit enter.

Tab. 6-1: Photometrische Methoden

| Absorbance       | Methoden für schnelle, einfache Extinktions- und Transmissionsmessungen ohne weitere<br>Auswertung.                                                                                                |
|------------------|----------------------------------------------------------------------------------------------------|
| <b>Routine</b>   | Häufig genutzte Methoden der Molekularbiologie. Die Methoden sind fest<br>vorprogrammiert. Eine Änderung von Parametern ist aber mit Speichern unter neuem<br>Namen möglich.                       |
| <b>Basic</b>     | Methoden für die Auswertung von Extinktionsmessungen mit Faktor, Standard oder<br>Standardkurve/-gerade.                                                                                           |
| <b>Favorites</b> | In Favorites können Sie mit <new folder=""> eigene Ordner einrichten und Ihre häufig<br/>benutzten Methoden in diese Ordner kopieren, um schnell auf diese Methoden zugreifen<br/>zu können.</new> |

In allen Ordnern können Sie mit <New Method> neue Methoden erstellen.

In *Favorites* können Sie eigene Ordner erstellen (z. B. für personenorientierte Zuordnung), umbenennen und löschen.

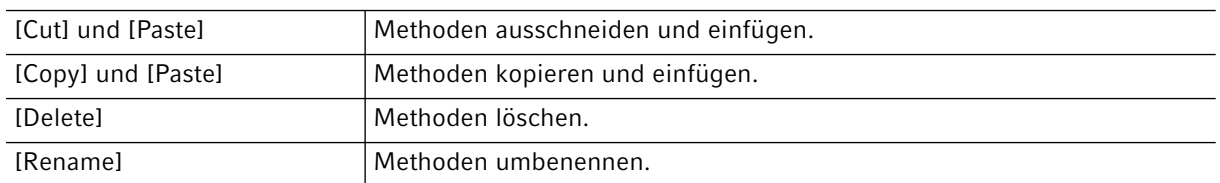

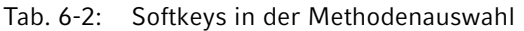

Kopierte oder ausgeschnittene Methoden können Sie entweder in einen anderen Ordner unter *Favorites* oder unter neuem Namen in den ursprünglichen Ordner einfügen. Navigieren Sie mit den Cursor-Tasten in die Spalte Methods des gewünschten Ordners und drücken Sie [paste] zum Einfügen der Methode.

## <span id="page-29-0"></span>6.2 Methodenbeschreibung Photometrie

In diesem Kapitel werden die vorprogrammierten Methoden und Methoden-Templates beschrieben.

## <span id="page-29-1"></span>6.2.1 Methodengruppe *Absorbance*

#### Single λ

- Extinktionsmessung bei einer Wellenlänge.
- Keine nachgeschaltete Auswertung.
- Bestimmung der Transmission einer Probe möglich.

## <span id="page-29-2"></span>6.2.2 Methodengruppe *Routine*

Die Methoden der Gruppe *Routine* sind als feste Methoden vorprogrammiert. Nach Änderung von Methodenparametern in den fest vorprogrammierten Methoden muss daher ein neuer Methodenname vergeben werden.

#### Nucleic acids

- Konzentrationsbestimmung von Nukleinsäuren durch Messung bei 260 nm und Auswertung über Faktor.
- Verschiedene Nukleinsäuremethoden wie dsDNA oder RNA sind vorprogrammiert. Die Parameter unterscheiden sich durch den Faktor.
- Vorprogrammierte Methode für Mikroliterküvetten: Messung von DNA in Probenvolumen im Mikroliterbereich mit Lichtweg 1 mm (mit Mikroliterküvetten wie Eppendorf μCuvette G1.0 oder Hellma® TrayCell).
- Partielle Trübungskorrektur über Parameter Background ist voreingestellt.
- Zusatzinformationen zur Reinheit der gemessenen Nukleinsäure: Ratio A260/A280, Ratio A260/A230, eingeschränktes Extinktions-Wellenlängen-Spektrum der Nukleinsäure (in Abständen von 3 nm), Extinktion der Background-Wellenlänge (voreingestellt: 320 nm; die Extinktion der reinen Nukleinsäure sollte hier annähernd Null betragen).
- Umrechnung der Konzentrationen in molare Konzentrationen sowie (nach Eingabe des Probenvolumens) in Nukleinsäuremengen möglich (Methodenschritt: process results).

#### Proteins direct UV

- Konzentrationsbestimmung von Proteinen durch Messung bei 280 nm und Auswertung über Faktor oder Standard.
- Vorprogrammierte Methoden zur direkten Ausgabe der Extinktionen als Ergebnis (Protein A 280) sowie zur Auswertung über Albumin-spezifischen Extinktionskoeffizienten (Albumin A 280).
- Vorprogrammierte Methode für Mikroliterküvetten: Messung von Protein in Probenvolumen im Mikroliterbereich mit Lichtweg 1 mm (mit Mikroliterküvetten wie Eppendorf μCuvette G1.0 oder Hellma® TrayCell).
- Folgende Zusatzinformationen zur Reinheit der gemessenen Proteins werden angezeigt und können bei Bedarf aus den Messparametern herausgenommen werden:
	- Extinktions-Wellenlängen-Spektrum des Proteins
	- Extinktion der Background-Wellenlänge (voreingestellt: 320 nm; die Extinktion des reinen Proteins sollte hier annähernd Null betragen).
- Partielle Trübungskorrektur über Parameter Background ist voreingestellt.
- Bei der Methodenprogrammierung wird durch einfache Auswahl des Proteins aus einer vorgegebenen Liste der zugehörige Faktor importiert. Die Definition der Faktoren erfolgt separat in den Funktionen der Gruppe Gen. method param. Verschiedene Proteine sind in Gen. method param. vorprogrammiert. Weitere können Sie hinzufügen.

#### Proteins (with reagent)

- Konzentrationsbestimmung von Proteinen durch Messung nach Farbreaktionen und Auswertung über Standards oder Faktor (typisch: Auswertung mit Standardkurve).
- Die Methoden Bradford, Bradford micro, Lowry, Lowry micro, BCA und BCA micro sind bereits vorprogrammiert. Je nach Reagenzhersteller muss gegebenenfalls der "Curve fit" (Standardkurventyp) verändert werden.

#### Bacterial density

- Trübungsmessung zur Bestimmung der Bakteriendichte.
- Messung bei 600 nm ist bereits vorprogrammiert.

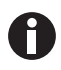

Die Messung der Bakteriendichte bei 600 nm ist keine absolute Messung. Es gibt verschiedene Faktoren, die das Ergebnis der Messung beeinflussen können. Ausführliche Informationen finden Sie auf unserer Internetseite www.eppendorf.com

## <span id="page-30-0"></span>6.2.3 Methodengruppe *Basic*

#### Factor, Standard

- Messung bei einer Wellenlänge und Auswertung über Faktor oder Standard.
- Methoden für die Auswertung über Faktor und Standard sind vorprogrammiert.

#### Calibration curve

- Messung bei einer Wellenlänge und nachfolgende Auswertung mit einer Reihe von 2 bis 12 Standards.
- Verschiedene Auswerteverfahren ("Curve fit") wie lineare Regression, nichtlineare Regression sind auswählbar.
- Grafische und tabellarische Anzeige der Standardergebnisse.
- Nutzung der letzten gespeicherten Standardauswertung ist möglich.
- Eine Methode für die Auswertung mit Standardkurve ist vorprogrammiert.

## <span id="page-31-0"></span>6.3 Methodenparameter

In diesem Kapitel werden die Parameter für die Programmierung der Methoden erläutert. Die Reihenfolge der Parameter in der Geräteanzeige kann im Vergleich zur Reihenfolge in der Tabelle bei einigen wenigen Methoden leicht verändert sein, um die Parameter in der Anzeige übersichtlich darzustellen. Die Tabelle stellt die Gesamtheit aller für die verschiedenen Methoden verfügbaren Parameter dar. Für die jeweilige Methode wird davon nur ein geringer Teil benötigt und in der Anzeige dargestellt.

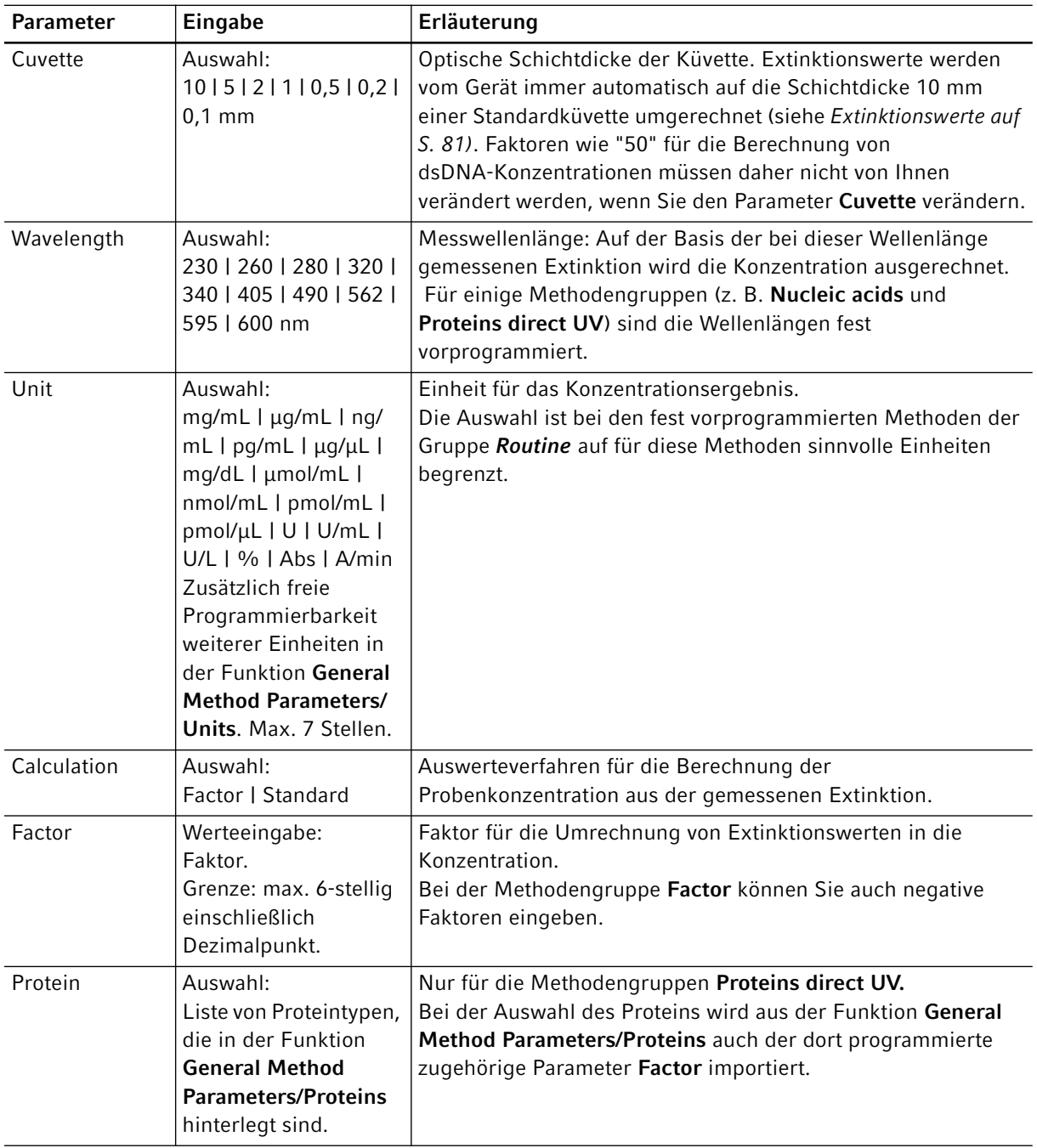

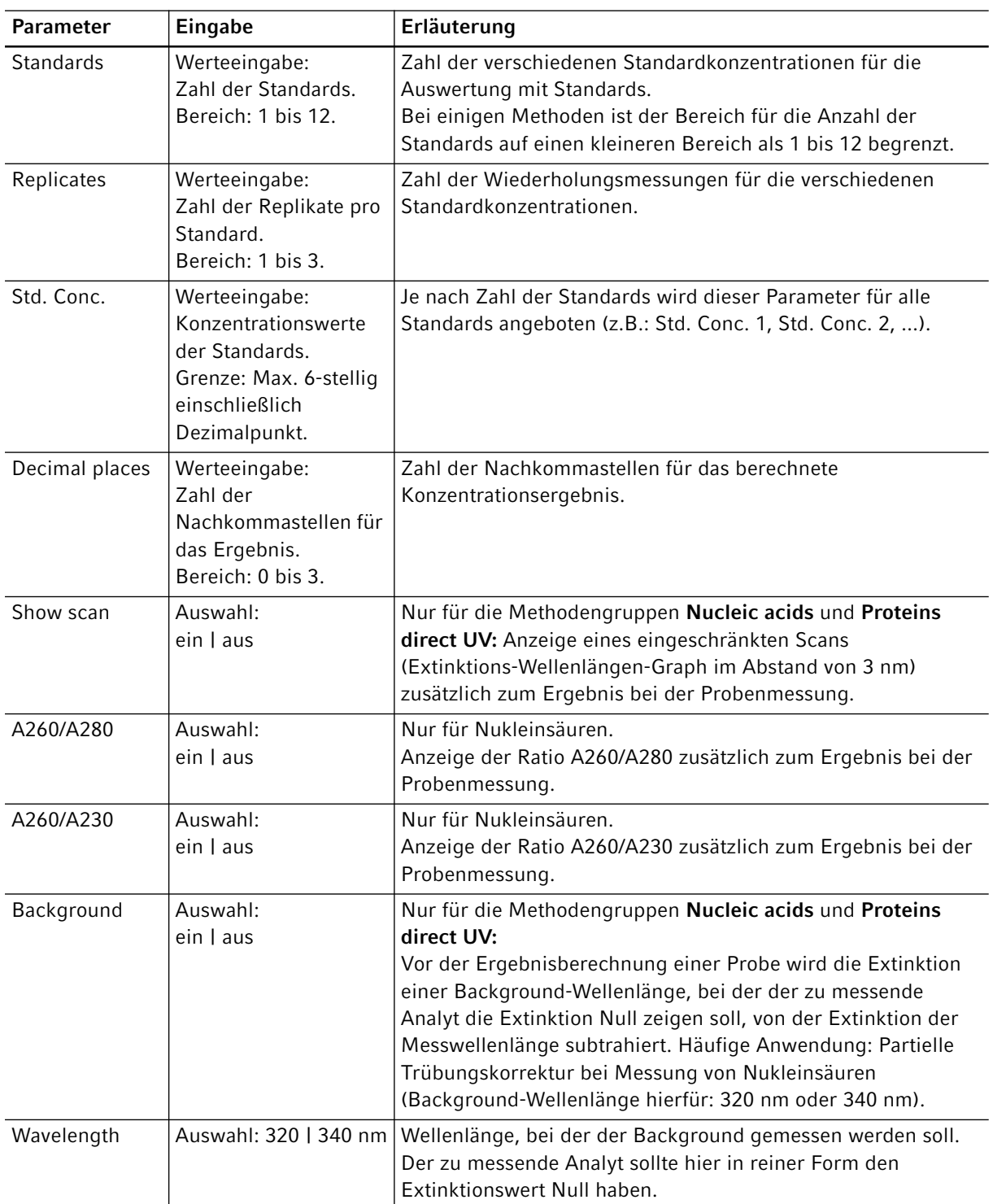

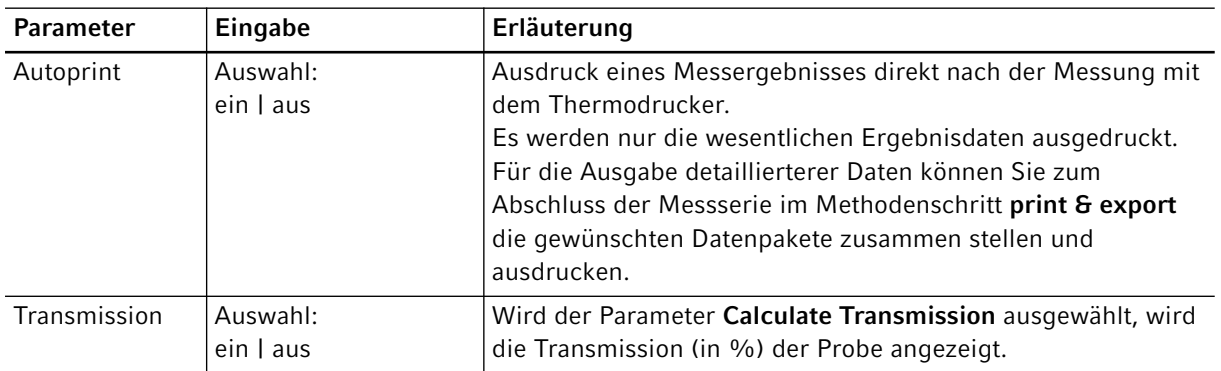

## <span id="page-33-0"></span>6.4 Methodenablauf

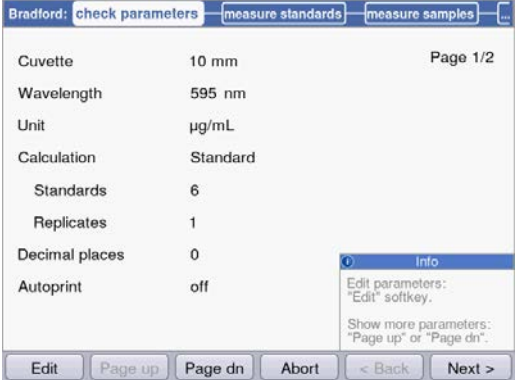

Der "Wizard" am oberen Rand der Anzeige führt Sie durch den Methodenablauf. Der jeweils aktive Methodenschritt ist hervorgehoben.

Ein Methodenablauf umfasst maximal 5 Schritte. Der jeweils aktive Schritt ist optisch hervorgehoben. Nach dem letzten Schritt print & export einer Messreihe wird als weiterer Schritt der Start einer neuen Messreihe angeboten. Diese beginnt wieder mit der Probenmessung.

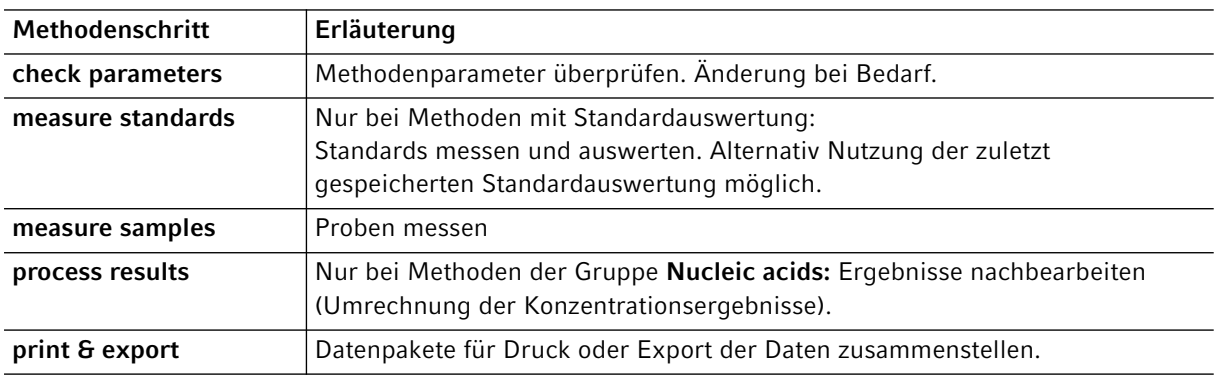

Mit den Softkeys [Next >] und [< Back] navigieren Sie zwischen den Methodenschritten. Mit [Abort] und [Finish] können sie den Messablauf abbrechen bzw. beenden. Der Name dieses Softkeys wechselt nach der ersten Probenmessung von [Abort] auf [Finish].

## <span id="page-34-0"></span>6.4.1 check parameters

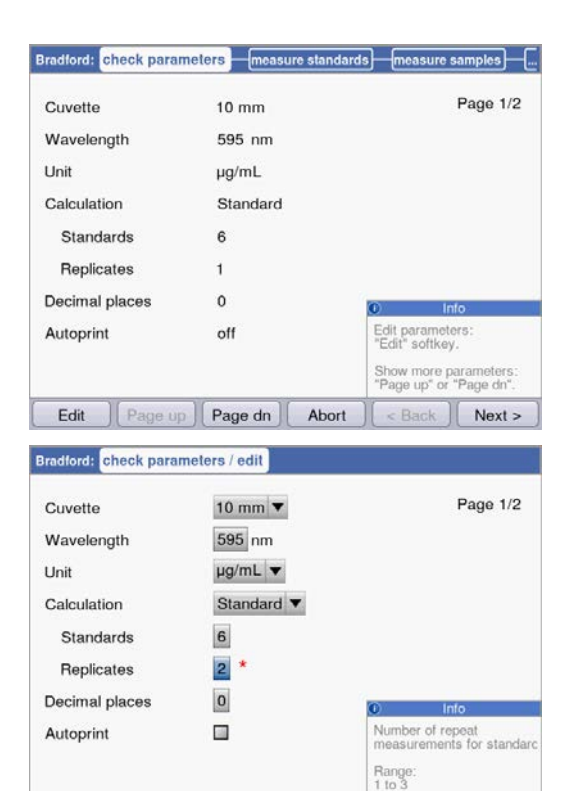

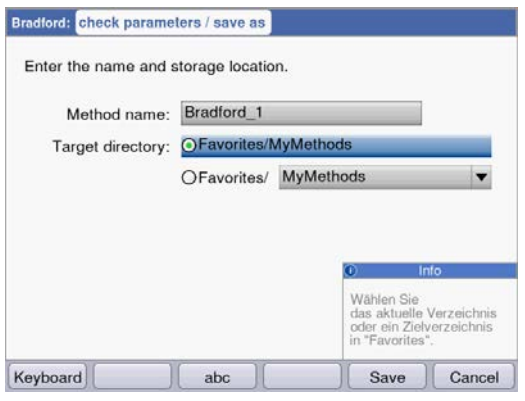

 $\sqrt{\frac{2}{\text{Page dn}}}$  Save

Save As Cancel

#### **Softkeys**

- [Page dn] und [Page up]: Zwischen den 1 bis 3 Parameterseiten wechseln.
- [Edit]: In den Editiermodus für Parameter wechseln.

Editiermodus für Parameter:

Geänderte Parameter werden mit einem roten Stern markiert, solange die Änderung nicht gespeichert wurde.

#### Softkeys

- [Save] und [Save as]: Änderungen speichern. Bei [Save as] müssen Sie der Methode einen neuen Namen geben. Das ist immer der Fall, wenn Sie die von Eppendorf vorprogrammierten Methoden der Gruppe *Routine* ändern.
- [Cancel]: Editiermodus ohne Speicherung der Änderungen verlassen.

Speichern der Methode unter neuem Namen: Sie können die Methode entweder im selben Ordner speichern, in dem Sie die Methode aufgerufen haben, oder in der Methodengruppe *Favorites* in einem frei wählbaren Ordner speichern. Den Namen (maximal 20-stellig) können Sie über eine eingeblendete Tastatur (Softkey [Keyboard]) oder direkt über den Tastenblock [\(siehe](#page-20-0) Text [eingeben auf S. 21\)](#page-20-0) eingeben.

Nach dem Speichern gelangen sie zurück in die Anzeige check parameters.

## <span id="page-35-0"></span>6.4.2 measure standards

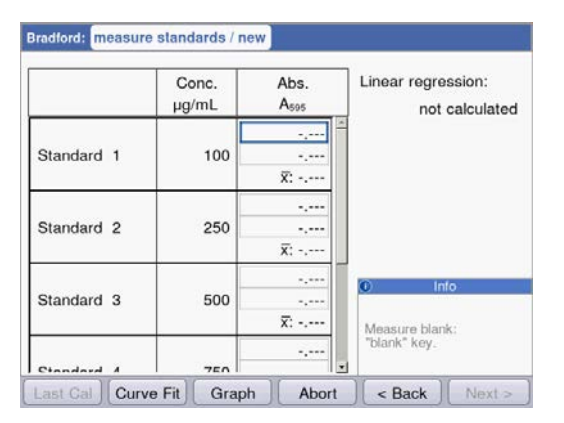

Der erste zu messende Standard ist in der Anzeige markiert. Messen Sie nach dem Leerwert (Taste blank) der Reihe nach alle Standards (Taste standard).

Wenn Sie mehr als ein Replikat pro Standard messen, wird der Mittelwert für jeden Standard automatisch errechnet und angezeigt.

Mit den Cursor-Tasten  $\bullet$  und  $\bullet$  können Sie auch gezielt bestimmte Standards zur Messung auswählen. Auch eine Neumessung einzelner Standards ist so möglich.

#### **Softkeys**

- [Last cal]: Die zuletzt gespeicherte Standardauswertung für diese Methode aufrufen, um diese für Probenmessungen zu nutzen.
- [Curve fit]: Verfahren zur Standardauswertung auswählen. Sie können das Verfahren auch nachträglich ändern, solange das Ergebnis nicht gespeichert wurde. Hinweise zur Auswahl des Auswerteverfahrens finden Sie im Kapitel Auswerteverfahren (siehe [Auswertung mit Standardkurve/-gerade auf S. 84\)](#page-83-0).
- [Graph]: In die grafische Anzeige der Standardergebnisse wechseln.

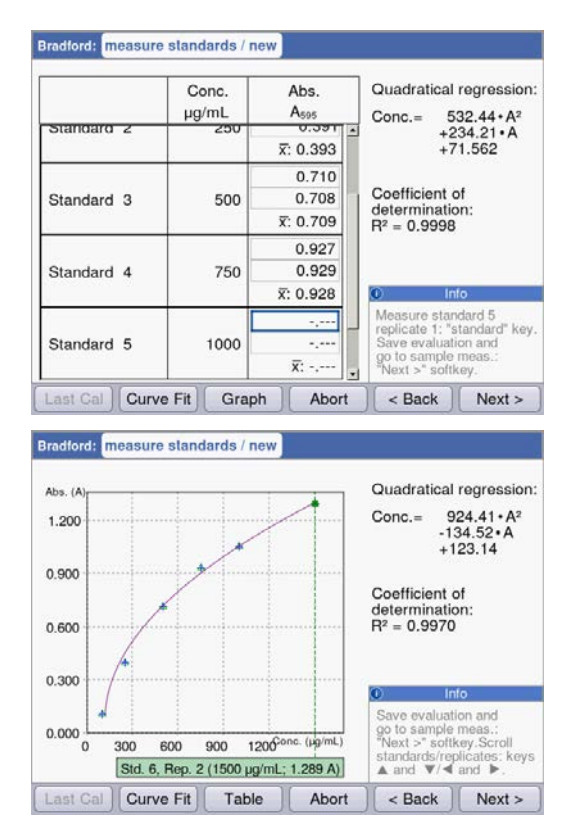

Sobald die minimale Zahl von Ergebnissen für die Auswertung mit dem gewählten Verfahren (Curve fit) vorliegt, wird das Auswertungsergebnis im rechten Teil der Anzeige dargestellt. Eine vorzeitige Speicherung der Auswertung und Wechsel zur Probenmessung über die Taste [Next >] ist dann möglich.

Grafische Ansicht der Standardauswertung. Mit den Cursor-Tasten O und O navigieren Sie zwischen den Standards, um die Ergebnisse anzuzeigen. Bei mehr als einem Replikat pro Standard können Sie mit **O** und **O** zwischen den Replikatergebnissen wechseln. Auch aus der grafischen Anzeige können Sie einzelne Standards anwählen und messen oder neu messen.

#### Softkeys

- [Table]: In die tabellarische Anzeige der Standardergebnisse wechseln.
- [Next >]: Standardauswertung speichern und zur Probenmessung wechseln.
## 6.4.3 measure samples

Mit der Taste sample messen Sie der Reihe nach Ihre Proben. Leerwertergebnisse bleiben für eine Messreihe gespeichert, eine neue Leerwertmessung ist aber jederzeit möglich. Mit den Tasten  $\bullet$  und  $\bullet$ können Sie zwischen den bisher in der Messreihe erzielten Probenergebnissen navigieren.

Ergebnisanzeige:

• Das Konzentrationsergebnis (6-stellig mit Fließkomma) wird deutlich hervorgehoben. • Mit Grafik: Ergebnis rechts in der Anzeige. • Ohne Grafik: Ergebnis zentral in der Anzeige. • Zusätzlich zum Ergebnis wird der zugrunde liegende Extinktionswert kleiner angezeigt.

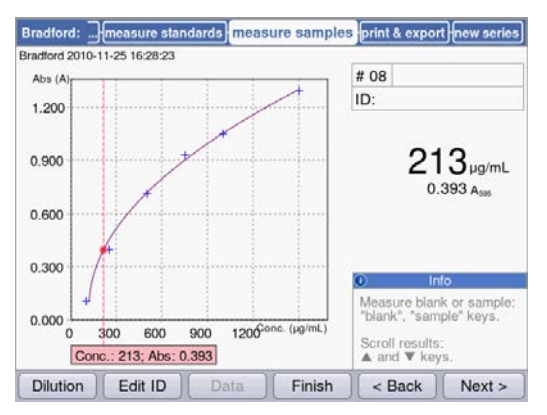

## Weitere Daten

• oben rechts; 1. Zeile:

Probennummer: wird fortlaufend gezählt und für jede neue Messreihe wieder auf "1" gesetzt. Probenverdünnung (sofern eingegeben)

- oben rechts; 2. Zeile:
- Probenidentifikation (ID) (sofern eingegeben)
- oben links:

Dateiname, unter dem die Daten im Methodenschritt print and export als Excel-Datei exportiert werden [\(siehe S. 44\)](#page-43-0).

## **Softkeys**

- [Dilution]: Probenverdünnung eingeben.
- [Edit ID]: Proben-ID eingeben
- [Data]: Zusätzliche Ergebnisdaten anzeigen (nicht bei allen Methoden).
- [Finish]: Messreihe beenden und zur Methodenauswahl zurückkehren.

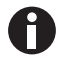

Die angezeigten Extinktionswerte entsprechen immer den direkt gemessenen Werten. Verdünnungs- oder Küvettenfaktor sowie Backgroundextinktionen werden erst für die anschließende Ergebnisberechnung einbezogen (siehe [Extinktionswerte auf S. 81\)](#page-80-0).

#### Verdünnung eingeben

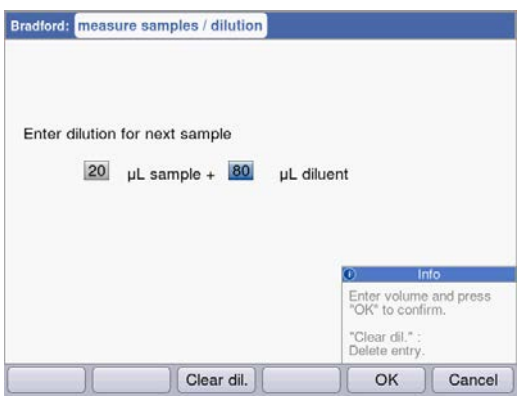

Der Softkey [Dilution] ist aktiviert, nachdem der Leerwert (Taste blank) gemessen worden ist.

- 1. Drücken Sie den Softkey [Dilution].
- 2. Geben Sie die Volumina für die Probe (maximal 3-stellig) und für den Verdünnungspuffer (maximal 4-stellig) ein.

Die nachfolgenden Probenergebnisse werden vom Gerät mit dem errechneten Verdünnungsfaktor multipliziert.

#### **Softkeys**

- [Clear dil.]: Werte für die Probenverdünnung löschen.
- [OK]: Probenverdünnung bestätigen und zur Probenmessung zurückkehren.
- [Cancel]: Eingabe abbrechen und zur Probenmessung zurückkehren.

Die Verdünnung wird für alle nachfolgenden Probenergebnisse angewendet, bis sie durch erneute Eingabe geändert wird.

#### Proben-ID eingeben

Die ID wird für das nachfolgende Probenergebnis angewendet. Bei Eingabe einer ID wird die zuletzt eingegebene ID vorgegeben, um so schnell fortlaufend strukturierte IDs eingeben zu können. Eine doppelte Vergabe derselben ID innerhalb einer Messreihe ist nicht möglich.

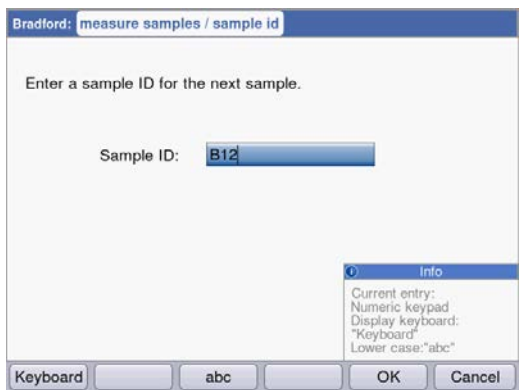

1. Drücken Sie den Softkey [Edit ID].

2. Geben Sie die Proben-ID (maximal 12-stellig) ein. Alternativen zur Texteingabe:

- Tastenblock: Bei mehrmaligem Drücken der Taste direkt hintereinander werden die Eingabemöglichkeiten dieser Taste durchlaufen.
- Tastatur mit Softkey [Keyboard] einblenden: Zeichen mit den Cursor-Tasten auswählen und mit enter bestätigen.

#### **Softkeys**

- [Keyboard]: Tastatur einblenden.
- [abc]: Wechsel zwischen Groß- und Kleinbuchstaben bei Eingabe über den Tastenblock.
- [OK]: ID-Eingabe bestätigen und zur Probenmessung zurückkehren.
- [Cancel]: Eingabe abbrechen und zur Probenmessung zurückkehren.

## Ergebnisbild mit Verdünnung und ID

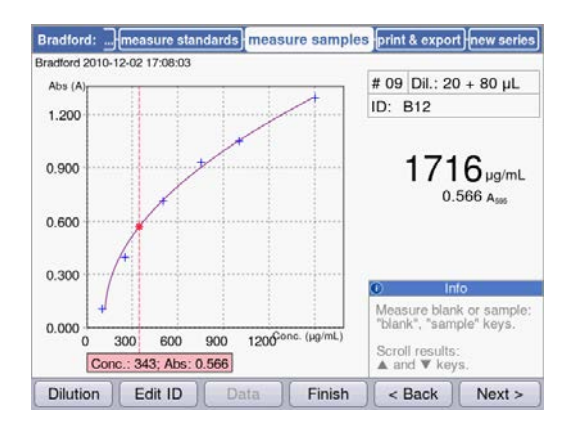

Ergebnisbild mit Verdünnung und Proben-ID.

## 6.4.4 measure samples: Ergebnisanzeigen

In diesem Abschnitt erhalten Sie für alle Methodengruppen eine Darstellung typischer Ergebnisanzeigen sowie einen Überblick über weitere Ergebnisdaten, die Sie über den Softkey [Data] erreichen.

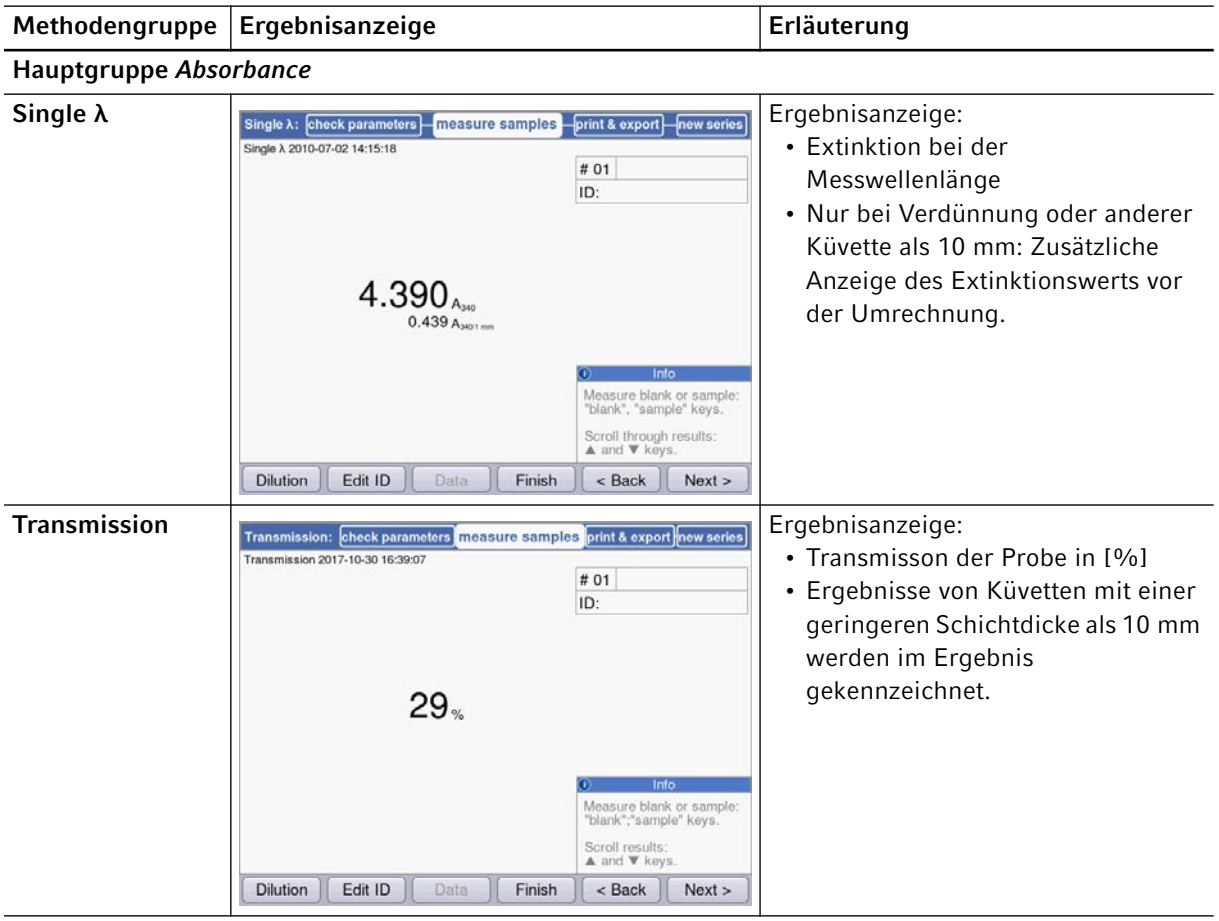

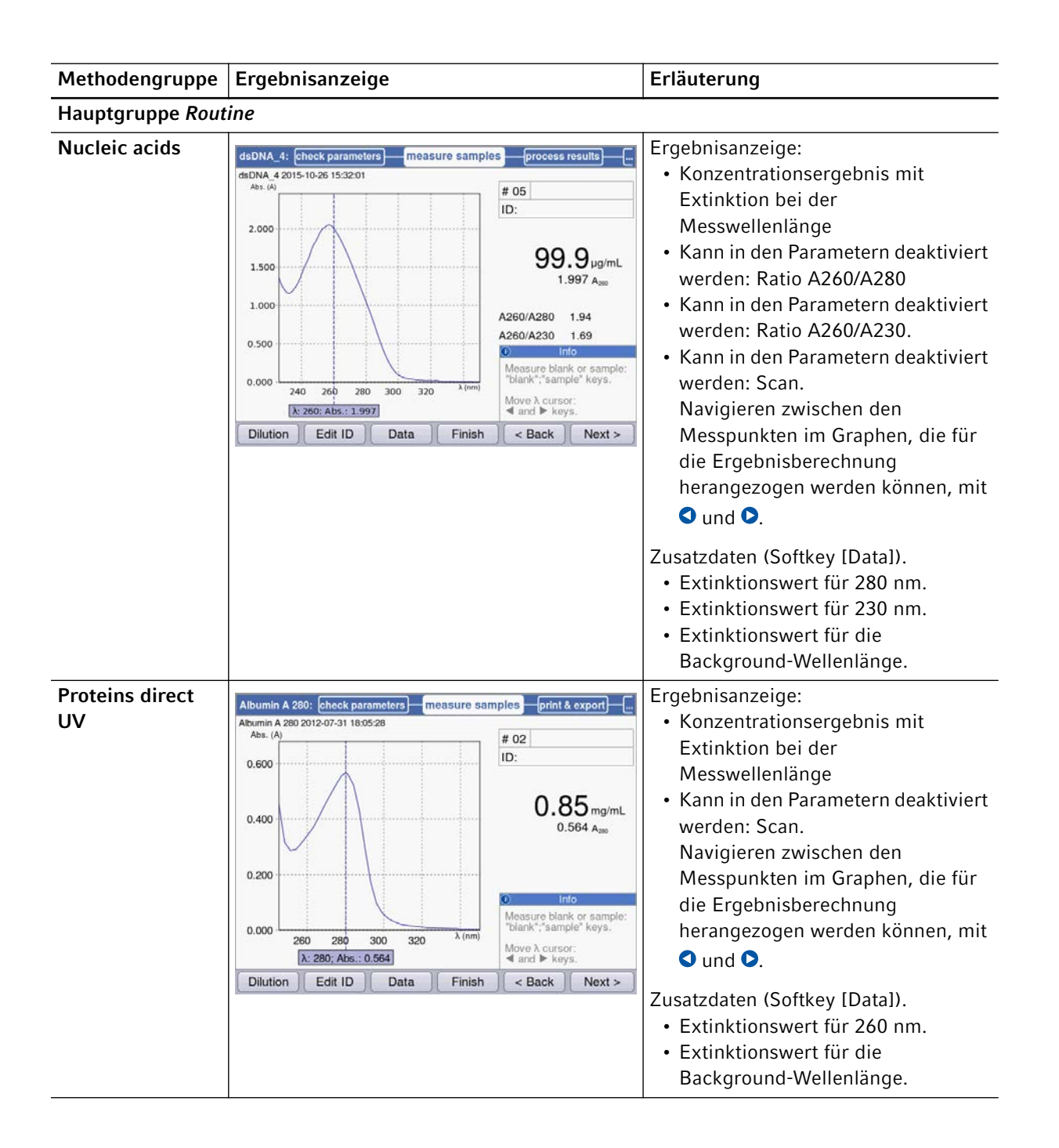

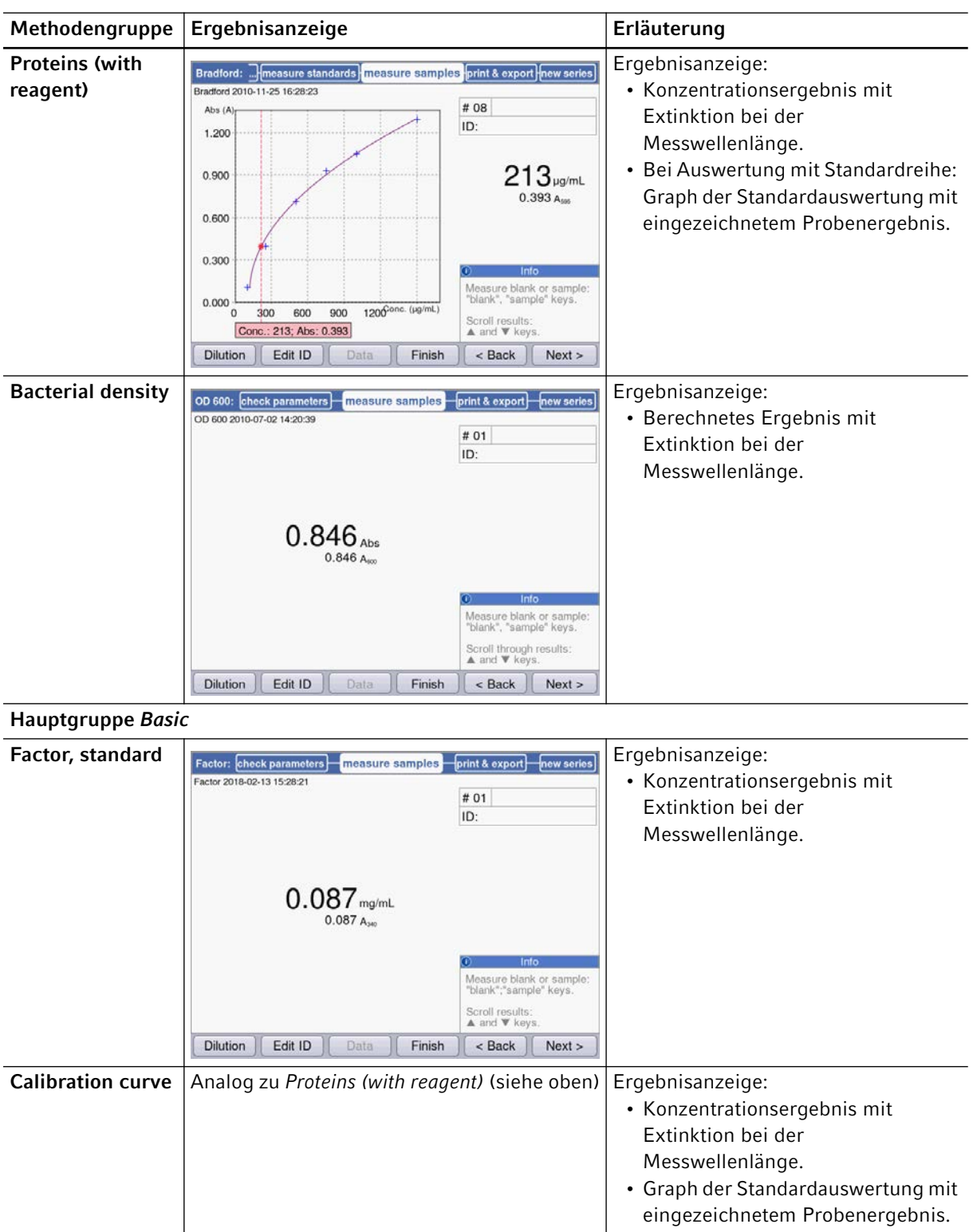

## 6.4.5 process results

Nach der Probenmessung folgen im Methodenablauf zwei optionale Schritte: process results und print & export.

Im Schritt process results können Sie bei den Methoden der Gruppe Nucleic acids die Konzentrationsergebnisse in molare Konzentrationen oder nach Volumeneingabe in Gesamtmengen umrechnen.

Wie in der Ergebnisanzeige können Sie mit den Cursor-Tasten O und O zwischen den Probenergebnissen der Messreihe navigieren und gezielt Ergebnisse zur Nachbearbeitung auswählen.

#### More calculations

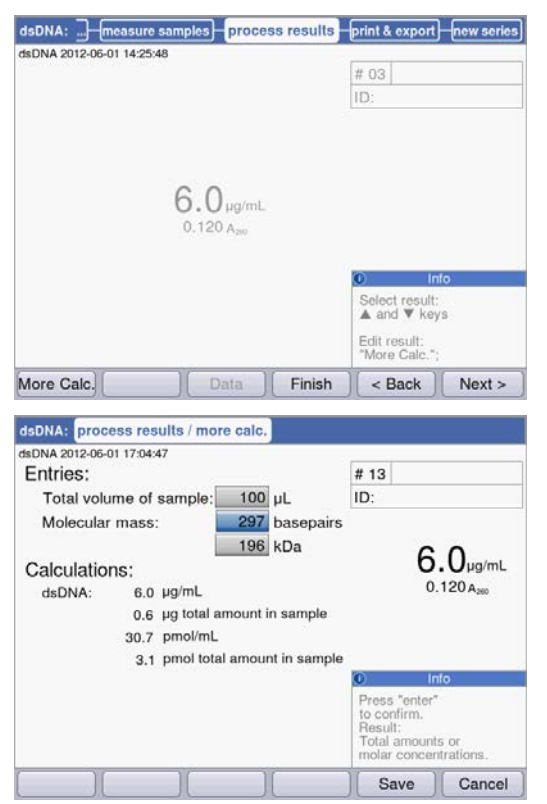

Drücken Sie den Softkey [More calc.].

- Nach Eingabe der Molmasse (alternativ in Basen/ Basenpaaren oder in kDa): Konzentrationsergebnis in die molare Konzentration umrechnen.
- Nach Eingabe des Probenvolumens: Gesamtmenge in der Probe berechnen.
- [Save]: Änderung speichern und zum Methodenschritt process results zurückkehren.
- [Cancel]: Abbrechen und zum Methodenschritt process results zurückkehren.

- Für dsDNA wird bei der Berechnung der molaren Konzentration eine doppelsträngige Nukleinsäure angenommen. Für die Methoden ssDNA, RNA und Oligo wird eine einzelsträngige Nukleinsäure angenommen.
- Für Methoden, die in der Hauptgruppe *Routine*, Methodengruppe Nucleic acids über <New Method> neu programmiert wurden, werden für die Berechnung der molaren Konzentration immer doppelsträngige Nukleinsäuren angenommen.

42

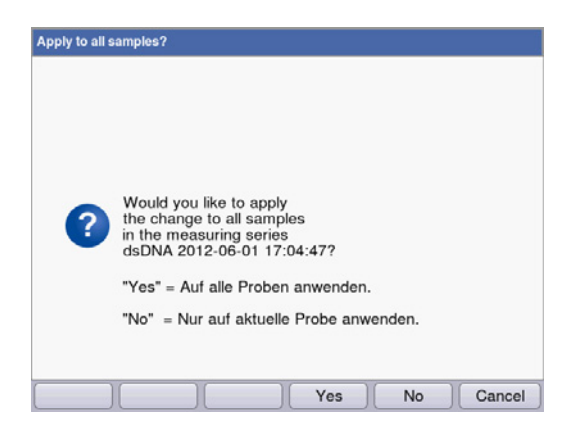

Nach Speicherung der Änderungen können Sie diese mit [Yes] auf alle Proben der Messreihe übertragen.

## <span id="page-43-0"></span>6.4.6 print & export

Im letzten optionalen Methodenschritt können Sie Datenpakete für alle oder für ausgewählte Proben einer Messreihe zusammenstellen:

- für den Ausdruck auf dem Drucker
- für den Export auf einen USB-Stick
- für den Export über USB-Kabel direkt zu einem PC
- für den Export per E-Mail

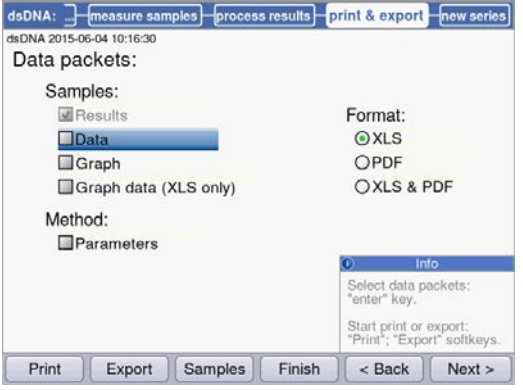

#### Datenpakete auswählen

• Navigieren Sie mit den Cursor-Tasten und bestätigen Sie mit enter.

#### Format auswählen

- XLS: Als Excel-Tabelle exportieren.
- PDF: Als PDF exportieren oder ausdrucken.

#### **Softkeys**

- [Print]: Ausdruck starten.
- [Export]: Export starten.
- [Sample]: Einzelne Probenergebnisse auswählen.

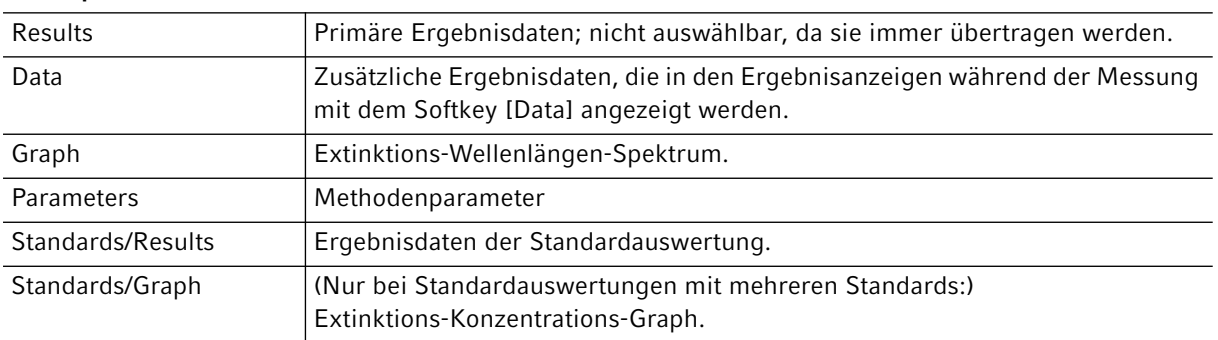

In Abhängigkeit von der Methode und von der Parametereinstellung werden nur die jeweils verfügbaren Datenpakete angeboten.

## Datenpakete auswählen

#### Einzelne Probenergebnisse auswählen

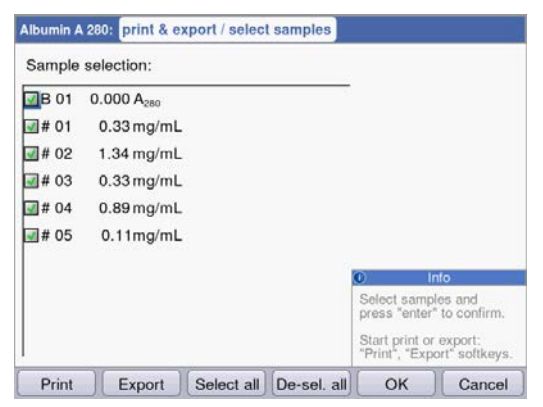

#### Proben auswählen

- Drücken Sie den Softkey [Samples] um die Probenauswahl aufzurufen.
- Navigieren Sie mit den Cursor-Tasten und bestätigen Sie mit enter.

#### **Softkeys**

- [Select all]: Alle Proben auswählen
- [De-Sel. all]: Auswahl zurücksetzen.

#### Export starten

Die Daten werden als Excel-Datei (.xls) oder als PDF übertragen. Excel-Dateien sind mit Excel-Versionen ab Excel 97 lesbar. Für jedes der ausgewählten Datenpakete wird ein Tabellenblatt in Excel angelegt. Der Dateiname setzt sich aus dem Methodenamen, der Uhrzeit und dem Datum der Messreihe zusammen.

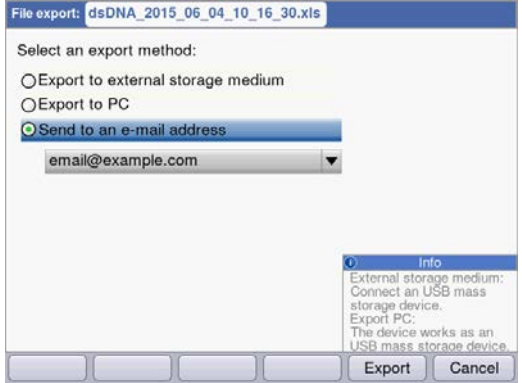

#### Export-Variante auswählen

- Navigieren Sie mit den Cursor-Tasten und bestätigen Sie mit enter.
- Export to external storage medium: Daten auf einen USB-Stick speichern. Wenn kein USB-Stick angeschlossen ist, ist diese Variante nicht anwählbar.
- Export to PC: Daten auf einem PC speichern.
- Export via email: Daten an eine E-Mail-Adresse schicken.

#### Export auf USB-Stick

- 1. Schließen Sie einen USB-Stick, FAT-32-formatiert, an den USB-Anschluss 4 an (siehe [Produktübersicht](#page-12-0)  [auf S. 13\)](#page-12-0) .
- 2. Starten Sie mit [Export] den "Export auf ein externes Speichermedium".

#### Export auf PC

Voraussetzung für das Betriebsystem des PC: Windows XP, SP2 oder höhere Version.

- 1. Verbinden Sie das Gerät mit dem PC über das USB-Kabel am USB-Anschluss 8 (siehe Produktübersicht [auf S. 13\)](#page-12-0) .
- 2. Stellen Sie bei wiederholtem Export sicher, dass zuvor exportierte Daten auf die Festplatte des PC gespeichert wurden, da diese sonst durch den erneuten Export überschrieben würden.
- 3. Starten Sie mit [Export] den"Export auf den PC".
- 4. Das exportierte Datenpaket wird auf Ihrem PC als Wechseldatenträger mit dem Namen "eppendorf" angezeigt. Öffnen Sie die Datei in diesem Laufwerk und speichern Sie sie auf der Festplatte.

#### Export an eine E-Mail-Adresse

- 1. Wählen Sie aus der Liste eine E-Mail-Adresse oder wählen Sie "Edit", um eine neue E-Mail-Adresse einzurichten.
- 2. Starten Sie mit [Export] den "Versand an eine EMail-Adresse".

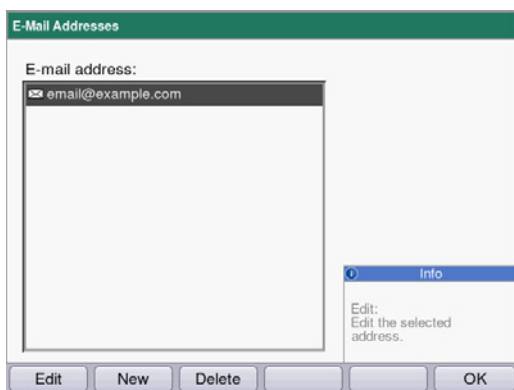

#### E-Mail-Adressen bearbeiten

- Wählen Sie in der Dropdownliste "Edit" und bestätigen Sie mit enter. Es öffnet sich ein Fenster, in dem die E-Mail-Adressen bearbeitet werden können.
- [Edit]: E-Mail-Adresse bearbeiten.
- [New]: Neue E-Mail-Adresse anlegen.
- [Delete]: E-Mail-Adresse löschen.

#### Ausdruck starten

Die Daten können über Drucker im Netzwerk oder über einen angeschlossenen USB-Drucker ausgedruckt werden.

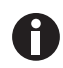

Wenn das Gerät an ein Netzwerk angeschlossen ist, werden automatisch alle kompatiblen Drucker im Netzwerk erkannt und angezeigt. Besteht keine Verbindung zum Netzwerk, steht nur ein angeschlossener USB-Drucker zur Auswahl.

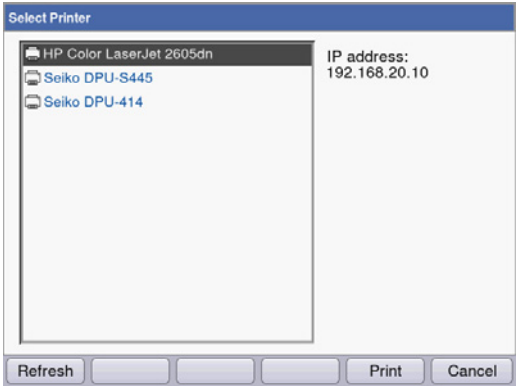

- 1. Wählen Sie einen Drucker aus.
- 2. Starten Sie mit [Print] den Ausdruck der Daten.

## 6.4.7 Messreihe abschließen

Im Anschluss an den letzten Methodenschritt print & export können Sie eine neue Messreihe mit der gewählten Methode starten oder eine neue Methode wählen.

## Messreihe abschließen und neue Messreihe starten

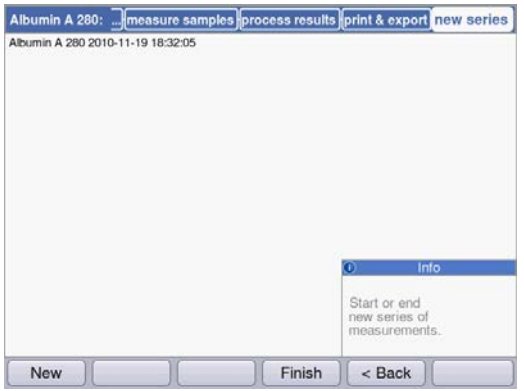

- Softkey [Next >]: Methodenschritt new series aufrufen
- Softkey [New]: Methodenschritt measure samples aufrufen und eine neue Messreihe starten.

## Messreihe abschließen und eine neue Methode wählen

• Softkey [Finish]: Messreihe abschließen und Methodenauswahl aufrufen.

Methoden Eppendorf BioPhotometer® D30 Deutsch (DE)

48

## 7 Funktionen

## 7.1 Funktionen der Hauptgruppe *User*

Mit der Taste function oder dem Softkey [Function] gelangen Sie in ein Menü mit Funktionen wie Geräteeinstellungen oder Abrufen gespeicherter Ergebnisse.

Die Funktionen sind analog zur Methodenauswahl in 3 Spalten strukturiert. Für Sie sind die Funktionen in der Hauptgruppe *User* zugänglich. Wie in der Methodenauswahl navigieren Sie mit den Cursor-Tasten, um zunächst die gewünschte Untergruppe und danach in der rechten Spalte die gewünschte Funktion auszuwählen. Mit enter rufen Sie die Funktion auf.

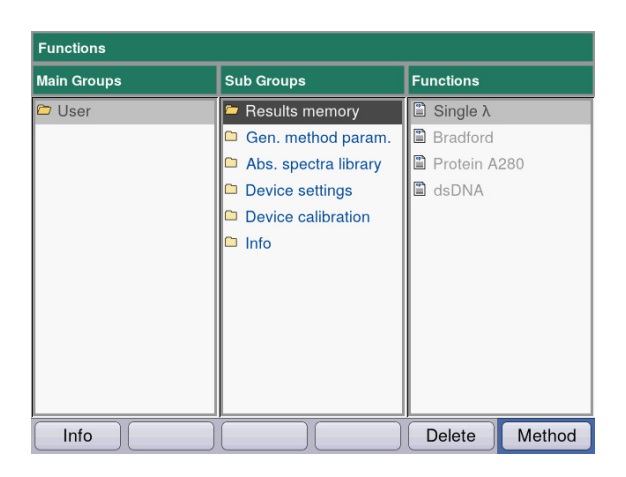

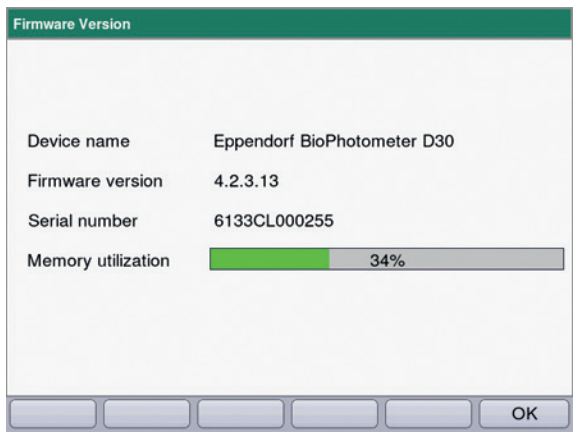

Softkey [Info]:

- Firmware-Version
- Seriennummer des BioPhotometer D30
- Aktuelle Speicherauslastung

| Untergruppe                      | Erläuterung                                                                                                    |  |  |  |  |
|----------------------------------|----------------------------------------------------------------------------------------------------|--|--|--|--|
| <b>Results memory</b>            | Gespeicherte Ergebnisse anzeigen.<br>Die Ergebnisse sind nach Methoden und nach Messreihen strukturiert<br>abrufbar und können aus dem Speicher heraus gedruckt, exportiert und<br>gelöscht werden.<br>Es ist möglich einzelne Messreihen, alle Messreihen einer Methode oder<br>den gesamten Ergebnisspeicher zu löschen.                                                                                                    |  |  |  |  |
|                                  | ▶ Um die Methode und alle dazugehörigen Messreihen zu löschen,<br>drücken Sie den Softkey Delete.<br>Bestätigen Sie mit enter.<br>▶                                                                                                    |  |  |  |  |
| <b>General method parameters</b> | Parameter, die übergreifend für verschiedene Methoden genutzt werden,<br>sind im Bereich Functions zentral gespeichert.<br>Werkseitig eingestellte Parameter können nicht gelöscht werden.<br>Neu erstellte Parameter können frei verändert werden.<br>Im Methodenschritt Check parameters sind die übergreifenden<br>Parameter über Auswahlboxen dann einfach auswählbar.<br>· Proteins: Parameter für Methoden der Gruppe Proteins direct UV<br>• Units: Einheiten für Konzentrationsergebnisse, die für viele Methoden<br>genutzt werden können. |  |  |  |  |
| Absorbance spectra library       | Extinktions-Wellenlängen-Spektren wichtiger Substanzen, z. B. DNA.<br>Die Spektren dienen der Information und können als Vergleich zum<br>Spektrum eines Probenergebnisses herangezogen werden.                                                                                                    |  |  |  |  |
| <b>Device settings</b>           | Editierbare Geräteeinstellungen, z. B. Sprache.                                                                                                    |  |  |  |  |
| <b>Device calibration</b>        | · Möglichkeit zur Überprüfung des Photometers. Hierzu benötigen Sie<br>einen Filtersatz von Eppendorf.                                                                                                    |  |  |  |  |
| Info                             | Open-Source-Lizenzen.                                                                                                    |  |  |  |  |

Tab. 7-1: Übersicht über die Funktionen

## 7.1.1 Results Memory

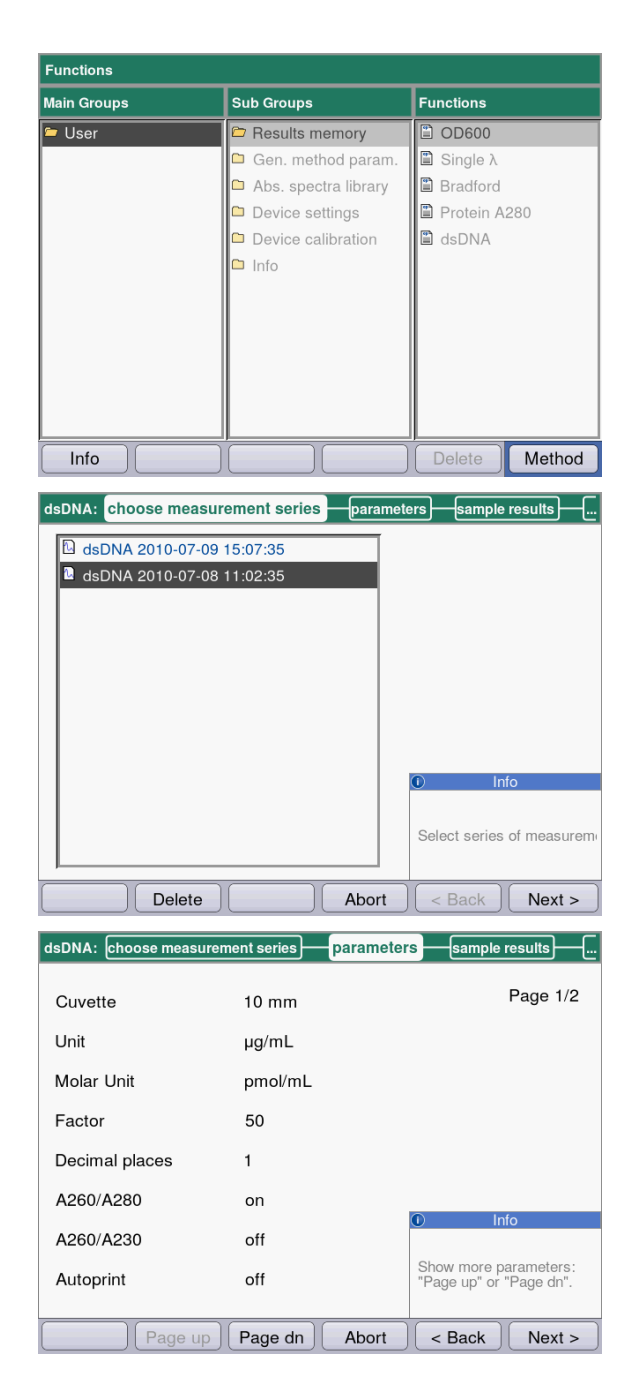

- Wählen Sie in der rechten Spalte die Methode aus, für die Sie gespeicherte Ergebnisse aufrufen möchten.
- Um die Methode und alle dazugehörigen Messreihen zu löschen, drücken Sie den Softkey Delete.
- Bestätigen Sie mit enter.
- Wählen Sie die gewünschte Messreihe mit den Cursor-Tasten.
- Um die Methode und alle dazugehörigen Messreihen zu löschen, drücken Sie den Softkey Delete.
- ▶ Bestätigen Sie mit enter.

Wie im Methodenablauf können Sie auch hier der Reihe nach durch die Anzeigen der Parameter, der Standards, der Probenergebnisse und zuletzt der Datenpakete für Druck und Export wechseln. Die Belegung der Softkeys entspricht der Belegung im Methodenablauf.

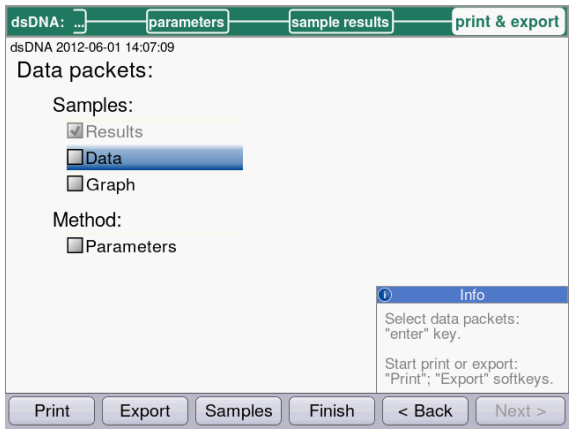

## 7.1.2 General Method Parameters

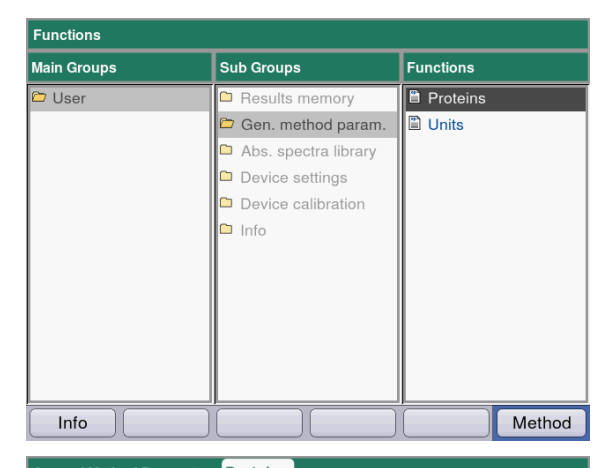

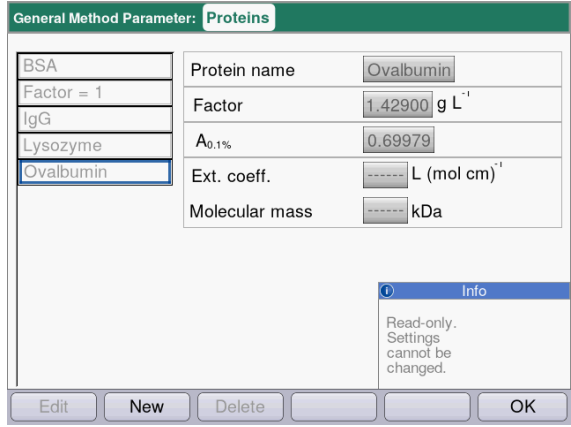

#### **Softkeys**

- [Edit]: Ausgewählte Parametergruppe editieren.
- [New]: Neue Parametergruppe erstellen.
- [Delete]: Ausgewählte Parametergruppe löschen.
- [OK]: In die Funktionsauswahl zurückkehren.

 Wenn Sie Ergebnisse drucken oder exportieren möchten, wählen Sie die Datenpakete aus. Der Ablauf für Druck und Export sowie die Bedeutung der Funktionstasten entspricht dem Methoden-Schritt print & export.

- Wählen Sie in der rechten Spalte die Parametergruppe aus, für die Sie Parameter editieren möchten.
- Bestätigen Sie mit enter.

In diesem Beispiel sind Parametergruppen für verschiedene Proteine zusammengefasst und jeweils unter einem Namen abgelegt. Unter diesem Namen kann die gewünschte Parametergruppe bei der Editierung einer Protein-Methode (Methodengruppe Proteins direct UV) in das Methodenprogramm importiert werden. Die werkseitig vorliegenden Proteine sind schreibgeschützt und können nicht bearbeitet oder gelöscht werden. Display:

- $\cdot$  links: Name des Proteins. Wählen Sie mit  $\bullet$  und  $\bullet$ .
- rechts: zugehörige Parameter

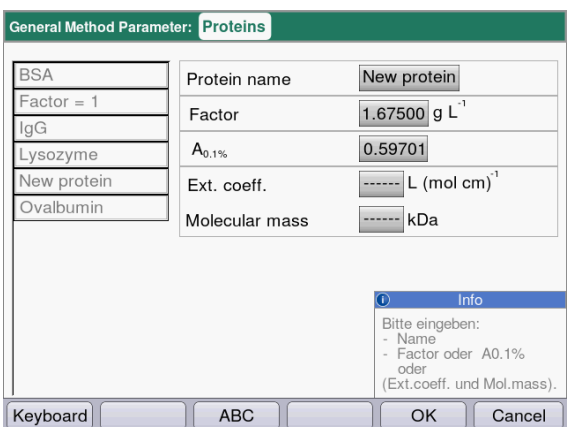

- Um eine Parametergruppe zu editieren, wählen Sie mit  $\bullet$  und  $\bullet$  den zu editierenden Parameter.
- Bestätigen Sie mit enter.

#### Softkeys

- [OK]: Eingabe speichern und in die Auswahl der Parametergruppe zurückkehren.
- [Cancel]: In die Auswahl der Parametergruppe ohne Änderung zurückkehren.

Bei der Programmierung einer Methode der Methodengruppe Proteins direct UV können Sie auf die Einträge in General Method Parameter zugreifen:

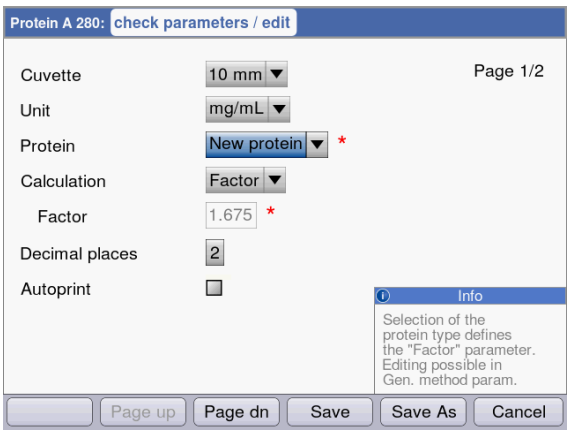

Wählen Sie den Namen des Proteins aus, um die zugehörige Parametergruppe in das Methodenprogramm zu importieren. Über die Auswahl "edit" beim Parameter "Protein" können Sie auch direkt in die Funktion General Method Parameter gelangen und dort die Parameter ansehen sowie editieren.

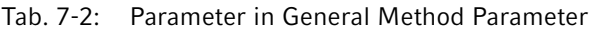

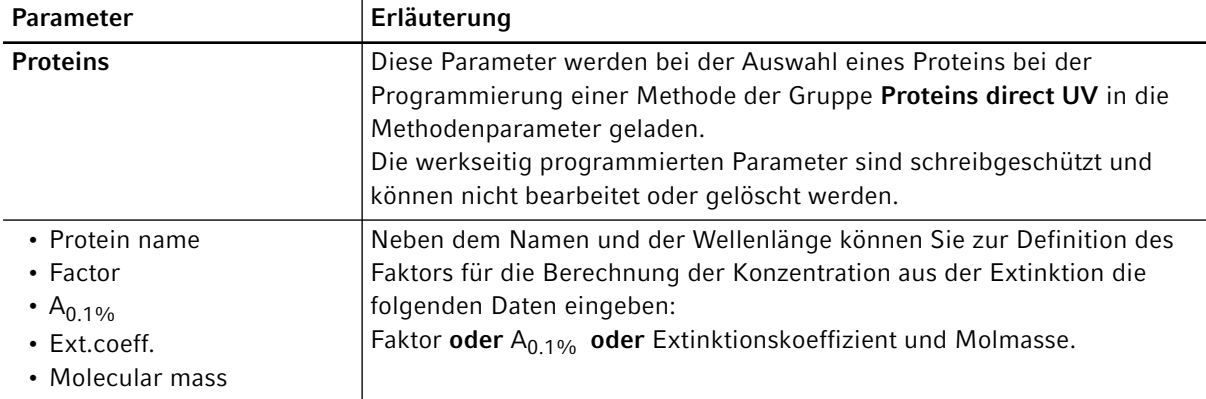

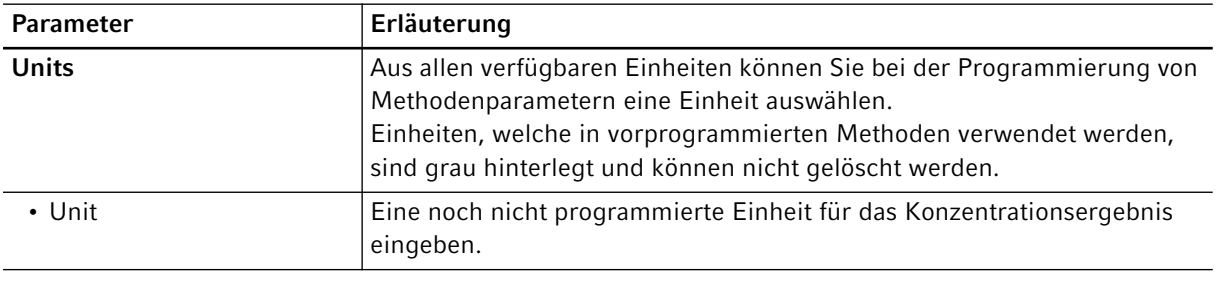

A

0.200  $0.000$ 

Export

 $240$ 

Print

 $260$ 

280

300

320

54

• Kenndaten für Proteine, die nicht ab Werk vorprogrammiert sind, können in der Datenbank expasy ermittelt werden: http://www.expasy.org/tools/protparam.html. • Eine Tabelle mit A<sub>1%</sub>-Werten für viele Proteine finden Sie auch in: C.N.Pace et al., Protein Science (1995), 4: 2411–2423 (Tabelle 5). Die A<sub>1%</sub>-Werte müssen mit 0,1 multipliziert werden, um die benötigten  $A_{0.1\%}$ -Werte zu erhalten.

## 7.1.3 Absorbance Spectra Library

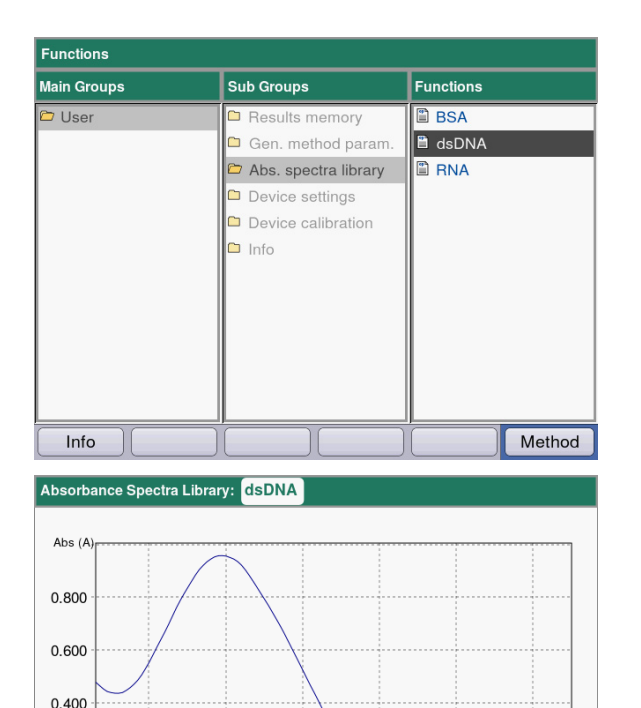

In der rechten Spalte wählen Sie das Spektrum aus, das Sie aufrufen möchten, und bestätigen Sie mit enter.

## **Softkeys**

 $340^{\lambda (nm)}$ 

 $\overline{OK}$ 

- [Export] und [Print]: Auf einen USB-Stick oder per USB-Kabel zu einem PC exportieren bzw. drucken (siehe [print & export auf S. 44\)](#page-43-0).
- [OK]: In die Funktionsauswahl zurückkehren.

# <span id="page-54-0"></span>7.1.4 Device Settings

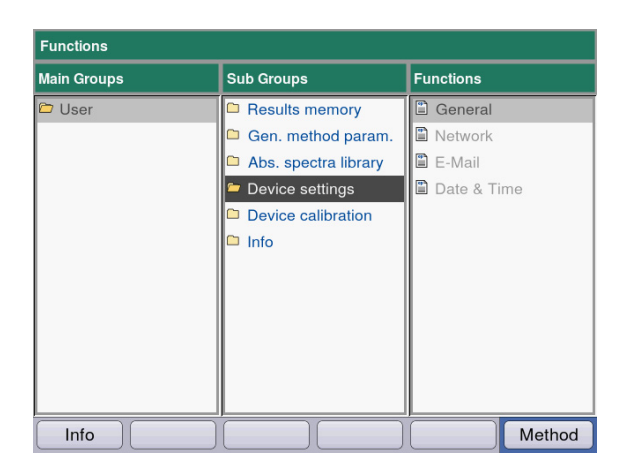

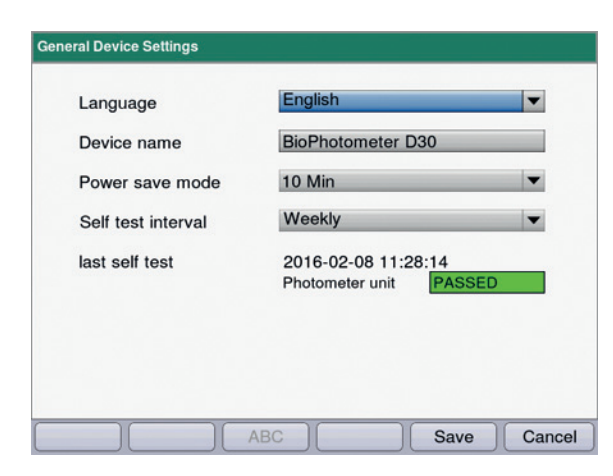

#### Folgende Einstellungen können angepasst werden:

#### Device Settings

- General
- Network
- E-Mail
- Date and Time

#### General Device Settings

- Sprache auswählen: Deutsch, Englisch, Französisch, Spanisch, Italienisch, Japanisch\*).
- Gerätename
- Zeitintervall für die Aktivierung des Energiesparmodus einstellen.
- Häufigkeit der automatischen Selbstüberprüfung nach dem Einschalten des Geräts einstellen.
- Informationen zum letzen Selbsttest werden angezeigt.

\*) Bei einer Sprachumstellung z. B. auf Japanisch wird der Schrifttyp gewechselt. Das kann dazu führen, dass Teile des Textes nicht richtig angezeigt werden.

 Gerät ausschalten und wieder einschalten. Die Sprachen werden nach dem Neustart korrekt dargestellt.

#### **Softkeys**

- [Save]: Änderungen speichern und in die Funktionsauswahl zurückkehren.
- [Cancel]: In die Auswahl der Parametergruppe ohne Änderung zurückkehren.

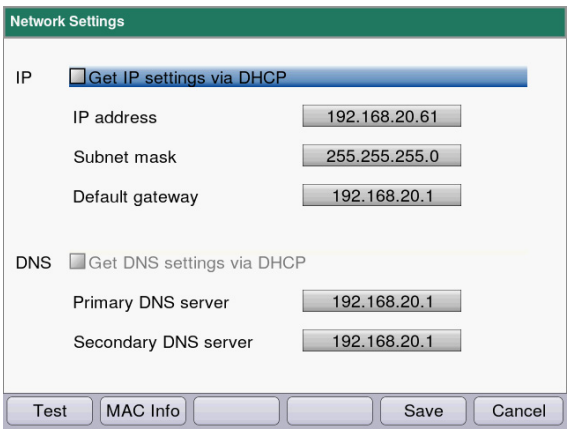

#### E-Mail Settings mailserver.example.com SMTP server 25 Port biospec@example.com Sender e-mail address Use SMTP authentication User name Password email@example.com  $\overline{\phantom{a}}$ Recipient e-mail address Cancel Test ABC Save

#### Network Settings

Fragen Sie ihren Netzwerk-Administrator, welche Einstellungen erforderlich sind.

- Auswahl, ob IP-Einstellungen automatisch per DHCP erfolgen sollen. Die IP-Einstellungen können auch manuell eingegeben werden.
	- IP-Adresse
	- Subnetzmaske
	- Standardgateway
- Auswahl, ob DNS-Einstellungen automatisch per DHCP erfolgen sollen (Nur verfügbar, wenn IP-Einstellungen automatisch per DHCP bezogen werden).

Folgende DNS-Einstellungen können manuell eingegben werden:

- Primärer DNS-Server
- Sekundärer DNS-Server

#### Softkeys

- [MAC Infol: Informationen zu Netzwerkeinstellungen.
- [Save]: Änderungen speichern und in die Funktionsauswahl zurückkehren.
- [Cancel]: In die Auswahl der Parametergruppe ohne Änderung zurückkehren.

## E-Mail Settings

Fragen Sie ihren Netzwerk-Administrator, welche Einstellungen erforderlich sind.

- SMTP Server: E-Mail-Server eingeben.
- Port eintragen.
- Absender: Gerätenamen eingeben.
- SMTP Authentifizierung verwenden: Falls eine Authentifizierung erforderlich ist, muss ein Benutzername und ein Passwort vergeben werden.
- Empfänger E-Mail-Adresse: Liste mit E-Mail Adressen.

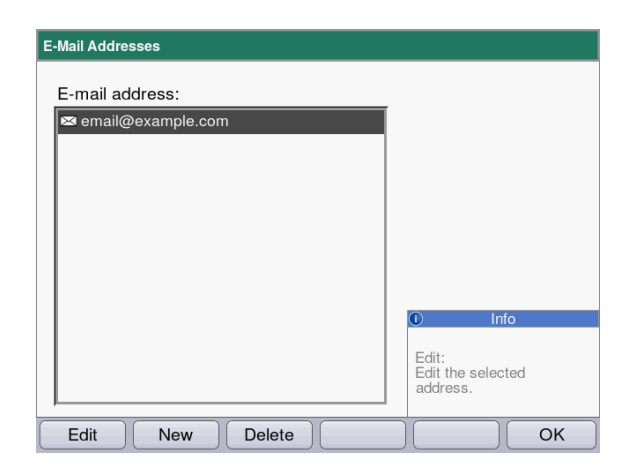

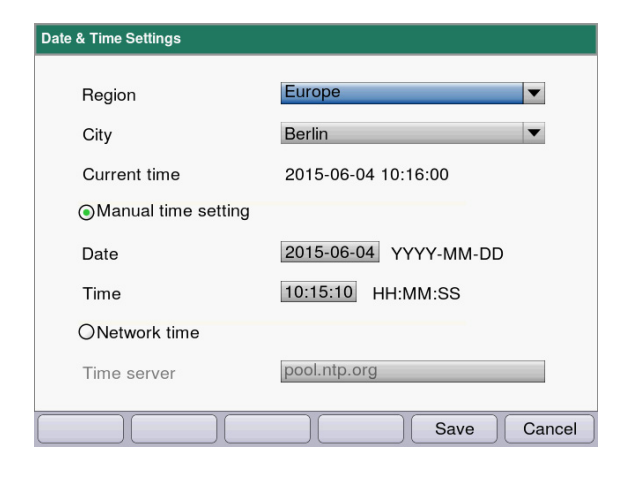

#### E-Mail-Adressen bearbeiten

• Wählen Sie in der Dropdownliste "Edit" und bestätigen Sie mit enter. Es öffnet sich ein Fenster, in dem die E-Mail-Adressen bearbeitet werden können.

#### **Softkeys**

- [Edit]: E-Mail-Adresse bearbeiten.
- [New]: Neue E-Mail-Adresse anlegen.
- [Delete]: E-Mail-Adresse löschen.

#### Date and Time Settings

- Region auswählen.
- Stadt auswählen.
- Anzeige der aktuellen Zeit
- ManuelleZeiteinstellung: Datum und Zeit eingeben.
- Netzwerkzeit
	- Zeitserver: Gewünschten Zeitserver eintragen.

#### **Softkeys**

- [Save]: Änderungen speichern und in die Funktionsauswahl zurückkehren.
- [Cancel]: In die Auswahl der Parametergruppe ohne Änderung zurückkehren.

## 7.1.5 Device Calibration

Die Geräteüberprüfung ist separat beschrieben (siehe [Gerät überprüfen auf S. 61\)](#page-60-0).

## 7.1.6 Info

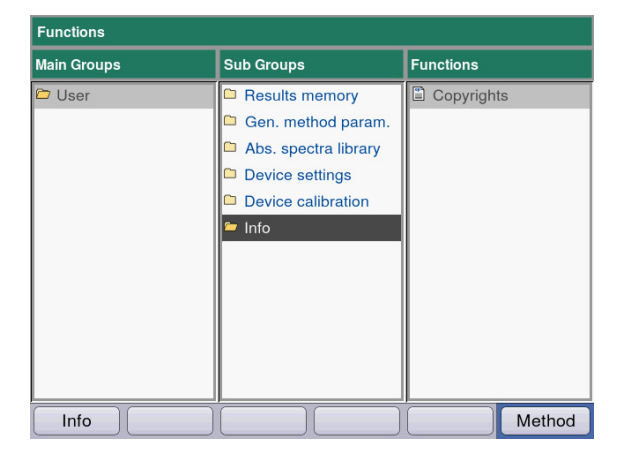

Unter dem Menüpunkt Copyright finden Sie Lizenzinformationen zur Open-Source-Software. Funktionen Eppendorf BioPhotometer® D30 Deutsch (DE)

## 8 Instandhaltung

## <span id="page-58-0"></span>8.1 Reinigung

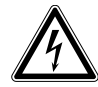

#### GEFAHR! Stromschlag durch eintretende Flüssigkeit.

- Schalten Sie das Gerät aus und trennen Sie es vom Stromnetz, bevor Sie mit der Reinigung oder Desinfektion beginnen.
- Lassen Sie keine Flüssigkeiten in das Gehäuseinnere gelangen.
- Führen Sie keine Sprühreinigung/Sprühdesinfektion am Gehäuse durch.
- Schließen Sie das Gerät nur innen und außen vollständig getrocknet wieder an das Stromnetz an.

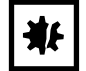

#### ACHTUNG! Korrosion durch aggressive Reinigungs- und Desinfektionsmittel.

- Verwenden Sie weder ätzende Reinigungsmittel noch aggressive Lösungs- oder schleifende Poliermittel.
- Inkubieren Sie das Zubehör nicht längere Zeit in aggressiven Reinigungs- oder Desinfektionsmitteln.
- 1. Wischen Sie die Oberflächen mit einem Tuch ab, das Sie mit einem milden Reinigungsmittel befeuchtet haben.

#### Küvettenschacht reinigen

2. Reinigen Sie den Küvettenschacht nur mit einem mit Ethanol oder Isopropanol befeuchteten fusselfreien Wattestäbchen. Vermeiden Sie, dass Flüssigkeit in den Küvettenschacht gelangt. Sofern zur Beseitigung der Verunreinigung mit Wasser befeuchtet werden musste, reinigen Sie abschließend mit einem mit Ethanol oder Isopropanol befeuchteten Wattestäbchen, um das Trocknen des Küvettenschachts zu beschleunigen.

## <span id="page-59-0"></span>8.1.1 Küvettenschachtabdeckung reinigen

Wenn Sie nicht nur die direkt zugängliche Oberfläche der Küvettenschachtabdeckung reinigen möchten, können Sie die Abdeckung ausbauen.

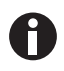

- Weichen Sie die Küvettenschachtabdeckung nicht in Reinigungsmittel ein.
- Reinigen Sie die Küvettenschaftabdeckung wie beschrieben.
- 1. Heben Sie die Küvettenschachtabdeckung mit einer Hand an.
- 2. Fassen Sie mit der anderen Hand die Abdeckung auf Höhe des Haltestifts und ziehen Sie die Abdeckung nach rechts, bis der Haltestift ganz herausgezogen ist.

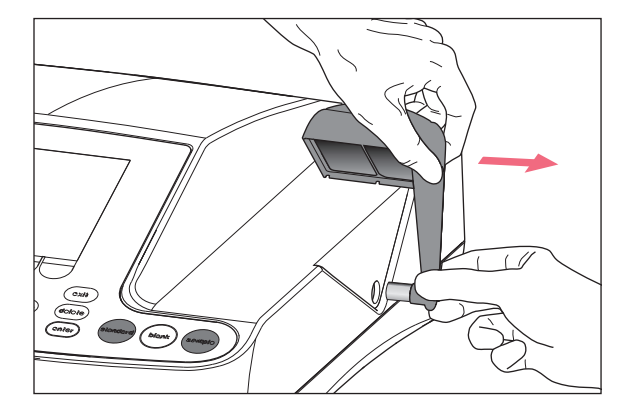

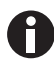

• Ziehen Sie die Abdeckung im 90-Grad-Winkel nach rechts.

- 3. Reinigen Sie die Abdeckung mit einem Tuch oder einem fusselfreien Wattestäbchen, das Sie mit einem milden Reinigungsmittel befeuchtet haben.
- 4. Schieben Sie den Haltestift bis zum Anschlag wieder in das Gehäuse hinein Der Haltestift ist im Gehäuse ganz verschwunden.

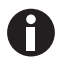

Verschließen Sie bei Nichtgebrauch des Photometers den Küvettenschacht mit der blauen Küvettenschachtabdeckung, um ihn vor Staub und anderen Verschmutzungen zu schützen.

## 8.2 Desinfektion/Dekontamination

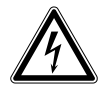

## GEFAHR! Stromschlag durch eintretende Flüssigkeit.

- Schalten Sie das Gerät aus und trennen Sie es vom Stromnetz, bevor Sie mit der Reinigung oder Desinfektion beginnen.
- Lassen Sie keine Flüssigkeiten in das Gehäuseinnere gelangen.
- Führen Sie keine Sprühreinigung/Sprühdesinfektion am Gehäuse durch.
- Schließen Sie das Gerät nur innen und außen vollständig getrocknet wieder an das Stromnetz an.
- 1. Reinigen Sie das Gerät vor der Desinfektion mit einem milden Reinigungsmittel (siehe Reinigung auf [S. 59\)](#page-58-0).
- 2. Wählen Sie eine Desinfektionsmethode, die den für Ihren Anwendungsbereich geltenden gesetzlichen Bestimmungen und Richtlinien entspricht.
- 3. Verwenden Sie z.B. Alkohol (Ethanol, Isopropanol) oder alkoholhaltige Desinfektionsmittel.
- 4. Wischen Sie die Oberflächen mit einem Tuch ab, welches Sie mit Desinfektionsmittel befeuchtet haben.
- 5. Wenn zur Desinfektion die Küvettenschachtabdeckung ausgebaut werden muss, verfahren Sie zum Ausbau und Zusammenbau wie beschrieben (siehe [Küvettenschachtabdeckung reinigen auf S. 60\)](#page-59-0).
- 6. Die demontierte Küvettenschachtabdeckung können Sie mittels Sprühdesinfektion desinfizieren.

## <span id="page-60-0"></span>8.3 Gerät überprüfen

#### Voraussetzungen:

- Umgebungsbedingungen einhalten (siehe [Umgebungsbedingungen auf S. 77\)](#page-76-0).
- Prüfung bei ca. 20 °C durchführen. Temperaturschwankungen vermeiden (z. B. durch geöffnete Fenster).
- Filter nur kurzfristig dem Filterkasten entnehmen und vor Verschmutzung oder Beschädigung der Filteroberflächen schützen.
- Filter vor Staub, Hitze, Flüssigkeit und aggressiven Dämpfen schützen.
- Bei Überprüfung der Photometereinheit: Aufkleber des verwendeten Filters zeigt nach vorn.
- Küvettenschacht ist frei von Verschmutzungen.

## 8.3.1 Photometereinheit überprüfen

Zur Überprüfung der photometrischen Richtigkeit und der Wellenlängenrichtigkeit wird von Eppendorf ein Filtersatz angeboten. Der Satz enthält ein Leerwertfilter A0 und 3 Filter A1, A2 und A3 zur Überprüfung der photometrischen Richtigkeit sowie 2 Filter zur Überprüfung der Wellenlängenrichtigkeit (260 nm, 280 nm). Die Extinktionen der Filter werden gegen das Leerwertfilter A0 gemessen. Zusätzlich zu den Informationen über die Richtigkeit erhalten Sie auch Informationen über die Präzision: Aus den jeweils 15 Messungen pro Wellenlänge wird neben dem Mittelwert auch der Variationskoeffizient (VK-Wert) berechnet.

Zur Messung setzen Sie zunächst das Leerwertfilter (für die Leerwertmessung) und anschließend die Prüffilter wie Küvetten in den Küvettenschacht ein. Die für die Prüffilter gemessenen Extinktionswerte werden gegen den zulässigen Wertebereich verglichen. Die Grenzwerte für den zulässigen Bereich sind für die einzelnen Filter in einer Tabelle im Deckel des Filterkastens abgedruckt.

Wenn Sie die Werte dokumentieren wollen, können Sie die Werte nach der Messung ausdrucken oder exportieren. Es werden maximal 12 Überprüfungen gespeichert. Ist der Speicher voll, werden die Werte der ältesten Überprüfung überschrieben.

|                                               |                |                                                                                                   | BioPhotometer D30 reference filter set                                                                                                    |                                                           |                            | eppendorf       |
|-----------------------------------------------|----------------|---------------------------------------------------------------------------------------------------|----------------------------------------------------------------------------------------------------|-----------------------------------------------------------|----------------------------|-----------------|
| Function : Device calibration/Photometer unit |                |                                                                                                   |                                                                                                    | Order No./Best. Nr.: 6133 928.004<br>Set No./Satz Nr.:840 |                            |                 |
|                                               |                |                                                                                                   | Limits measured against Blank A 0 at approx. 20°C                                                                                                    |                                                           |                            |                 |
|                                               |                |                                                                                                   | Grenzwerte gemessen gegen Blank A 0 bei ca. 20°C                                                                                                    |                                                           |                            |                 |
| SN: 6131                                      | 914.840        | 916.840                                                                                           | 917.840                                                                                                    | 921.840                                                   | 922.840                    | 923.840         |
| Filter                                        | <b>Blank</b>   | Sample                                                                                            | Sample                                                                                                    | Sample                                                    | Sample                     | Sample          |
| Type                                          | A <sub>0</sub> | 260 nm                                                                                            | 280 nm                                                                                                    | A <sub>1</sub>                                            | A 2                        | A <sub>3</sub>  |
|                                               |                |                                                                                                   | Limiting values (A)/Grenzwerte (E)                                                                                                    |                                                           |                            |                 |
| 260 nm                                        | 0.000          | 1.165-1.352                                                                                       |                                                                                                    | $0.157 - 0.181$                                           | $0.904 - 0.960$            | 1.760-1.869     |
| 280 nm                                        | 0.000          |                                                                                                   | 0.990.1.224                                                                                                    | $0.152 - 0.176$                                           | $0.901 - 0.956$            | 1.719-1.826     |
| 320 nm                                        | 0.000          | L.                                                                                                | u.                                                                                                    | $0.147 - 0.171$                                           | $0.905 - 0.961$            | 1.665-1.768     |
| 405 nm                                        | 0.000          | à.                                                                                                | ă.                                                                                                    | $0.144 - 0.168$                                           | 0.929-0.986                | 1.586-1.684     |
| 562 nm                                        | 0.000          | ÷.                                                                                                | ш.                                                                                                    | $0.143 - 0.167$                                           | 0.929-0.987                | 1.427-1.515     |
| 595 nm                                        | 0.000          | $\ddot{\phantom{a}}$                                                                              | --                                                                                                    | $0.142 - 0.166$                                           | $0.925 - 0.982$            | 1.397-1.484     |
|                                               |                |                                                                                                   | Random error of wavelength                                                                                                    |                                                           | Random error of photometer |                 |
|                                               |                |                                                                                                   | Zufällige Messabweichung der Wellenlänge                                                                                                    | Zufällige Messabweichung des Photometers                  |                            |                 |
|                                               |                |                                                                                                   | Limiting values CV (%)/Grenzwerte VK (%)                                                                                                    |                                                           |                            |                 |
| 260 - 405 nm                                  |                |                                                                                                   | $\leq$ 3.0 %                                                                                                    | $\leq 3.0 \%$                                             | $\leq 2.0 \%$              | $\leq 1.5 \%$   |
|                                               | 550 - 600 nm   |                                                                                                   | $\leq 3.0 \%$                                                                                                    | $\leq 3.0 \%$                                             | $\leq 2.0 \%$              | $\leq 3.0 \%$   |
|                                               |                | perform within manufacturer's specifications.                                                     | The instrument is requalified reqularly by the manufacturer, and is confirmed and documented to                                                                                                    |                                                           |                            |                 |
|                                               |                | Wellenlängen- und photometrische Bestimmung der Filter:<br>Seriennummer EL 99023107 durchgeführt. | Alle Messungen werden auf einem Cary 100 Bio Referenz UV/Vis Spektrophotometer,<br>Dieses Instrument wird regelmäßig vom Hersteller requalifiziert und die spezifikationsgemäße Funktion dokumentiert. |                                                           |                            |                 |
|                                               |                |                                                                                                   |                                                                                                    |                                                           |                            | 6133 928.020-03 |
|                                               |                |                                                                                                   |                                                                                                    | 21.12.2017                                                |                            |                 |
|                                               |                |                                                                                                   |                                                                                                    |                                                           | Signature                  |                 |
|                                               |                |                                                                                                   |                                                                                                    |                                                           | Unterschrift               |                 |

Abb. 8-1: Deckel-Innenseite des Filterkastens (Muster)

## 8.3.1.1 Prüfung auf photometrische Richtigkeit durchführen

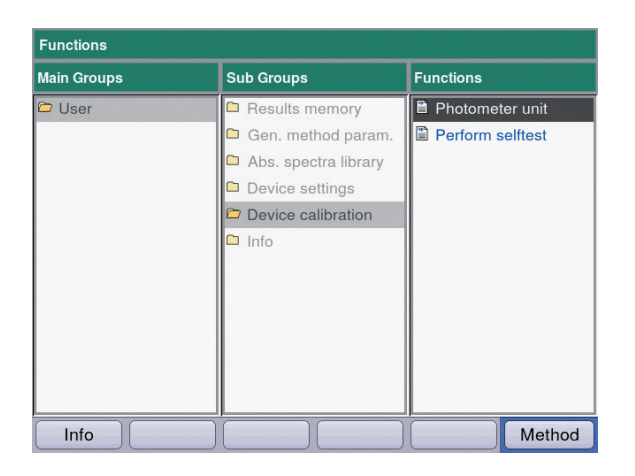

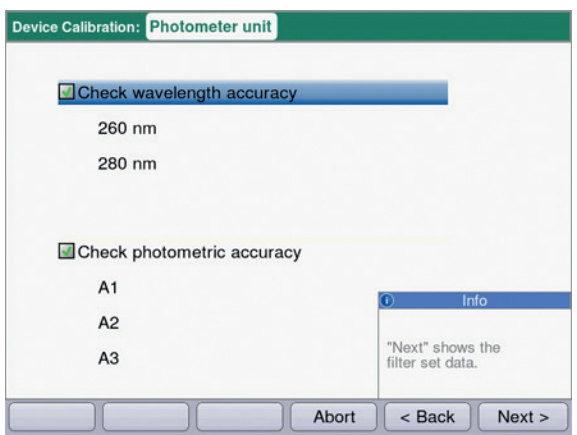

1. Wählen Sie in der Gruppe Device calibration die Funktion Photometer unit und bestätigen Sie mit enter.

- 2. Wählen Sie aus, ob Sie die Wellenlängenrichtigkeit, die Photometrische Richtigkeit oder beides überprüfen wollen. Bestätigen Sie mit enter.
- 3. Wechseln Sie mit [Next >] zum nächsten Schritt.

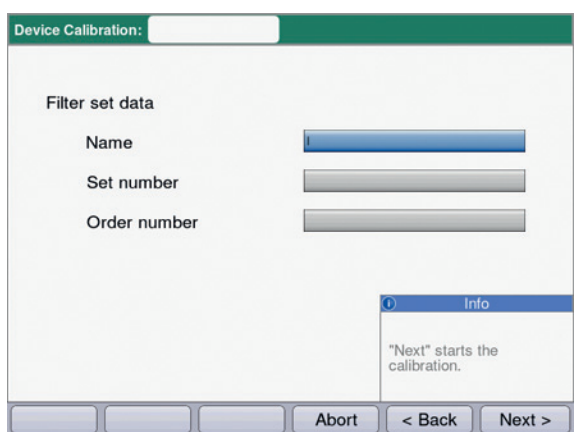

- 4. Füllen Sie die Eingabefelder aus. Die Angaben sind optional.
- 5. Wechseln Sie mit [Next >] zum nächsten Schritt.

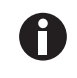

• Falls eine Kalibrierung zum ersten Mal durchgeführt wird, entfällt Schritt 6.

• Wurde bereits eine Kalibrierung durchgeführt, werden die Ergebnisse der letzten Kalibrierungen angezeigt.

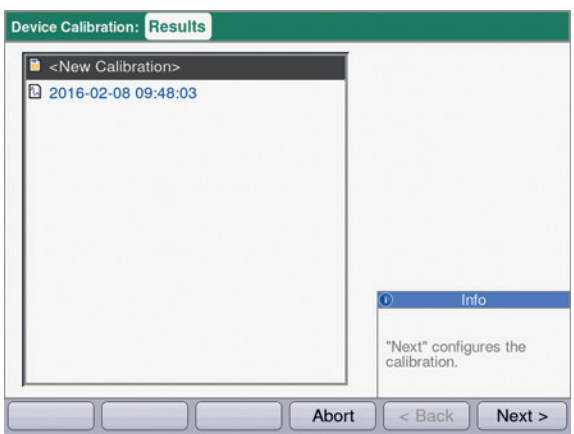

6. Wählen Sie <New Calibration> und starten Sie mit [Next >] die Kalibrierung.

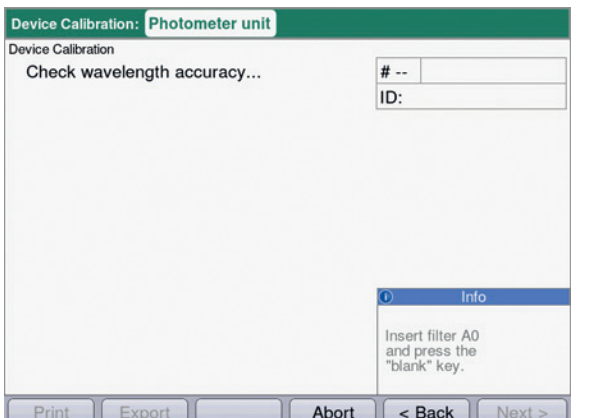

7. Folgen Sie den Anweisungen im Fenster Info und messen Sie zunächst das Leerwertfilter A0.

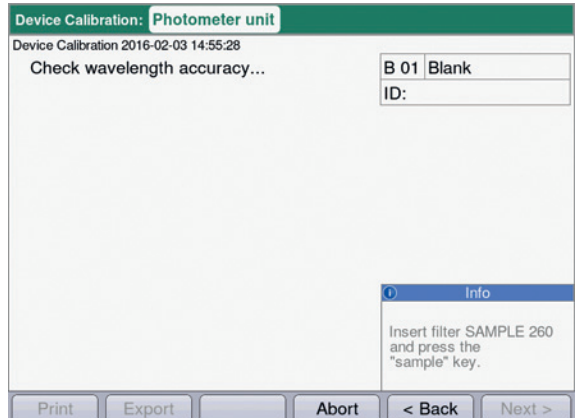

8. Nach dem Leerwert A0 starten Sie mit dem ersten Prüffilter. In der Info-Box wird der erwartete Prüffilter angezeigt (hier: SAMPLE 260).

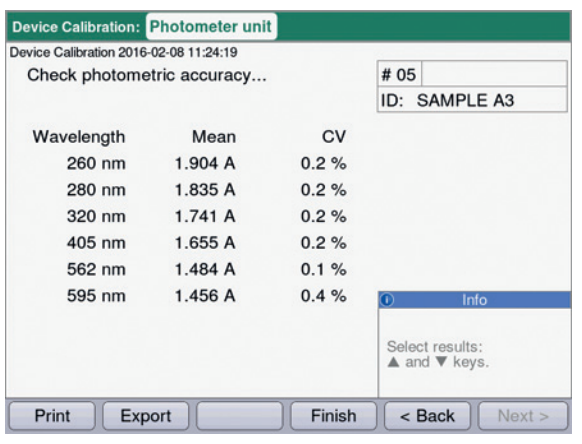

- 9. Ergebnisanzeige nach Messung aller 3 Prüffilter zum Test auf Photometrische Richtigkeit. Mit den Tasten  $\bullet$  und  $\bullet$  können Sie sich nochmals die Ergebnisse für die verschiedenen Prüffilter ansehen. **Softkeys** 
	- [Finish]: Prüfung beenden.
	- [Export]: Ergebnisse als PDF exportieren.
	- [Print]: Ergebnisse ausdrucken.
- 10.Vergleichen Sie die Mittelwerte und Variationskoeffizienten mit der mitgelieferten Tabelle.

Sollten die gemessenen Werte nicht mit dem zulässigen Wertebereich übereinstimmen, wenden Sie sich an den Eppendorf Service.

## 8.3.2 Selbsttest des Geräts

Die Häufigkeit des automatischen Selbsttests (Dauer ca. 1 Minute) können Sie mit der Funktion Device settings einstellen (siehe [Device Settings auf S. 55\)](#page-54-0). Ab Werk ist als Selbsttest-Intervall "wöchentlich" eingestellt.

Beim Selbsttest werden die folgenden Punkte überprüft:

- Überprüfung des Detektors
	- Bestimmung der zufälligen Messabweichung der verfügbaren Wellenlängen
- Überprüfung der Lichtquelle
	- Überprüfung der maximal verfügbaren Energie der Lichtquelle und der Qualität der Lichtleitung durch das Gerät
	- Bestimmung der zufälligen Messabweichung eines Signals am Referenzsensor
	- Bestimmung der Signalhöhe am Referenzsensor
	- Separate Bestimmung der Lichtintensität im UV-Bereich
- Bestimmung der systematischen und zufälligen Messabweichung der Wellenlänge
- Wählen Sie in der Gruppe Device calibration die Funktion Perform selftest und bestätigen Sie mit enter.

Nach Ablauf des Selbsttests zeigt das Display die Meldung PASSED.

Wenn das Display die Meldung FAILED zeigt, ist der Selbsttest fehlgeschlagen. Wenn sich dieser Fehler nicht beheben lässt (siehe [Fehlermeldungen auf S. 69\)](#page-68-0), wenden Sie sich an den autorisierten Service.

## 8.4 Sicherungen ersetzen

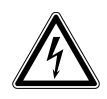

## GEFAHR! Stromschlag.

 Schalten Sie das Gerät aus und ziehen Sie den Netzstecker, bevor Sie mit der Wartung bzw. Reinigung beginnen.

Der Sicherungshalter befindet sich zwischen der Netzanschlussbuchse und dem Netzschalter.

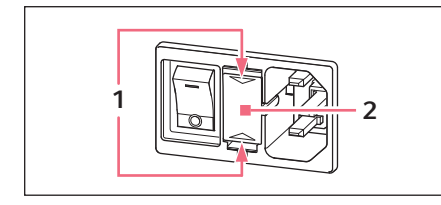

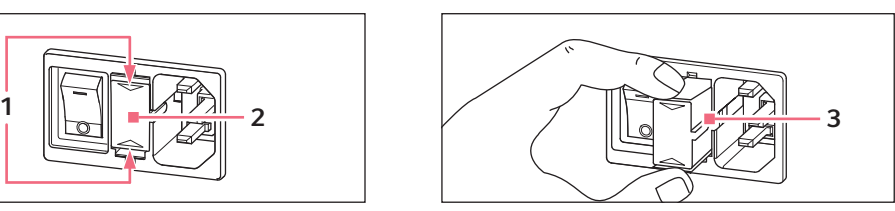

- 1. Ziehen Sie den Netzstecker.
- 2. Drücken Sie die Kunststofffedern 1 oben und unten zusammen und ziehen Sie den Sicherungshalter 2 vollständig heraus.
- 3. Ersetzen Sie defekte Sicherungen und setzen Sie den Sicherungshalter wieder ein. Achten Sie auf die korrekte Position der Führungsschiene 3.

## 8.5 Dekontamination vor Versand

Wenn Sie das Gerät im Reparaturfall zum autorisierten Technischen Service oder im Entsorgungsfall zu Ihrem Vertragshändler schicken, beachten Sie Folgendes:

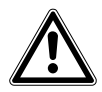

## WARNUNG! Gesundheitsgefahr durch kontaminiertes Gerät.

- 1. Beachten Sie die Hinweise der Dekontaminationsbescheinigung. Sie finden diese als PDF-Datei auf unserer Internetseite (www.eppendorf.com/decontamination).
- 2. Dekontaminieren Sie alle Teile, die Sie versenden.
- 3. Legen Sie der Sendung die vollständig ausgefüllte Dekontaminationsbescheinigung bei.

66

# 9 Problembehebung<br>9.1 Allgemeine Fehler

# 9.1 Allgemeine Fehler

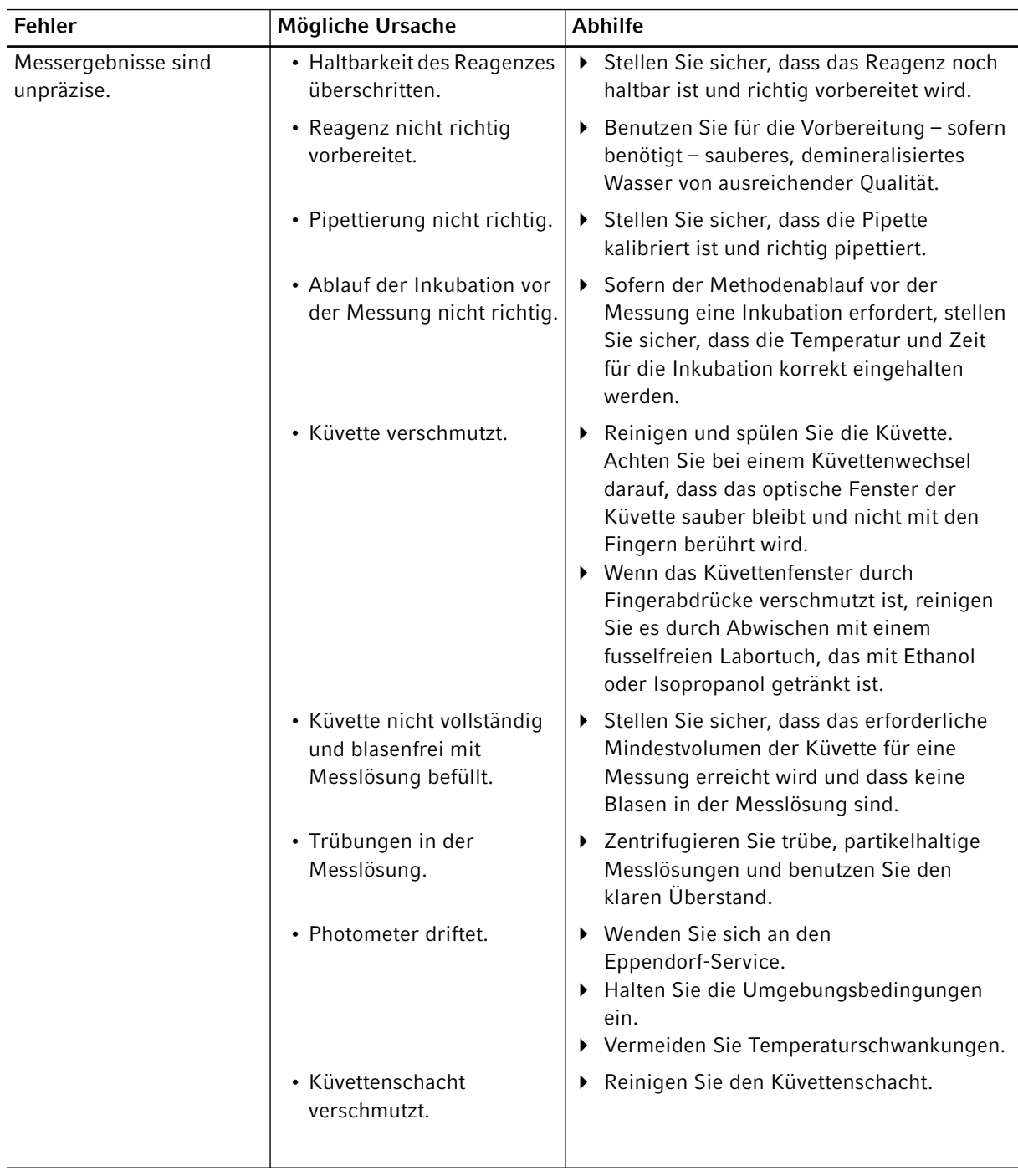

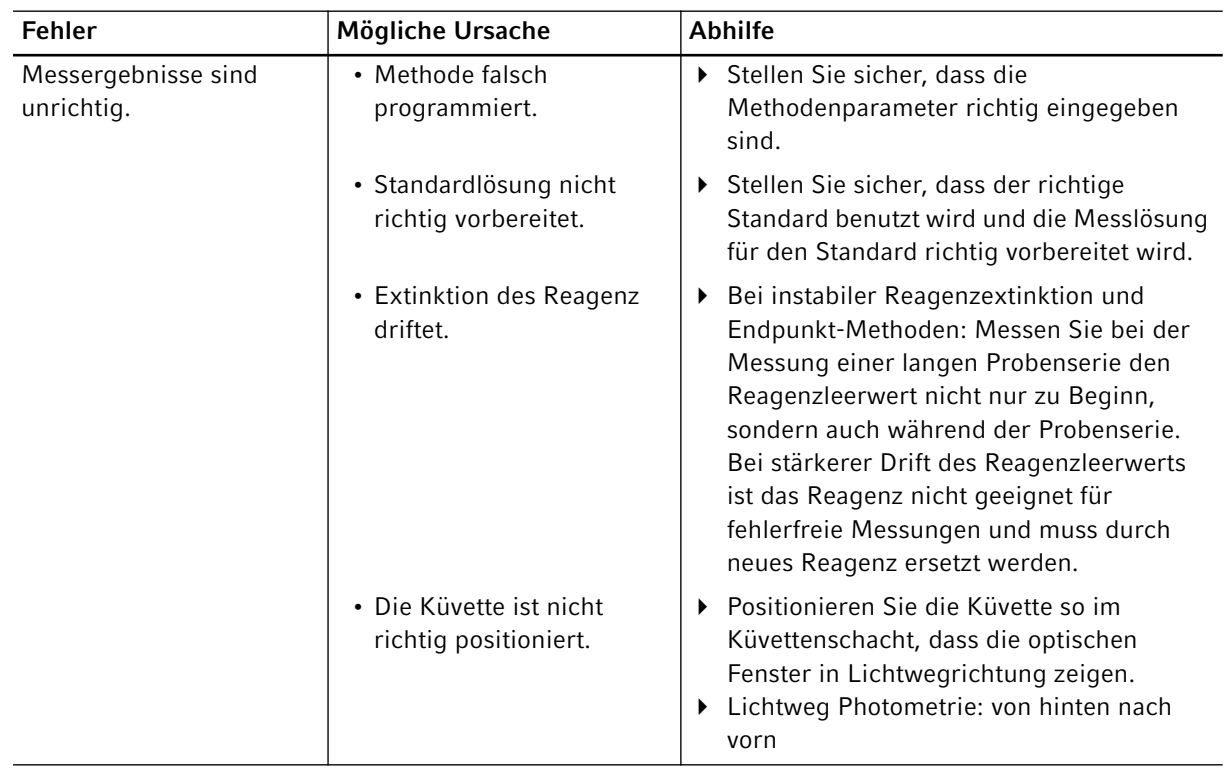

## <span id="page-68-0"></span>9.2 Fehlermeldungen

Geräteanzeigen mit Fehlermeldungen können Sie mit dem Softkey [OK] verlassen.

Systemfehler erfordern eine Beurteilung durch den Technischen Service. Diese Fehler werden in Englisch dargestellt (System error …). Bitte wenden Sie sich in diesen Fällen an den Technischen Service. Andere Fehlermeldungen, bei denen Sie selbst Maßnahmen ergreifen können, sind in der folgenden Tabelle erläutert.

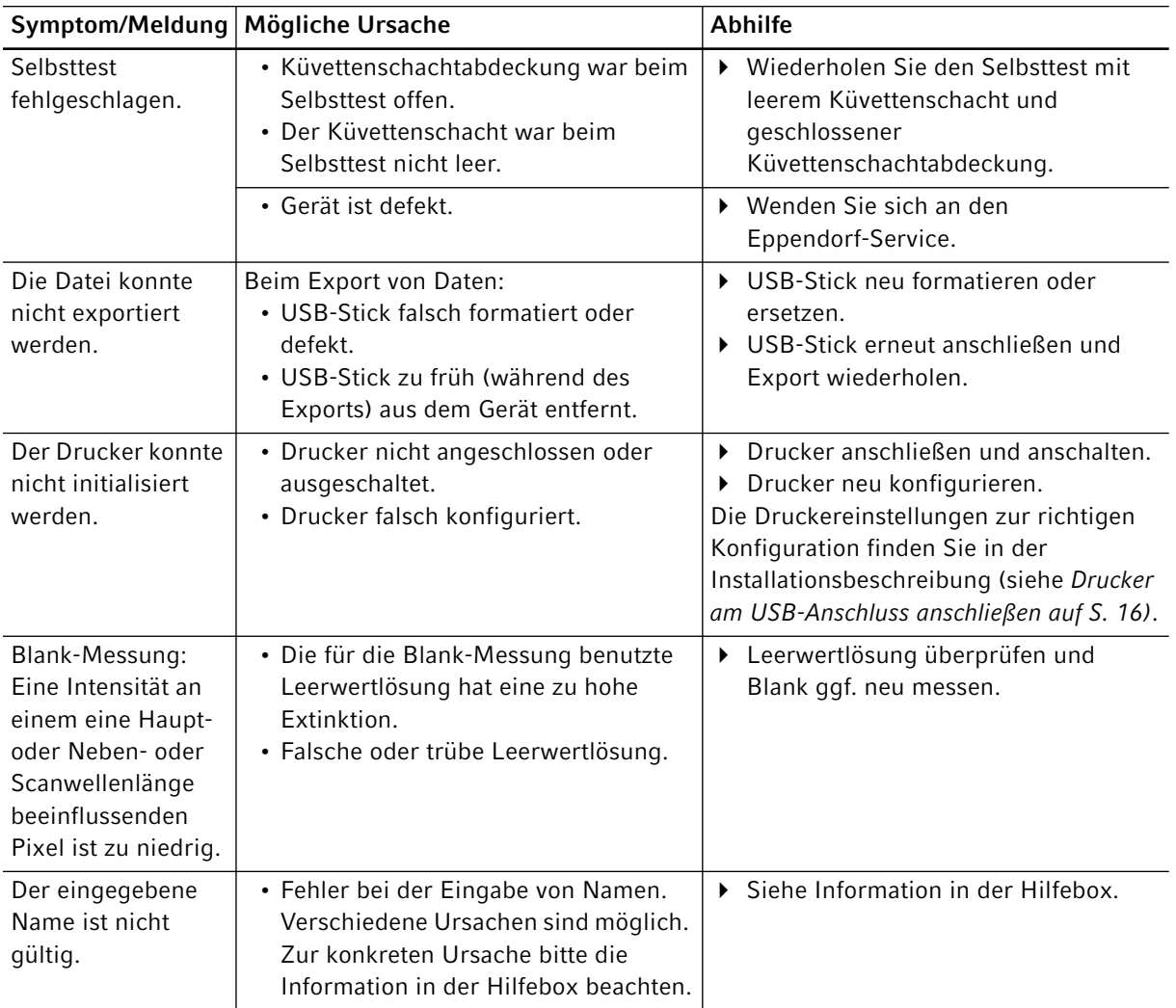

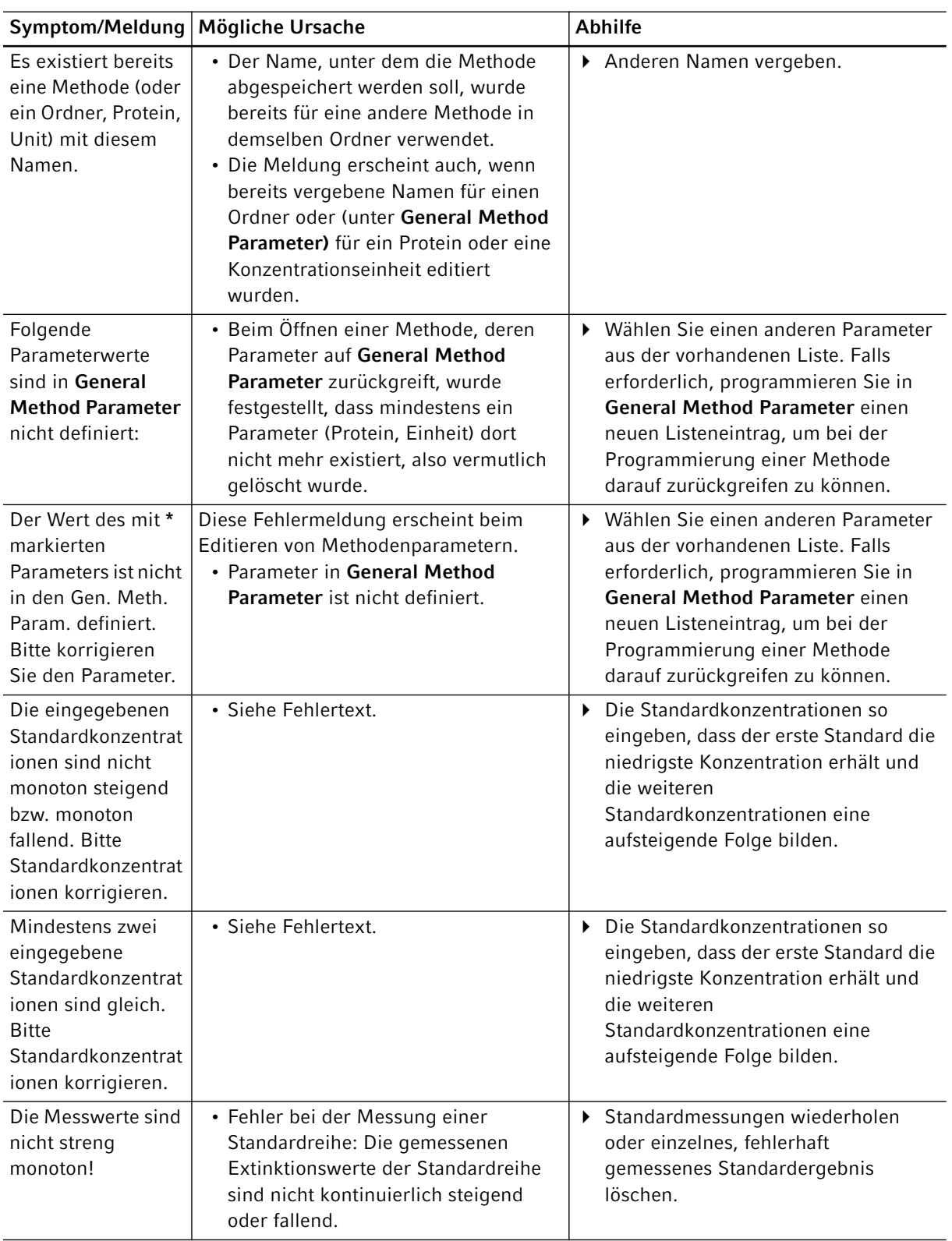

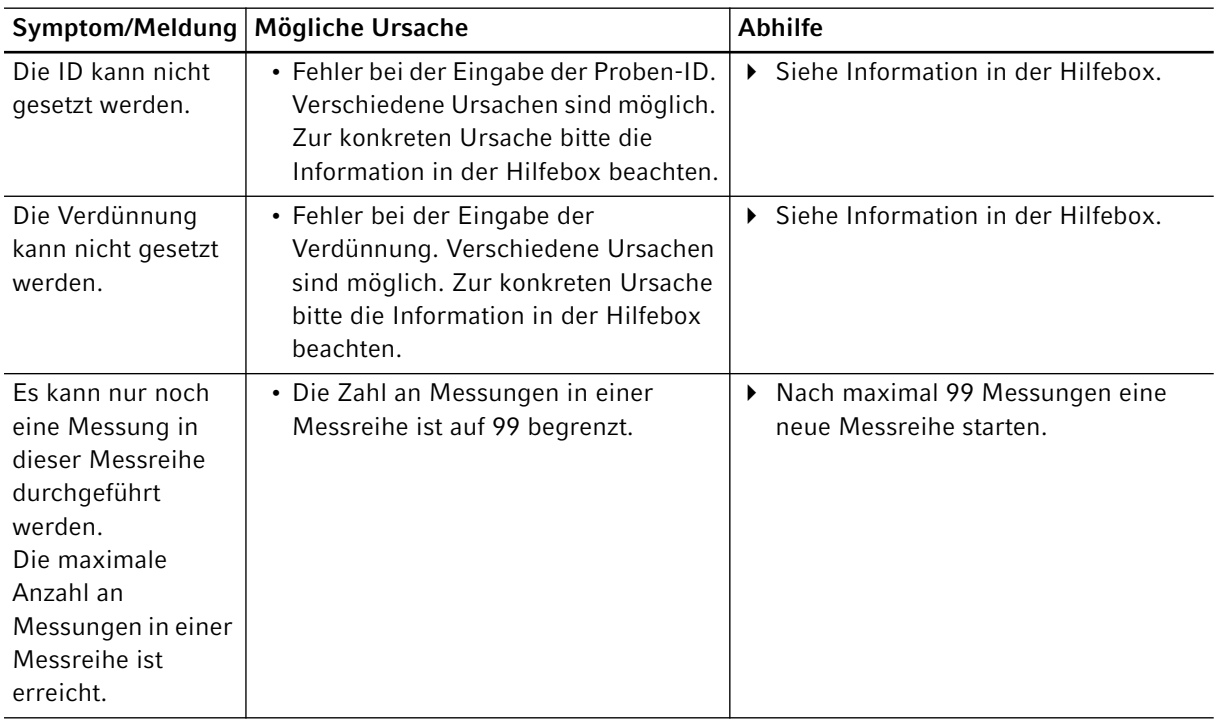

## 9.3 Ergebniskennzeichnungen

Warnungen und Fehlermeldungen zu Ergebnissen erscheinen in der Hilfebox unten rechts im Display. Bei Warnungen ist die Kopfzeile der Hilfebox gelb unterlegt, bei Fehlermeldungen rot.

Warnungen: Entscheiden Sie unter Berücksichtigung der angezeigten Warnung, ob das Ergebnis für Sie nutzbar ist.

Fehlermeldungen: Es wird kein Ergebnis dargestellt; die Begründung wird in der Fehlermeldung angezeigt.

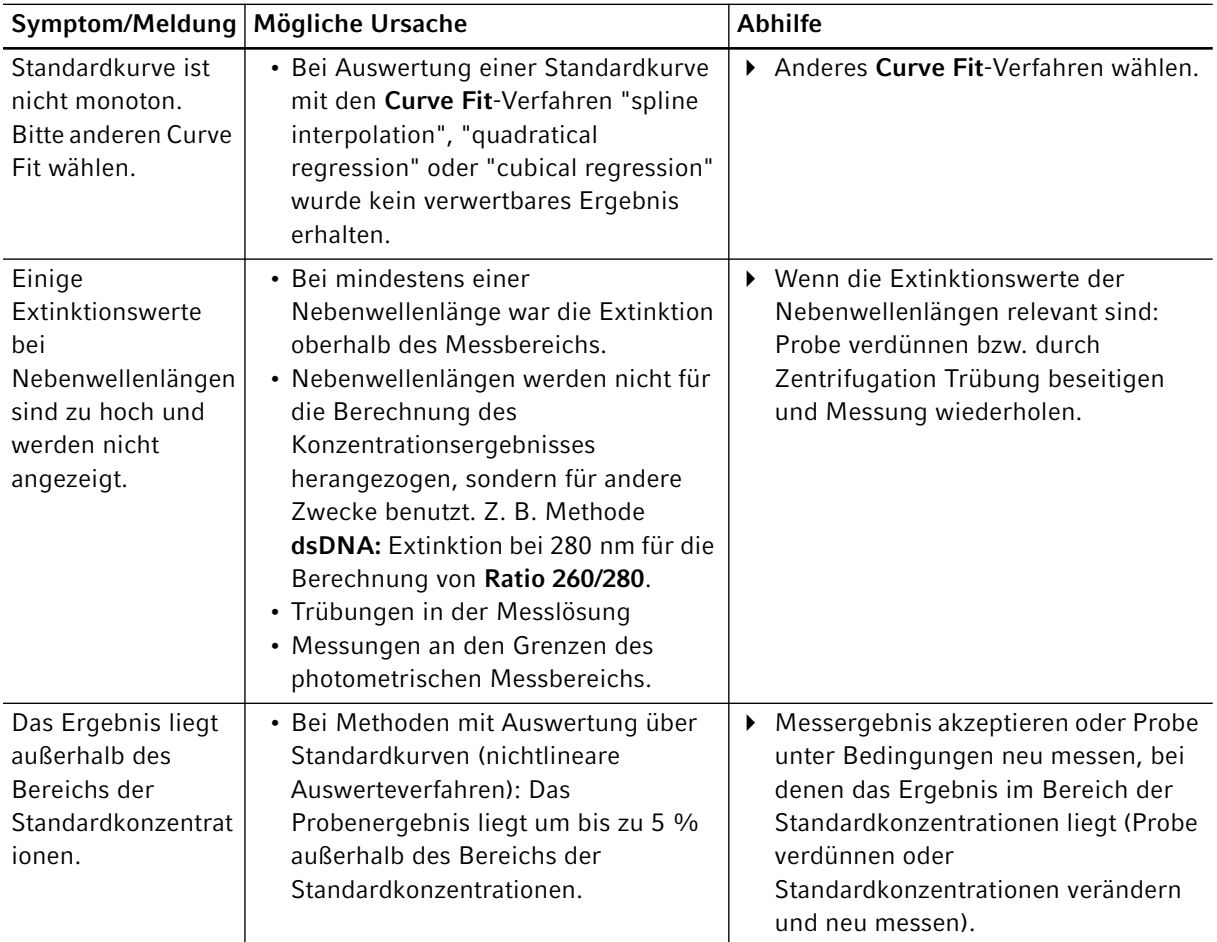
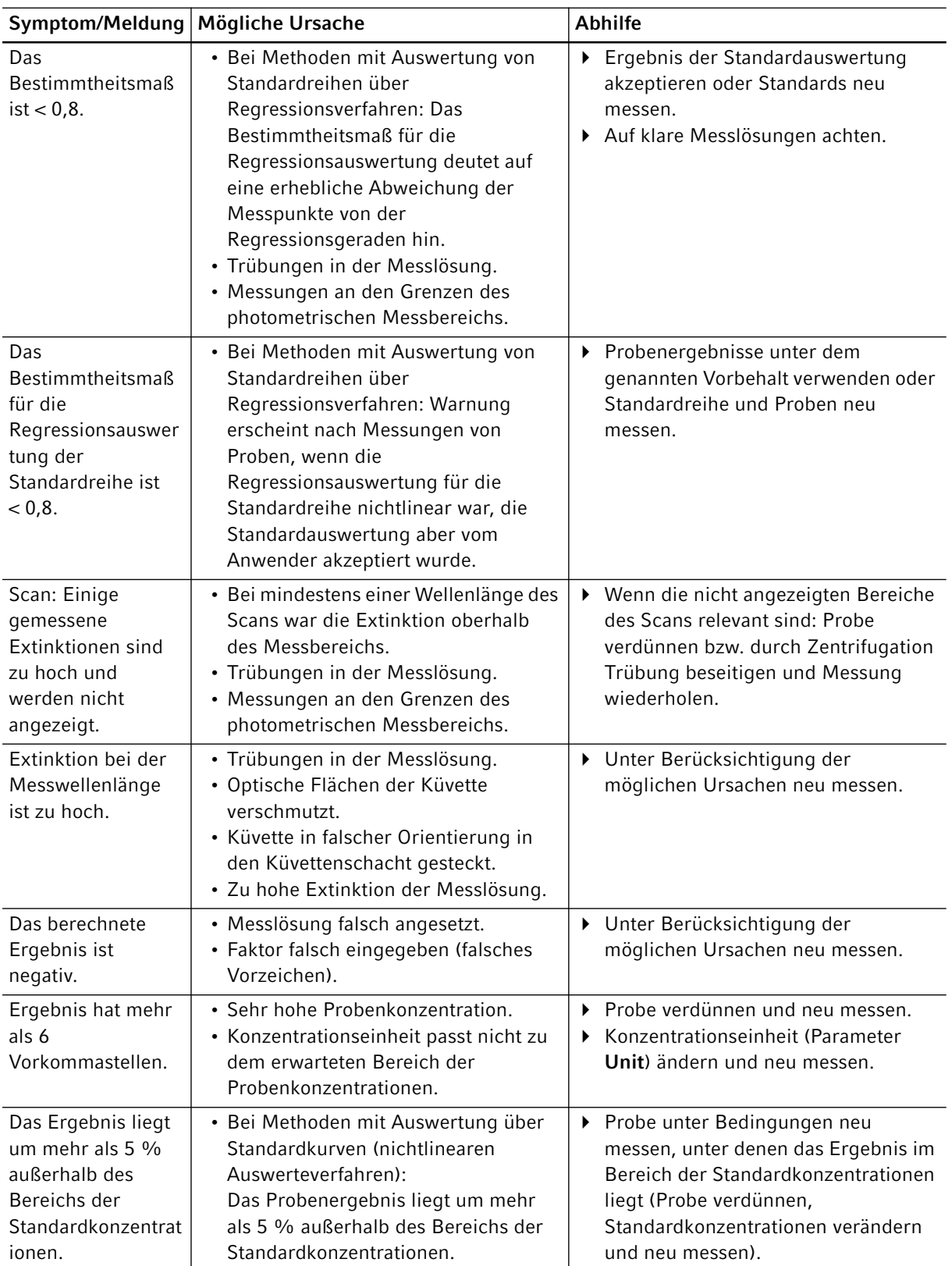

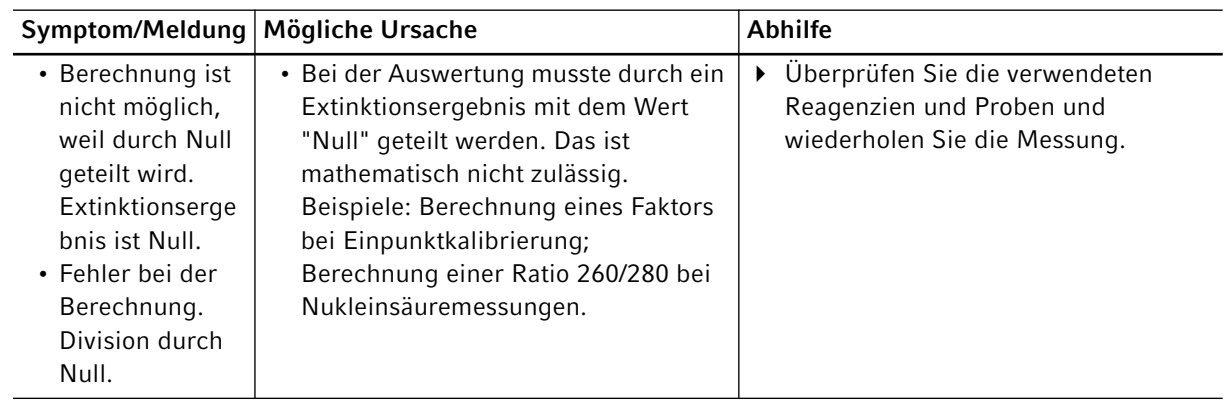

# 10 Transport, Lagerung und Entsorgung<br>10.1 Transport **Transport**

Verwenden Sie die Originalverpackung für den Transport.

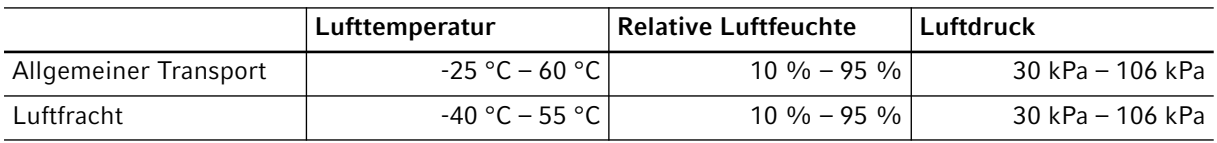

# 10.2 Lagerung

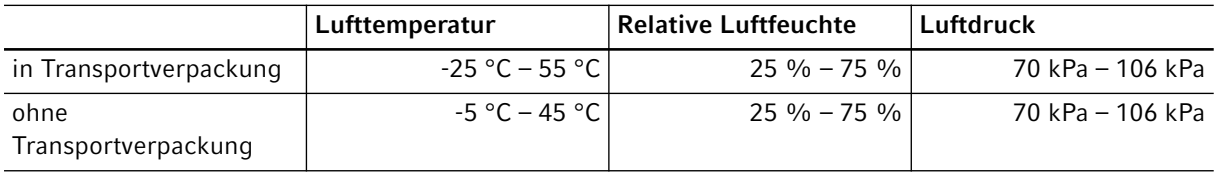

## 10.3 Entsorgung

Bei einer Entsorgung des Produkts sind die einschlägigen gesetzlichen Vorschriften zu beachten.

#### Hinweise zur Entsorgung von elektrischen und elektronischen Geräten in der Europäischen Gemeinschaft:

Innerhalb der Europäischen Gemeinschaft wird die Entsorgung von elektrischen Geräten durch nationale Vorschriften geregelt, die auf der EU-Richtlinie 2012/19/EU über Elektro- und Elektronik-Altgeräte (WEEE) basieren.

Nach diesen Vorschriften dürfen alle nach dem 13. August 2005 gelieferten Geräte im Business-to-Business-Bereich, in den dieses Produkt einzuordnen ist, nicht mehr im kommunalen Abfall oder Hausmüll entsorgt werden. Um dies zu dokumentieren, sind sie mit folgendem Symbol gekennzeichnet:

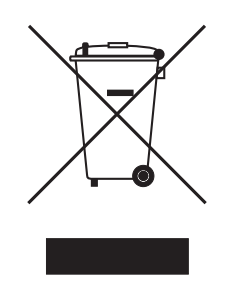

Da sich die Entsorgungsvorschriften innerhalb der EU von Land zu Land unterscheiden können, bitten wir Sie, sich bei Bedarf bei Ihrem Lieferanten zu informieren.

# 11 Technische Daten<br>11.1 Stromversorgung

# Stromversorgung

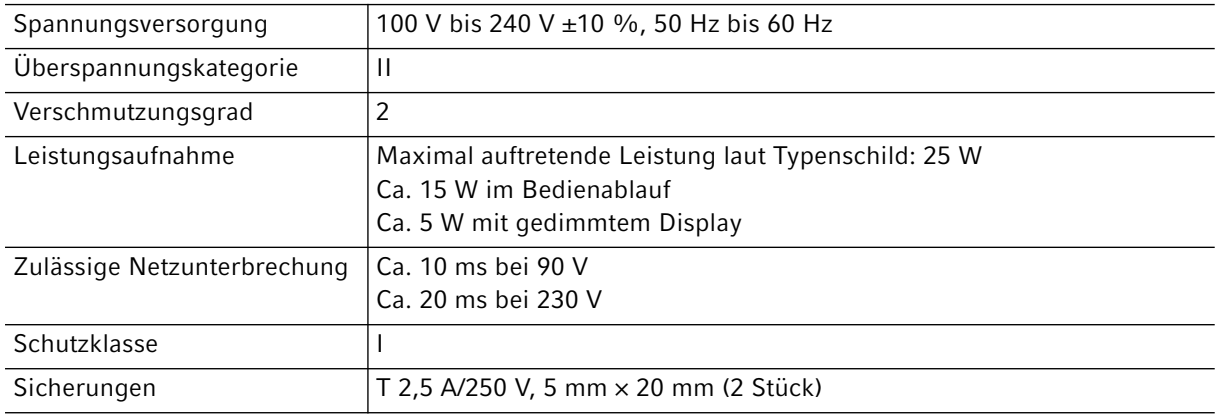

# 11.2 Umgebungsbedingungen

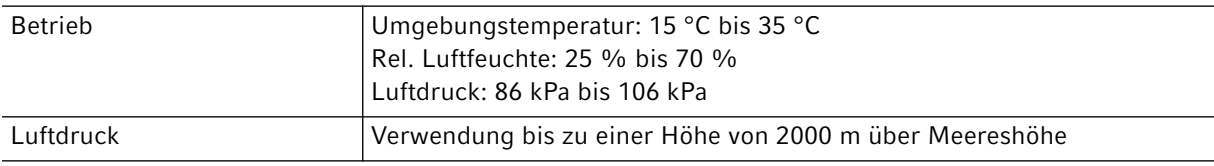

Vor direktem Sonnenlicht schützen.

## 11.3 Gewicht/Maße

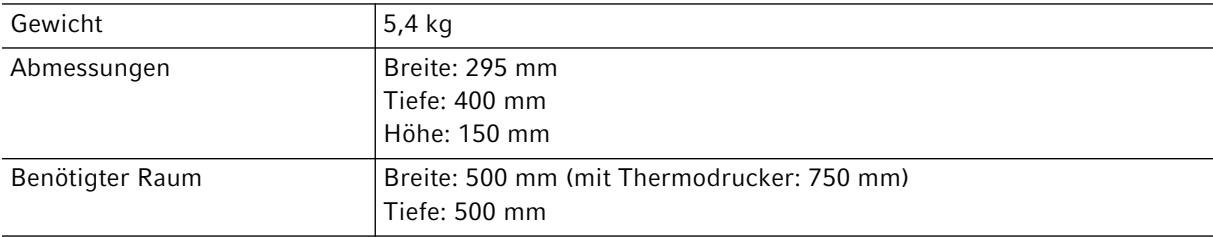

# 11.4 Photometrische Eigenschaften

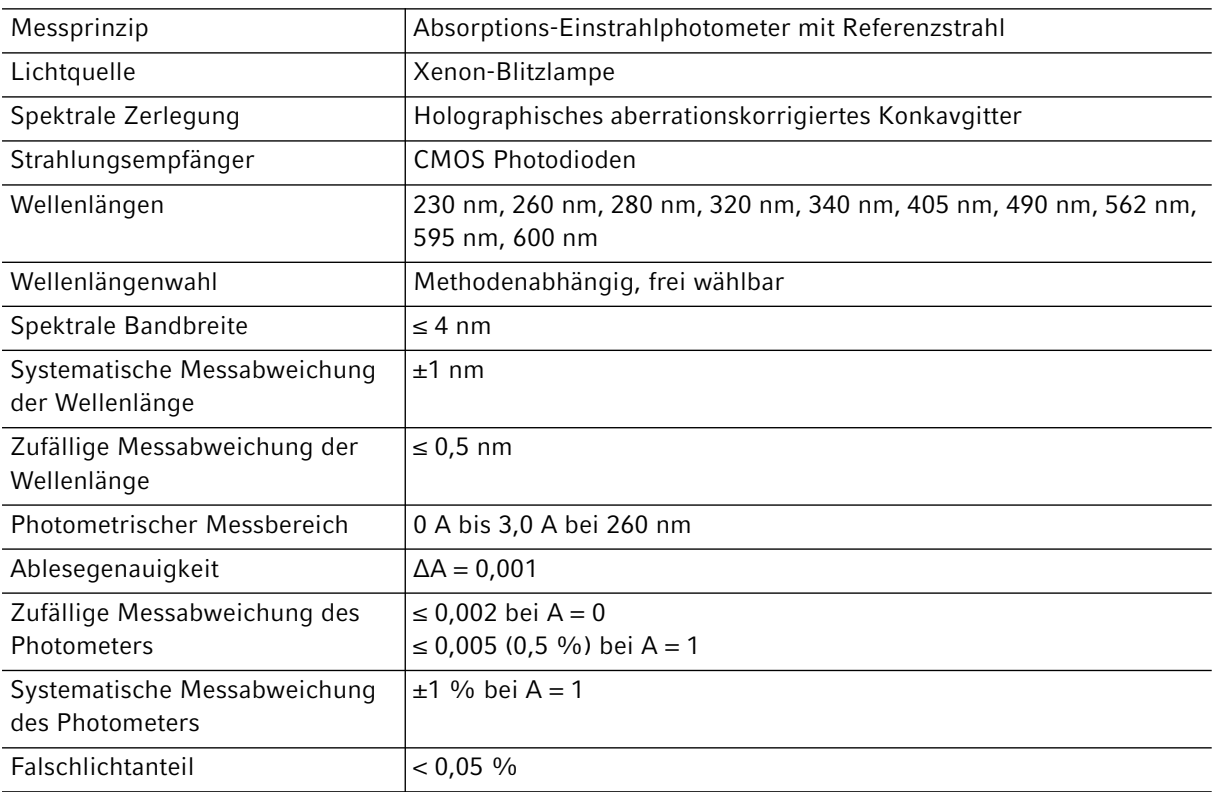

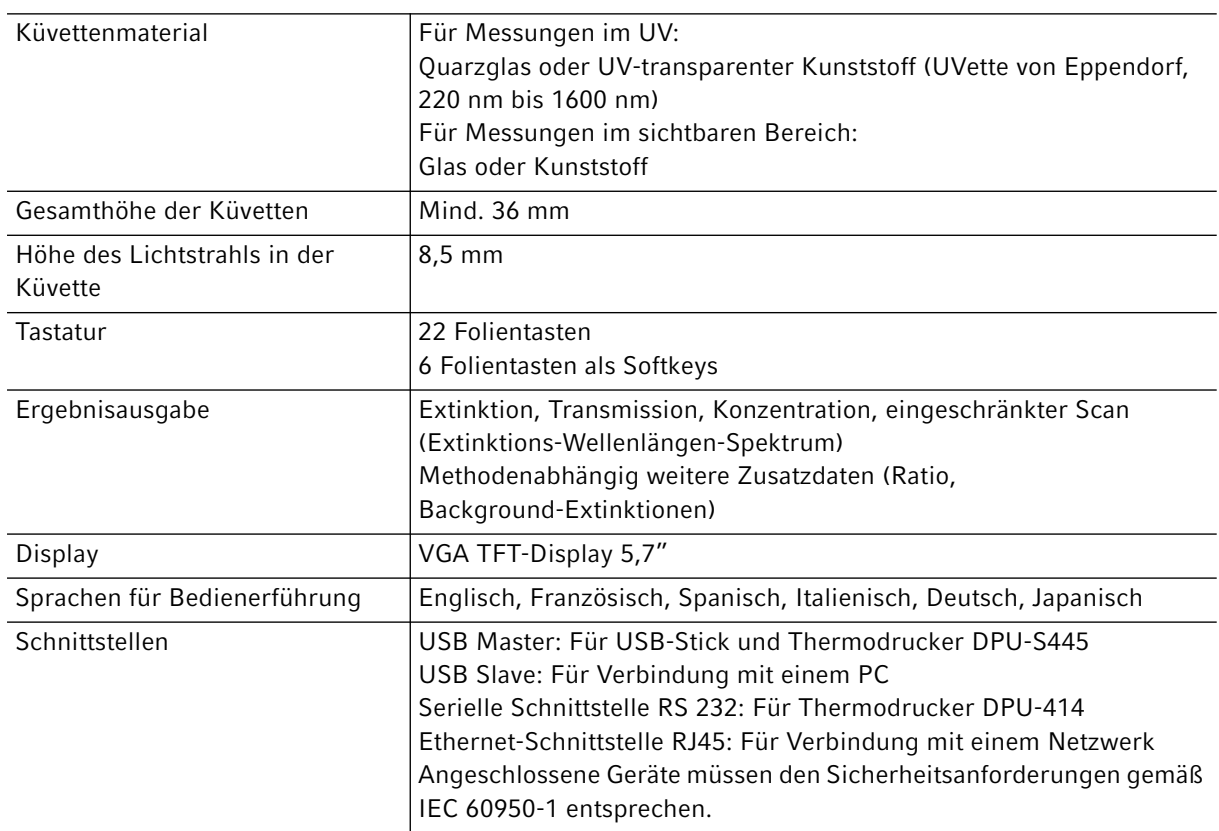

# 11.5 Weitere technische Parameter

## 11.6 Anwendungsparameter

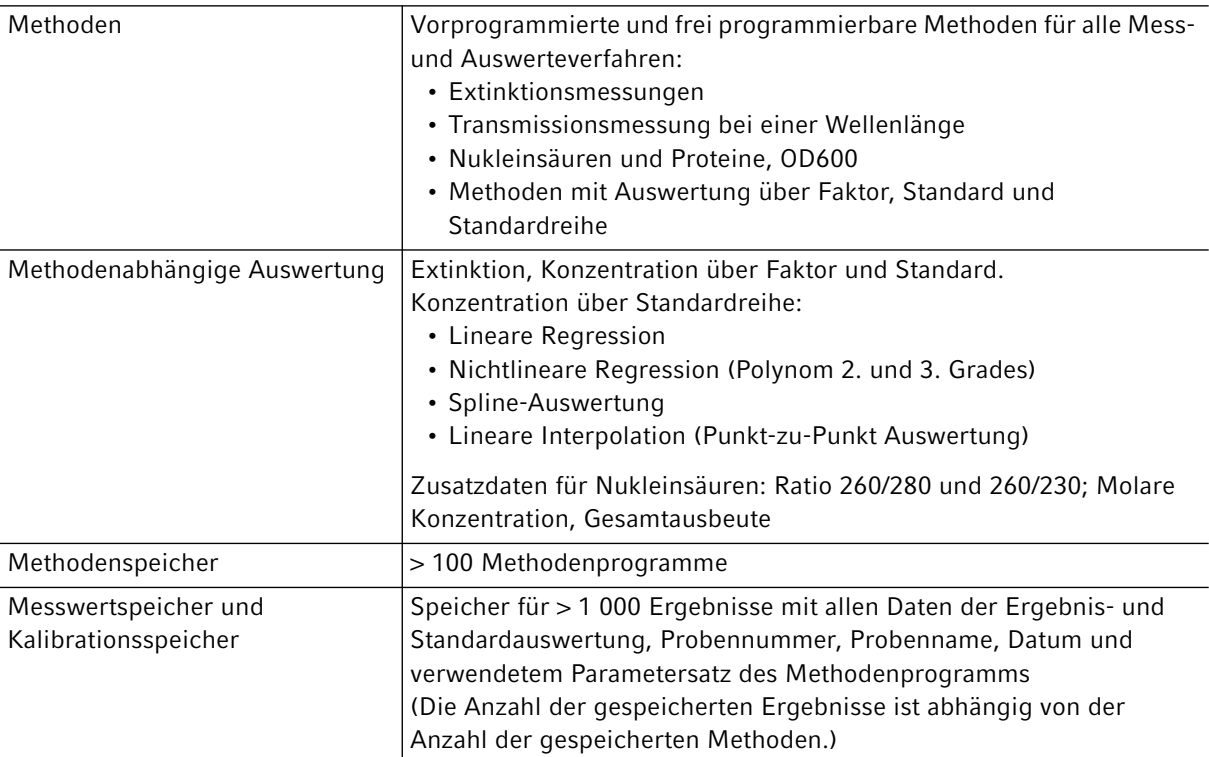

## 12 Auswerteverfahren

Dieses Kapitel beschreibt die in den Methodenprogrammen verfügbaren Auswerteverfahren sowie die Berechnung einer Verdünnung durch die Geräte-Software.

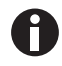

Beachten Sie beim Vergleich von Messergebnissen mit den Ergebnissen anderer Photometer/ Spektralphotometer, dass die Werte von der Bandbreite der Geräte abhängen können. In den folgenden Fällen können die Unterschiede erheblich sein:

- Das Extinktionsspektrum weist bei der Messwellenlänge einen schmalen Peak auf.
- Es wird nicht am Maximum, sondern auf der Flanke eines Peaks gemessen.

Kontrollieren Sie daher die Richtigkeit der Methode durch die Messung von Standards.

## 12.1 Extinktionswerte

Extinktionswerte werden als  $A_{XXX}$  (XXX steht für die Wellenlänge) dargestellt. Diese Anzeigen entsprechen immer den direkt gemessenen Werten, d.h. ohne Korrekturen, die in die anschließende Auswertung einfließen, wie z.B. Korrekturen für optische Schichtdicken der Küvette oder Background-Korrekturen.

## 12.1.1 Blank

Alle Extinktionswerte sind immer auf den zuletzt gemessenen Blank (Leerwert) bezogen. Eine Blank-Messung ist daher zu Beginn einer jeden Messreihe obligatorisch und auch während einer Messreihe jederzeit möglich. Die Blank-Messung sollte idealerweise alle Einflussmöglichkeiten auf den Extinktionswert der Messlösung kompensieren können. Der Blank sollte daher mit dem auch für die Probenmessung benutzten Puffer sowie in derselben Küvette wie der Probenwert gemessen werden – es sei denn, die für Blank- und Probenmessung benutzten Küvetten sind optisch gegeneinander abgeglichen, haben also denselben Extinktionswert bei der Messwellenlänge.

#### 12.1.2 Background-Korrektur

Hauptanwendung: Partielle Korrektur von Verfälschungen der Extinktion bei Nukleinsäuremessungen durch Trübungen in der Messlösung. Beispielsweise wird die Extinktion bei 320 nm, die bei reinen Nukleinsäuren etwa bei 0 A liegen sollte, von der Extinktion bei 260 nm, der Messwellenlänge für Nukleinsäuren, subtrahiert.

 $A_{XXX,corrBkgr} = A_{XXX} - A_{Bkgr}$ 

 $A_{XXX, korrBkar}$  = rechnerisch korrigierte Extinktion bei der Wellenlänge XXX nm.

 $A_{XXX}$  = gemessene Extinktion bei der Wellenlänge XXX nm.

 $A_{Bkqr}$  = gemessene Extinktion bei der Background-Wellenlänge.

## 12.1.3 Küvettenkorrektur

Sämtliche Extinktionswerte, die in Ergebnisberechnungen eingehen, sind auf die Küvetten-Schichtdicke 10 mm normiert. Wird eine Küvette mit einer anderen Schichtdicke benutzt, muss diese Schichtdicke im Parameter Cuvette definiert werden. In diesem Fall werden die gemessenen Extinktionen vor der Umrechnung in Probenergebnisse auf Messergebnisse mit einer Küvette der Schichtdicke 10 mm korrigiert.

#### Diese Korrektur wird angewendet auf:

- Methoden mit Auswertung über Faktor.
- Methoden der Gruppe *Absorbance*, bei denen nur Extinktionswerte ausgegeben werden.

#### Die Korrektur wird nicht angewendet auf:

- Methoden mit Auswertung über Standards, da vorausgesetzt wird, dass Standards und Proben in Küvetten derselben Schichtdicke gemessen werden.
- Berechnung von Ratios wie A<sub>260</sub>/A<sub>280</sub> (bei Nukleinsäuremessungen).

$$
A_{XXX,corrCuv} = A_{XXX} \times \frac{10}{Cuv}
$$

 $A_{XXX, korrCuv}$  = rechnerisch korrigierte Extinktion bei der Wellenlänge XXX nm.

 $A_{XXX}$  = gemessene Extinktion bei der Wellenlänge XXX nm.

Cuv = Schichtdicke der Küvette.

## 12.2 Transmission

In der Methodengruppe Absorbance kann neben der reinen Extinktion auch die prozentuale Transmission (T%) bestimmt werden.

$$
T
$$
 [%] =  $10^{-4} \times 100$ 

 $A = Extinktion$ 

 $T =$ Transmission

## 12.3 Auswertung mit Faktor oder Standard

$$
C = A \times F
$$

 $C =$  berechnete Konzentration.

 $A =$  Extinktion.

 $F =$ Faktor.

Der Faktor ist in der Parameterliste programmiert und kann verändert werden. Er bezieht sich immer auf die Küvettenschichtdicke 10 mm. Wenn Sie den Parameter Cuvette ändern, wird die Änderung vom Gerät bei der Ergebnisberechnung berücksichtigt. Sie müssen den Faktor für die Auswertung also nicht ändern.

Wenn Sie die Konzentrationseinheit ändern, müssen Sie dagegen darauf achten, dass der Faktor an die gewählte Einheit angepasst ist.

Der Faktor wird entweder beim Auswerteverfahren "Factor" direkt als Parameter eingegeben oder beim Auswerteverfahren "Standard" (Auswertung mit einer Standardkonzentration) berechnet:

$$
F = \frac{C_s}{A_s}
$$

 $F =$  berechneter Faktor.

 $C_S$  = Konzentration des Standards (als Parameter eingegeben).

 $A_S$  = gemessene Extinktion des Standards.

Wurde für den Standard Mehrfachmessung (2 oder 3 Replikate) programmiert, wird aus den gemessenen Extinktionen der Replikate der Mittelwert gebildet und als  $A_S$  eingesetzt.

## 12.4 Auswertung mit Standardkurve/-gerade

Wird mit mehr als einem Standard ausgewertet, können mit dem [Curve fit] im Methodenschritt measure standards/new folgende Auswerteverfahren für die Standardkurve/-gerade ausgewählt werden:

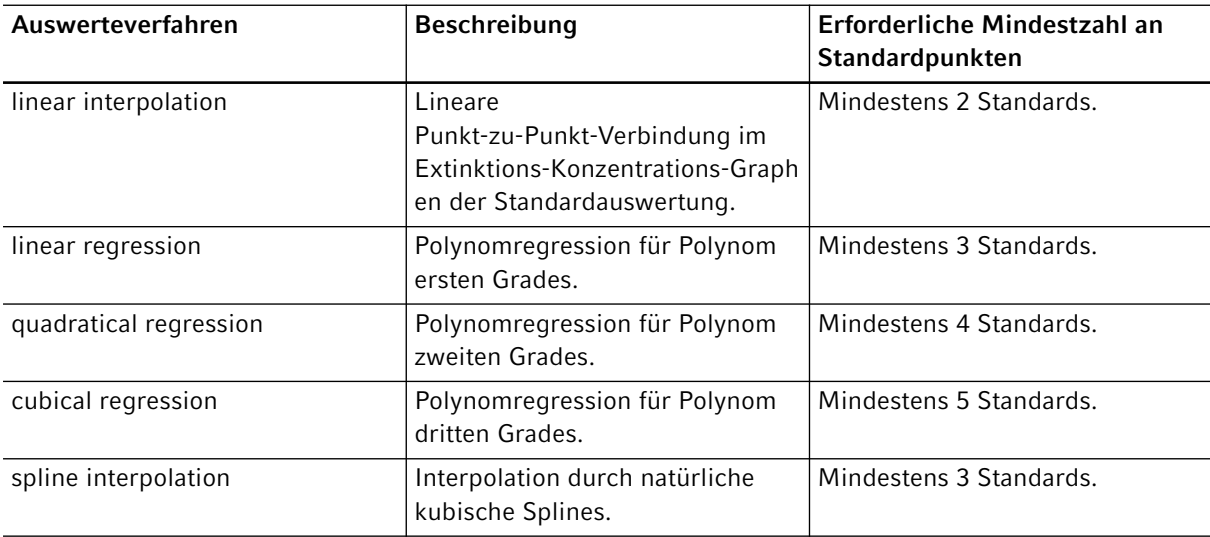

Zusätzlich kann für Regressionsverfahren gewählt werden, dass die Regressionsgerade (Regressionskurve) durch den Nullpunkt geht.

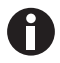

- Verwenden Sie für Kalibrationsgeraden das Verfahren "linear regression".
- Testen Sie bei kurvenförmigen Verläufen, welches Auswerteverfahren (quadratische Regression, kubische Regression, Spline Interpolation) die für die Standardauswertung am besten geeignete Funktion ergibt. Die Spline Interpolation verbindet die Messpunkte durch kubische Polynome, während die Regressionsverfahren eine quadratische bzw. kubische Funktion so zwischen die Messpunkte legen, dass für die Messpunkte möglichst geringe Abweichungen von der Funktion resultieren.
- Bei den Regressionsverfahren wird neben der berechneten Regressionsgleichung auch das Bestimmtheitsmaß (coefficient of determination) als Maß für die Streuung der Messpunkte um die berechnete Funktion angezeigt. Bei einem Wert von < 0.8 für das Bestimmtheitsmaß wird das Ergebnis mit einer Warnung versehen.
- Wenn der erste Standard die Konzentration "0" hat, wählen Sie die Einstellung, dass die Regressionsgerade (Regressionskurve) durch den Nullpunkt geht.
- Wenn keines der für kurvenförmige Verläufe empfohlenen Verfahren zufriedenstellende Ergebnisse bringen, wählen Sie das Verfahren "linear interpolation".

## 12.5 Verdünnung

Im Methodenschritt measure samples eingegebene Verdünnungen werden bei der Ergebnisberechnung berücksichtigt:

$$
C_{\text{Dil,korr}} = C \times \frac{V_p + V_{\text{Dil}}}{V_p}
$$

 $C_{Dil-korr}$  = mit Verdünnungsfaktor umgerechnetes Ergebnis

 $V_P$  = Volumen der Probe in der Messlösung

 $V_{Dil}$  = Volumen des Diluents in der Messlösung

## 12.6 Spezielle Auswerteverfahren für Nukleinsäuren und Protein UV

Dieser Abschnitt bezieht sich auf die Auswertung von Nukleinsäuren bzw. Proteinen in den Methodengruppen Nucleic acids und Proteins direct UV.

#### 12.6.1 Ratio A260/A280 und Ratio A260/A230

Anwendung: Information zur Reinheit der gemessenen Nukleinsäure. In den Methodenparametern ist die Auswertung der Ratios A260/A280 und A260/A230 aktiviert.

"Ratio" bezeichnet den Quotienten der gemessenen Extinktionen bei den genannten Wellenlängen.

Literaturwerte für die Ratio-Werte bei reinen Nukleinsäuren:

#### A260/A280

- DNA: 1,8 bis 1,9
- RNA: 1,9 bis 2,0 (Current Protocols in Molecular Biology, 1994)

#### A260/A230

Für die Ratio A260/A230 findet man in der Literatur unterschiedliche Angaben für reine Nukleinsäuren:

- DNA: 2,3 bis 2,5
- (The Nucleic Acids, 1955)
- DNA: 1,9
	- (Current Protocols in Molecular Biology, 1994)

Die Werte sind stark vom pH-Wert abhängig. Nukleinsäuren sollten daher nicht in Wasser, sondern in einem Puffer mit pH-Wert 7 bis 7,2 gemessen werden (z.B. TE-Puffer).

#### 12.6.2 Umrechnung in molare Konzentrationen und Nukleinsäuremengen

Die Umrechnung kann nur für Nukleinsäuren angewendet werden. Sie erfolgt im Methodenschritt process results/More calculations.

#### 12.6.2.1 Berechnung der Menge

Anwendung: Berechnung der Menge (Masse) an Nukleinsäure im gesamten Probenvolumen.

$$
M = C \times V_{P,\,eesamt}
$$

 $M$  = berechnete Gesamtmenge (Masse) der Nukleinsäure im Probengefäß. Einheit:  $\mu$ g.

 $C$  = aus der Messung berechnete Konzentration der Nukleinsäure. Einheit:  $\mu q/mL$  oder ng/ $\mu L$ .

 $V_{P, *desamt* }$  = Gesamtvolumen der Probe im Probengefäß. Geben Sie diesen Wert in More calculations ein. Einheit: μL.

#### 12.6.2.2 Berechnung der molaren Konzentration

Anwendung: Berechnung der molaren Konzentration der Nukleinsäure aus Massenkonzentration und relativer Molmasse. Die Molmasse wird entweder direkt eingegeben oder vom Gerät aus der eingegebenen Zahl der Basen bzw. Basenpaare pro Nukleinsäuremolekül errechnet.

$$
C_{\text{Mol}} = \frac{C \times 10^3}{MM}
$$

 $C_{Mol}$  = berechnete molare Konzentration der Nukleinsäure. Einheit: pmol/mL.

C = aus der Messung berechnete Massenkonzentration der Nukleinsäure. Einheit: μg/mL oder ng/μL.

MM = relative Molmasse. Einheit: kDa

Falls in More calculations statt der relativen Molmasse die Zahl der Basen bzw. Basenpaaren pro Nukleinsäuremolekül eingegeben wurde, wird MM aus der Zahl der Basen bzw. Basenpaaren berechnet:

Für dsDNA:

 $MM = bp \times 2 \times 330 \times 10^{-3}$ 

Für ssDNA, RNA, Oligo:

 $MM = b \times 330 \times 10^{-3}$ 

MM = berechnete relative Molmasse; Einheit: kDa

 $bp = e$ ingegebene Zahl der Basenpaare pro Molekül

 $b =$  eingegebene Zahl der Basen pro Molekül

- Für dsDNA wird bei der Berechnung der molaren Konzentration eine doppelsträngige Nukleinsäure angenommen. Für die Methoden ssDNA, RNA und Oligo wird eine einzelsträngige Nukleinsäure angenommen.
- Für Methoden, die in der Hauptgruppe *Routine*, Methodengruppe Nucleic acids über <New Method> neu programmiert wurden, werden für die Berechnung der molaren Konzentration immer doppelsträngige Nukleinsäuren angenommen.

## 12.6.3 Berechnung des Faktors für Protein in "General Method Parameter"

Dieser Abschnitt gilt nur für Berechnung der Proteinkomponente in der Methodengruppe Proteins direct UV. Bei dieser Methodengruppe wird in den Parametern die Proteinkomponente ausgewählt [\(siehe](#page-31-0)  [Methodenparameter auf S. 32\)](#page-31-0). Der Proteinkomponente ist ein Faktor zugeordnet, der in der Funktion General Method Parameter/Proteins für jedes Protein eingegeben wird. Alternativ zur Eingabe des Faktors kann entweder  $A_{0.1\%}$  oder der Extinktionskoeffizient plus die Molmasse des Proteins eingegeben werden. In diesem Fall wird der Faktor wird wie folgt berechnet:

$$
F_P = \frac{1}{A_{0.1\%}}
$$

 $F =$  Faktor für das Protein; Einheit: g/L.

 $A_{0.1\%}$  = Extinktion des Proteins bei einer Konzentration von 0,1 % (1 g/L).

Bei Eingabe des molaren Extinktionskoeffizienten und der relativen Molmasse des Proteins kann  $A_{0.1\%}$ hieraus berechnet werden:

$$
A_{0.1\%} = \frac{\varepsilon_P}{M M_P}
$$

 $\varepsilon_P$  = molarer Extinktionskoeffizient des Proteins; Einheit: cm<sup>-1</sup>M<sup>-1</sup>.

 $MM_P$  = relative Molmasse des Proteins; Einheit: Da (Eingabe in General Method Parameter in kDa).

Auswerteverfahren Eppendorf BioPhotometer® D30 Deutsch (DE)

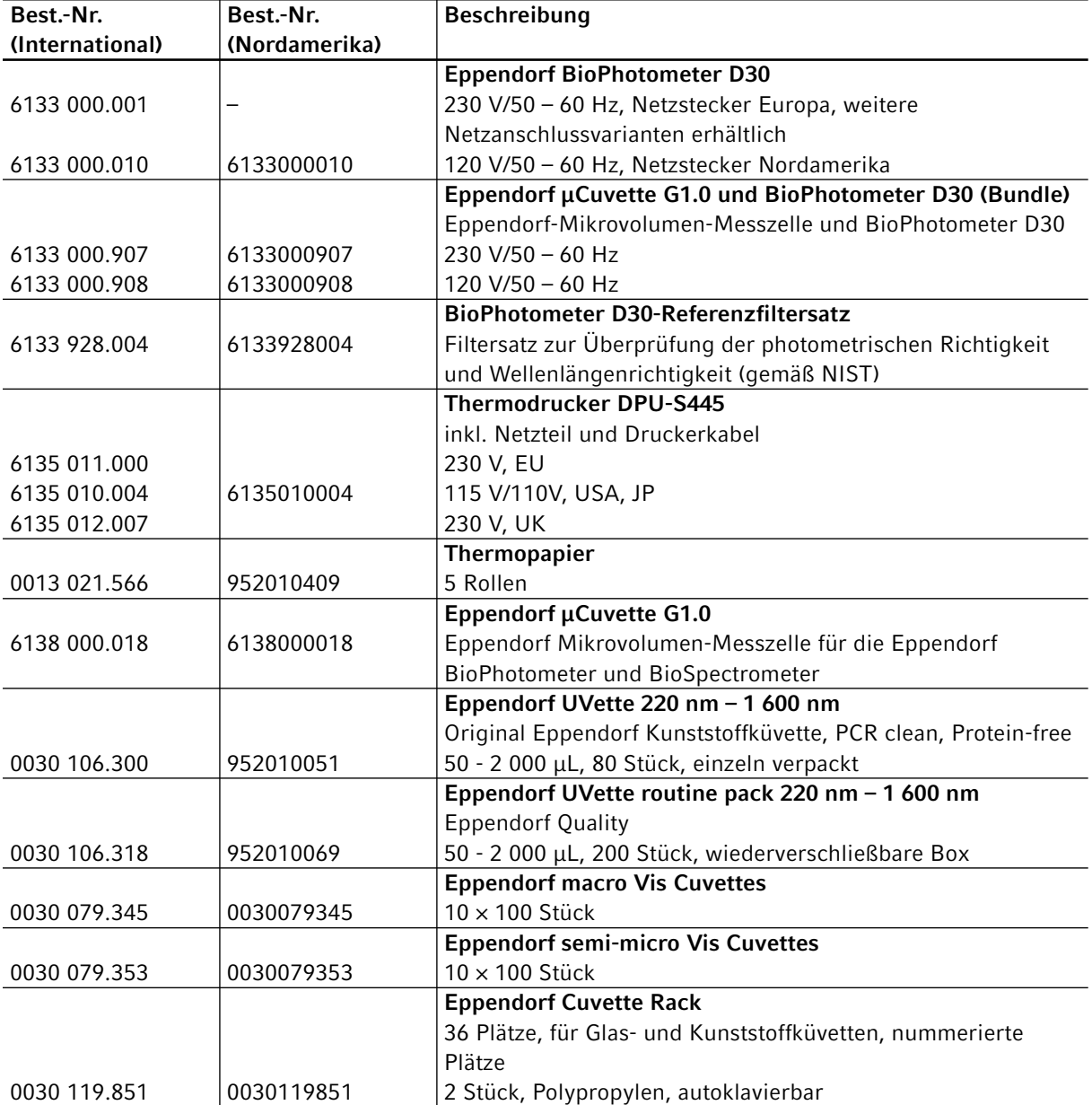

# 13 Bestellinformationen

Bestellinformationen Eppendorf BioPhotometer® D30 Deutsch (DE)

# eppendorf Declaration of Conformity

The product named below fulfills the requirements of directives and standards listed. In the case of unauthorized modifications to the product or an unintended use this declaration becomes invalid.

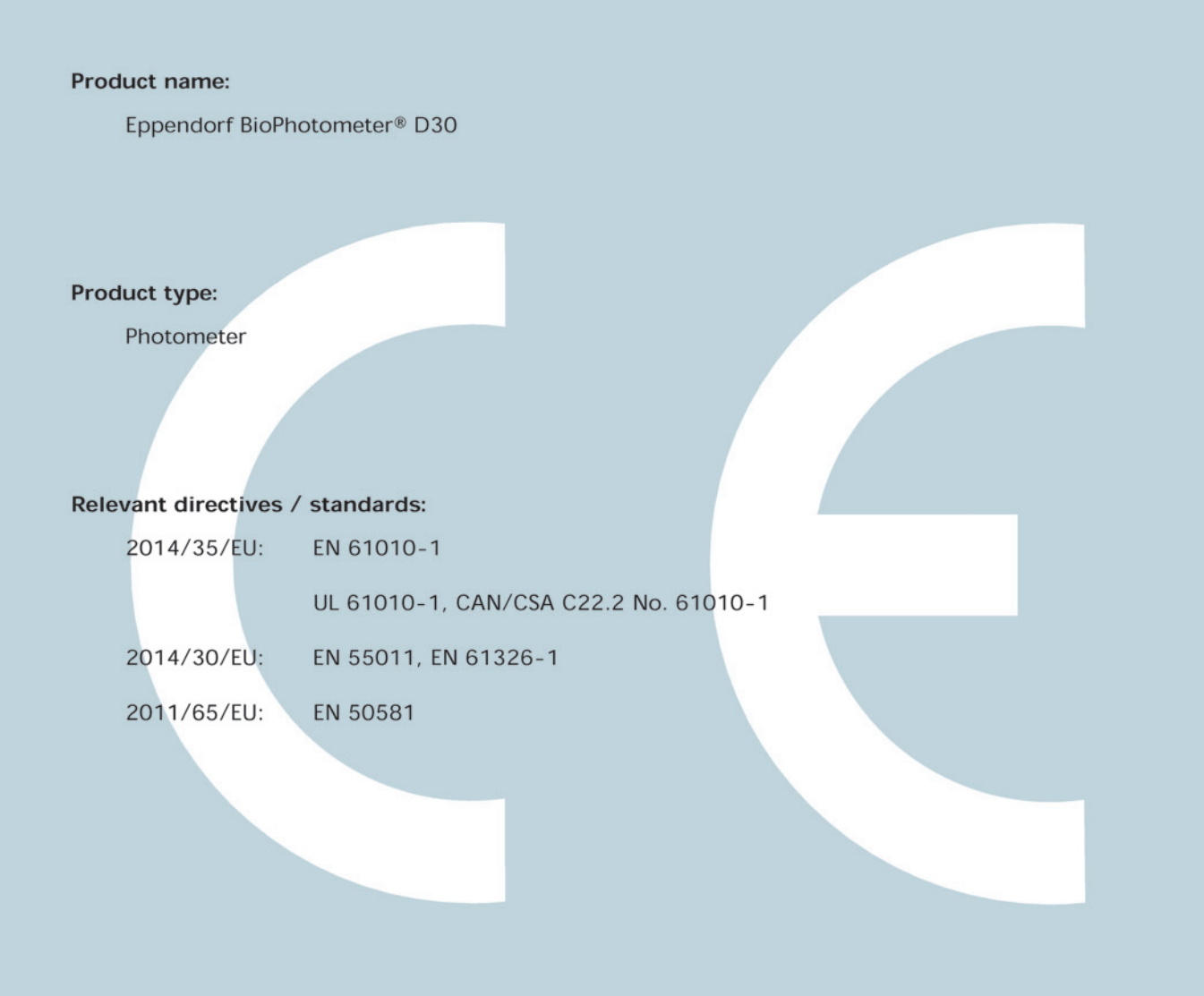

Date: December 28, 2015

Management Board

on folio Management

Your local distributor: www.eppendorf.com/contact Eppendorf AG 22331 Hamburg Germany eppendorf@eppendorf.com

Eppendorf® and the Eppendorf logo are registered trademarks of Eppendorf AG, Germany.<br>U.S. Design Patents are listed on www.eppendorf.com/ip.<br>All rights reserved, incl. graphics and pictures. Copyright 2015 © by Eppendorf

#### www.eppendorf.com

**ISO** 13485 **Certified** 

**ISO** 14001 **Certified**  6133 900.983-03

# eppendorf

# Evaluate Your Manual

Give us your feedback. www.eppendorf.com/manualfeedback